### **Periša, Tomislav**

#### **Undergraduate thesis / Završni rad**

**2021**

*Degree Grantor / Ustanova koja je dodijelila akademski / stručni stupanj:* **University of Zagreb, Faculty of Organization and Informatics / Sveučilište u Zagrebu, Fakultet organizacije i informatike**

*Permanent link / Trajna poveznica:* <https://urn.nsk.hr/urn:nbn:hr:211:869356>

*Rights / Prava:* [Attribution-NonCommercial-ShareAlike 3.0 Unported](http://creativecommons.org/licenses/by-nc-sa/3.0/) / [Imenovanje-Nekomercijalno-](http://creativecommons.org/licenses/by-nc-sa/3.0/)[Dijeli pod istim uvjetima 3.0](http://creativecommons.org/licenses/by-nc-sa/3.0/)

*Download date / Datum preuzimanja:* **2024-07-29**

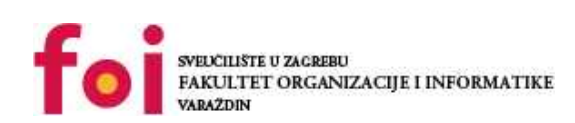

[Faculty of Organization and Informatics - Digital](https://repozitorij.foi.unizg.hr) **[Repository](https://repozitorij.foi.unizg.hr)** 

*Repository / Repozitorij:*

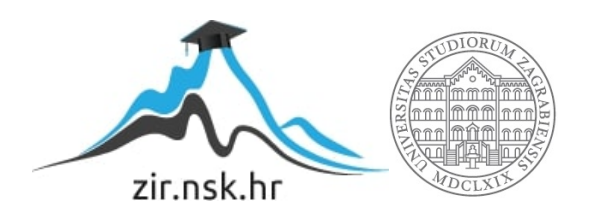

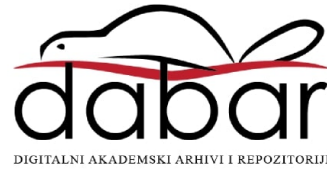

## **SVEUČILIŠTE U ZAGREBU FAKULTET ORGANIZACIJE I INFORMATIKE V A R A Ž D I N**

**Tomislav Periša**

# **3D MODEL DVORCA PEJAČEVIĆ U PROGRAMU BLENDER**

**ZAVRŠNI RAD**

**Varaždin, 2021.**

### **SVEUČILIŠTE U ZAGREBU**

#### **FAKULTET ORGANIZACIJE I INFORMATIKE**

#### **V A R A Ž D I N**

**Tomislav Periša**

**JMBAG: 0016131677**

**Studij: Informacijski sustavi** 

## **3D MODEL DVORCA PEJAČEVIĆ U PROGRAMU BLENDER**

**ZAVRŠNI RAD**

**Mentor:**

Doc. dr. sc. Zvonimir Sabati

**Varaždin, rujan 2021.**

*Tomislav Periša*

#### **Izjava o izvornosti**

Izjavljujem da je moj završni/diplomski rad izvorni rezultat mojeg rada te da se u izradi istoga nisam koristio drugim izvorima osim onima koji su u njemu navedeni. Za izradu rada su korištene etički prikladne i prihvatljive metode i tehnike rada.

**\_\_\_\_\_\_\_\_\_\_\_\_\_\_\_\_\_\_\_\_\_\_\_\_\_\_\_\_\_\_\_\_\_\_\_\_\_\_\_\_\_\_\_\_\_\_\_\_\_\_\_\_\_\_\_\_\_\_\_\_\_\_\_\_\_\_\_\_\_\_\_**

*Autor/Autorica potvrdio/potvrdila prihvaćanjem odredbi u sustavu FOI-radovi*

#### **Sažetak**

Tema ovog završnog rada je izrada trodimenzionalnog modela dvorca Pejačević u programskom alatu za trodimenzionalno modeliranje, Blender. Rad će sadržavati teorijski opis programskog alata Blender uključujući povijest razvoja alata i neke najznačajnije osobine alata, kao i opis povijesti samog dvorca i opisa s arhitekturalnog stajališta. Glavni dio rada sadržavati će slijedni opis izrade 3D modela dvorca, od samog kostura modela, prvenstveno eksterijera, do uređivanja interijera, modeliranja ukrasa i detalja samog eksterijera dvorca, zaključno s dodavanjem tekstura i osvijetljenja. Na samom kraju rada, izraditi će se sinteza fotorealistične slike iz samog 3D modela koristeći Blenderov ultrarealistični "render" pokretač zvan "Eevee", te će se provesti usporedba kreiranog 3D modela i stvarnog dvorca Pejačević. Za izradu modela koristiti će se "Box modelling" tenhika koja se smatra najboljom tehnikom za arhitekturalnu vizualizaciju koja je ujedno tema rada.

**Ključne riječi:** 3D; Blender; Dvorac Pejačević; Arhitekturalna vizualizacija; Box modelling;

## <span id="page-5-0"></span>Sadržaj

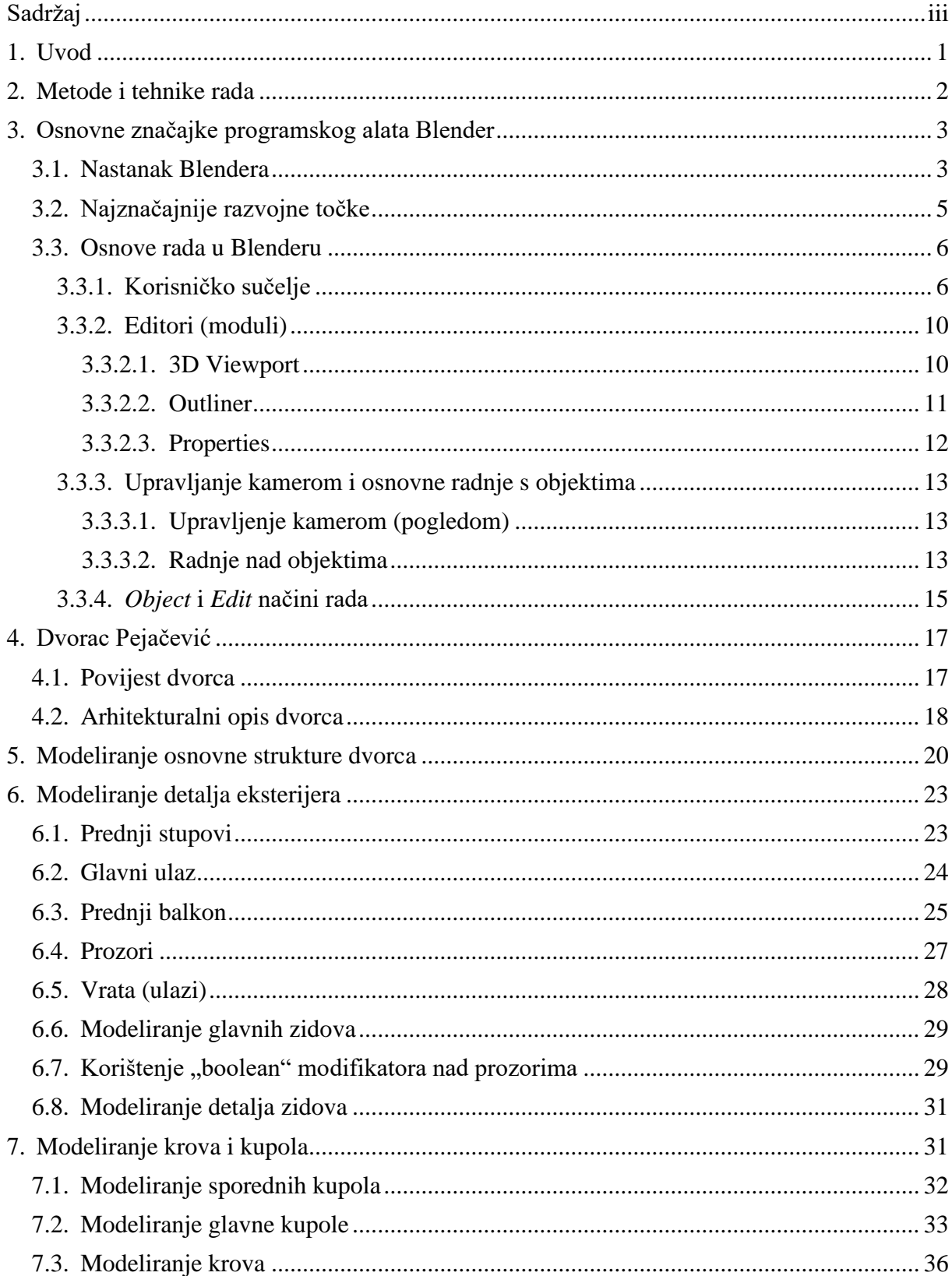

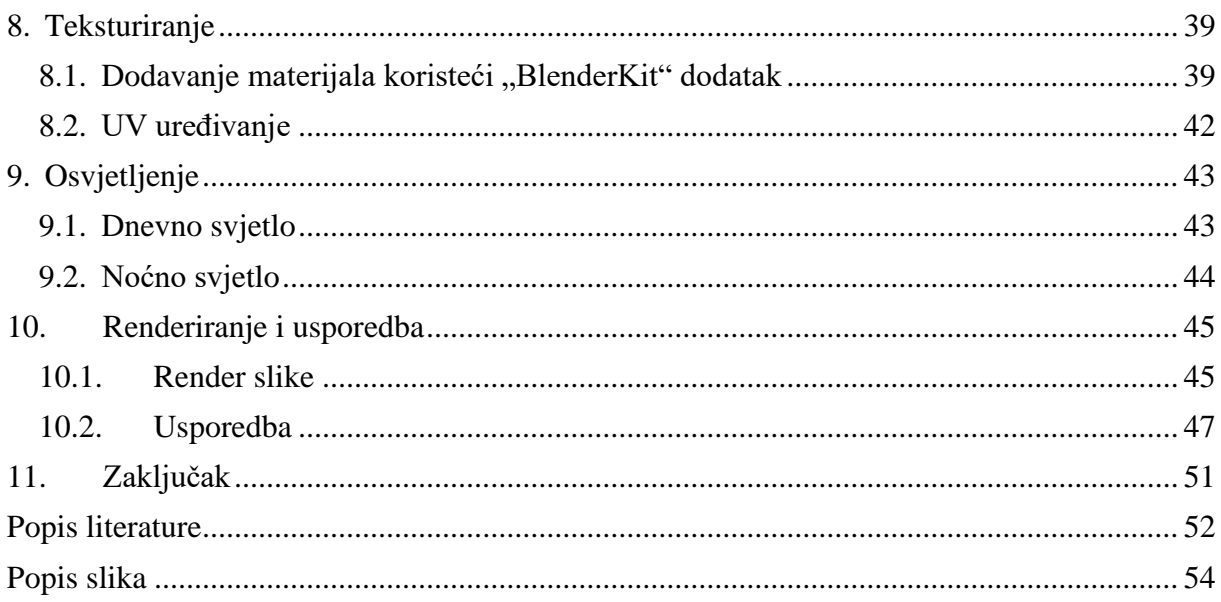

## <span id="page-7-0"></span>**1. Uvod**

Ovaj završni rad ima za svrhu upoznavanje s trodimenzionalnim modeliranjem u programskom alatu "Blender". Kao student, nisam imao priliku detaljno se upoznati s radom u alatu Blender, niti ijednim drugim programskim alatom za trodimenzionalno modeliranje, iako me sam koncept privlačio. Iako sam usmjeren na programiranje, smatram kako će mi znanje o trodimenzionalnom modeliranju dobro doći kao dodatak u mojoj budućoj karijeri.

Iz tog ću razloga iskoristiti svoj završni rad kako bih naučio osnove rada u alatu Blender i osnove modeliranja u trodimenzionalnom prostoru općenito. Za konkretni predmet izrade odabrao sam prekrasni barokno-klasicistički dvorac iz svog rodnog mjesta Virovitice, dvorac Pejačević.

Dvorac ću modelirati u programskom alatu Blender. Blender se smatra jednim od najboljih besplatnih programskih alata za trodimenzionalno modeliranje zbog svoje relativne jednostavnosti bez većih kompromisa u smislu kvalitete modela koji se kreiraju. Uz sve to, Blender nudi i mogućnosti skulpturiranja, teksturiranja (izrade tekstura uz pomoć editora za kreiranje dvodimenzionalnih slika te njihovo uređivanje), UV uređivanja (postavljanje svjetla, podešavanje odnosa svjetla i sjene odnosno sjenčanja), animiranja, sintezu slike iz 3D modela, pisanja skripti za dodatno podešavanje samog alata te brojne druge opcije.

U smislu samog 3D modeliranja, ovaj rad spada u kategoriju arhitekturalne vizualizacije, koja za cilj ima 3D prikaz nekog arhitekturalnog objekta, bilo da se radi o postojećem stvarnom objektu, ili modelu po kojem se kasnije gradi stvarni objekt. Kada je riječ o arhitekturalnoj vizualizaciji, najbolja metoda 3D modeliranja je tzv. "Box modelling" metoda, koja se temelji na kreiranju 3D modela iz jedne "kutije", odnosno jednostavnog oblika koji se s vremenom oblikuje i uređuje u konačni model raznim alatima (prema Selin E. [1]).

### <span id="page-8-0"></span>**2. Metode i tehnike rada**

Cilj ovog završnog rada su izrada i prikaz modela dvorca Pejačević u programskom alatu za 3D modeliranje Blender. Stoga će se ovaj rad bazirati na samoj izradi 3D modela, odnosno praktičnom dijelu. Za teoretski dio, biti će korišteni online odnosno web dostupni izvori, članci, materijali isl.

Programski alati koji će se koristiti za realizaciju samog rada su prvenstveno programski alat za 3D modeliranje Blender (verzije 2.90.1 i 2.93.1). Sam Blender pruža sve potrebne funkcionalnosti za izradu ovakvog projekta, pa stoga nije potrebno koristiti druge pomoćne alate. Uz to, bitno je napomenuti da će se za dio izrade modela, prilikom teksturiranja, koristiti Blenderov dodatak zvan "BlenderKit" koji služi za jednostavan pristup materijalima i teksturama na BlenderKit-ovom web repozitoriju. Sam rad će biti kreiran u Microsoft Word programskom alatu za uređivanje teksta. Dodatno će biti korišteni Microsoft Paint 3D i Microsoft Snipping Tool za spremanje i uređivanje slika zaslona.

Tehničke specifikacije računala na kojem će se modelirati su sljedeći: AMD Ryzen 5 2600 (6 jezgri na 3.85GHz), NVIDIA GeForce GTX 1050Ti (4GB GDDR5 video memorije), OS Windows 10 Professional.

Programski alat Blender moguće je dohvatiti na [https://www.blender.org,](https://www.blender.org/) dok je dodatak BlenderKit dostupan na [https://www.blenderkit.com.](https://www.blenderkit.com/)

Bitno je za napomenuti da su sam programski alat Blender i dodatak BlenderKit besplatni za preuzimanje i korištenje.

## <span id="page-9-0"></span>**3. Osnovne značajke programskog alata Blender**

Programski alat Blender besplatan je alat za modeliranje, 3D animiranje, simulacije, render, video uređivanje, 2D animiranje idr. Ovaj programski alat podržava cijeli proces izrade 3D ili 2D sadržaja zahvaljujući svim funkcionalnostima koje su kroz godine dodane u sam alat [2].

## <span id="page-9-1"></span>**3.1. Nastanak Blendera**

Blender je osnovao Nizozemac Ton Roosendaal. Samim početkom Blendera smatra se godina 1994. kada je Roosendaal napisao prve skripte imenujući ih "Blender". Prvotno, Blender je zamišljen kao dio NeoGeo animacijskog studija (kojeg je također osnovao Roosendaal). U to vrijeme, veliki problem u industriji 3D modeliranja bila je potreba za dodatnim uređivanjem projekata, kada bi klijenti imali takve zahtjeve. Blender je bio inovativan u smislu da pruža jednostavne i brze izmjene na već postojećim projektima. Od samog početka Blender je zamišljen da bude modularan i lako prilagodljiv različitim korisnicima ovisno o njihovim preferencijama, pa je tako naprimjer prva verzija Blendera, verzija 1.0, između ostalog imala i jedan prozor koji se mogao podijeliti i posložiti kako je korisniku to odgovaralo.Prva verzija Blendera objavljena je u siječnju 1995. godine. Roosendaal je od samoga početka htio cijelu industriju podići na novu razinu, jer je tada 3D izrada i uređivanje bila frustrirajuć i kompleksan posao [3].

<span id="page-9-2"></span>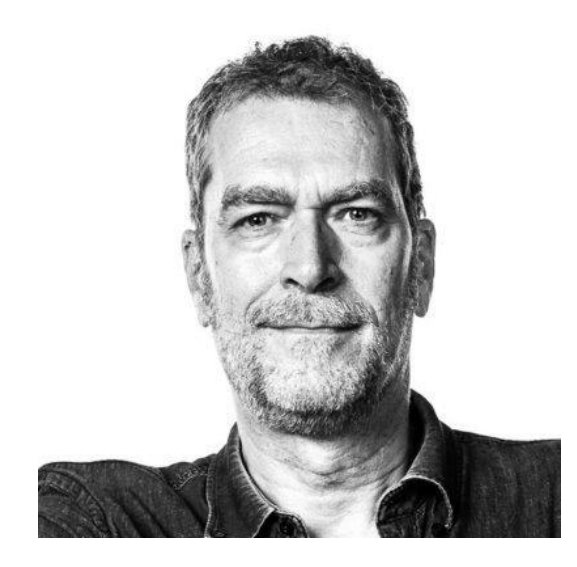

Slika 1. Ton Rooseendal [4]

Blender je u početku bio besplatan alat za skidanje, no za korištenje dodatnih mogućnosti bilo je potrebno kupiti ključ od organizacije *Not a number* koja je za cilj imala promidžbu i razvoj alata Blender. Zahvaljujući takvom poslovnom modelu, Blender je odmah u početku uspio prikupiti oko 5.5 milijuna američkih dolara, no zbog različitih problema ekonomske prirode, cijela organizacija je zatvorena 2002. godine [3].

Roosendaal u svibnju 2002. godine osniva neprofitnu organizaciju i naziva ju *Blender Organization* s namjerom da cijeli alat postane "open-source", odnosno potpuno besplatan i dostupan javnosti za korištenje i modificiranje. Prilika se Roosendaalu nudi 13.10.2002. kada sklapa ugovor i izdaje Blender pod licencom *GNU General Public Licence*-a. Blender i njegov izvorni kod po prvi puta postaju besplatni za korištenje. Ova značajka donosi Blenderu ogromnu popularnost i prednost pored ostalih alata za 3D modeliranje i animiranje a samim time i specifičan stil razvoja. Zahvaljujući svim volonterima koji imaju priliku raditi ne samo u alatu već i podešavati njegov izvorni kod, Blender se ubrzano razvija i raste, prati trendove i promjene u industriji [3].

Nakon toga Blenderova organizacija odlučuje raspisati natječaj među svojom zajednicom za izradu kratkog 3D animiranog filma pod nazivom "*Project Orange*" 2005. godine. Jedino ograničenje je bilo da se cijeli film mora izraditi uz pomoć open-source alata, prvenstveno Blendera. Rezultat ovog natječaja je film zvan "*Elephants dream*" koji doživljava ogroman uspjeh, ne samo za tim kreatora, već i za cijelu Blender organizaciju [5].

Vođena ovim uspjehom, Blender organizacija osniva *Blender Institute* u ljeti 2007. godine. S ovim institutom osniva se i stalan ured i studio, s ciljem kreiranja otvorenih projekata na području 3D filmova, video igri te vizualnih efekata. Posljedica su brojni projekti u suradnji s nekim od najprestižnijih umjetnika [5].

<span id="page-10-0"></span>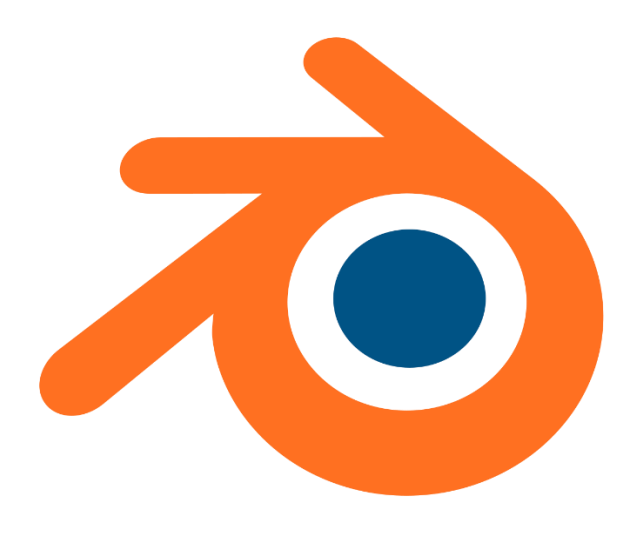

Slika 2. Blender logo [6]

## <span id="page-11-0"></span>**3.2. Najznačajnije razvojne točke**

Blender je kroz svoju povijest prošao kroz brojne promjene. Neke od najznačajnijih promjena stigle su s ažuriranjem Blendera na verziju 2.5 2008. godine. Ova verzija potpuno je promijenila korisničko sučelje, dodala sustav pristupa podacima, upravljanje događajima i novi animacijski sustav [7].

2011. godine stigla je verzija 2.61 koja je u Blender dodala potpuno novi render pokretač zvan "Cycles". Kroz godine taj pokretač je obogaćen render mogućnostima, uključujući AMD i NVIDIA-u. Konačan zbir mogućnosti koje Cycles pokretač nudi uključuje ", motion blur", efekte dima i vatre, velik broj materijala itd [7].

Glavno ažuriranje Blendera dogodilo se 2019. godine s verzijom 2.8. Ta verzija je Blender podigla na razinu visokobudžetnih alata na tržištu, s čime Blender ulazi u mainstream alata za 3D modeliranje. Verzija je donjela poboljšanja na području korisničkog sučelja, nove mogućnosti skulpturiranja, integraciju *Mantaflow*-a, radno okruženje za 2D animiranje itd. Glavno pobolišanje ove verzije je zapravo potpuno novi "EEVEE" render pokretač koji ima mogućnosti rendera slike u realnom vremenu. U ovom razdoblju, veliki broj svjetski poznatih kompanija koje se bave 3D modeliranjem, animiranjem isl., prijelaze sa svojim radom na Blender [7].

<span id="page-11-1"></span>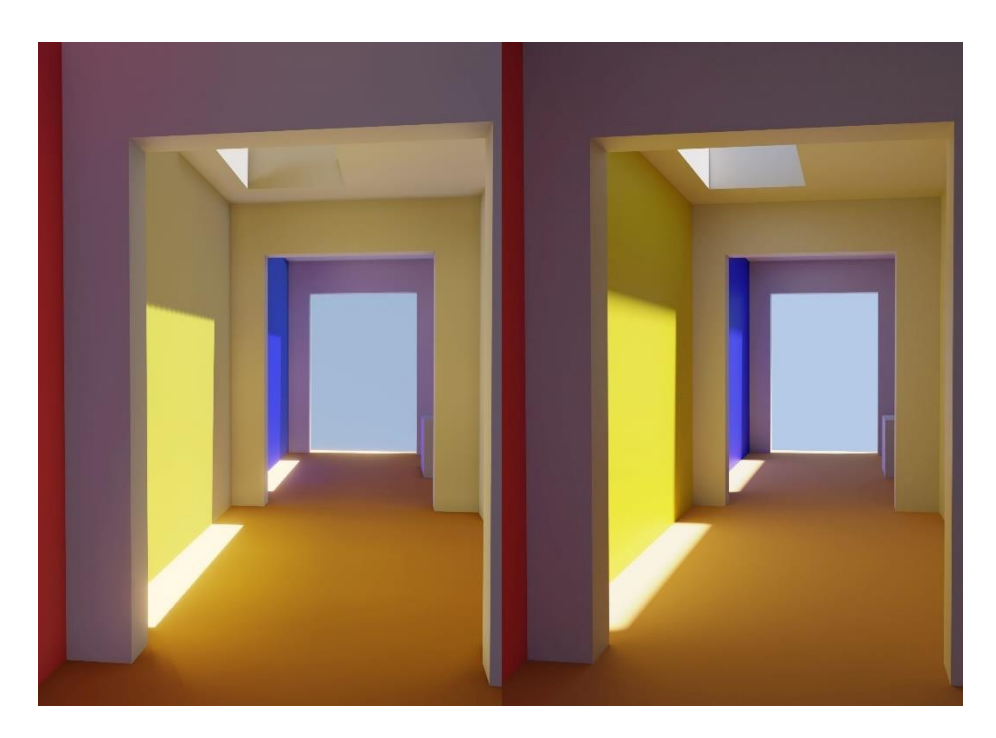

Slika 3. Usporedba Cycles (desno) i EEVEE (lijevo) pokretača [8]

## <span id="page-12-0"></span>**3.3. Osnove rada u Blenderu**

U ovom poglavlju ukratko će se objasniti osnovni principi rada u radnom okruženju alata Blender.

### <span id="page-12-1"></span>**3.3.1.Korisničko sučelje**

Nakon otvaranja alata, korisnik je dočekan sa "*Splash*" prozorom na kojemu su prikazane opcije za početak rada (slika 4. s lijeve strane) i nedavnim projektima ili uputama za početak rada (slika 4. s desne strane), te informacijom o trenutnoj verziji Blendera u gornjem desnom kutu prozorčića.

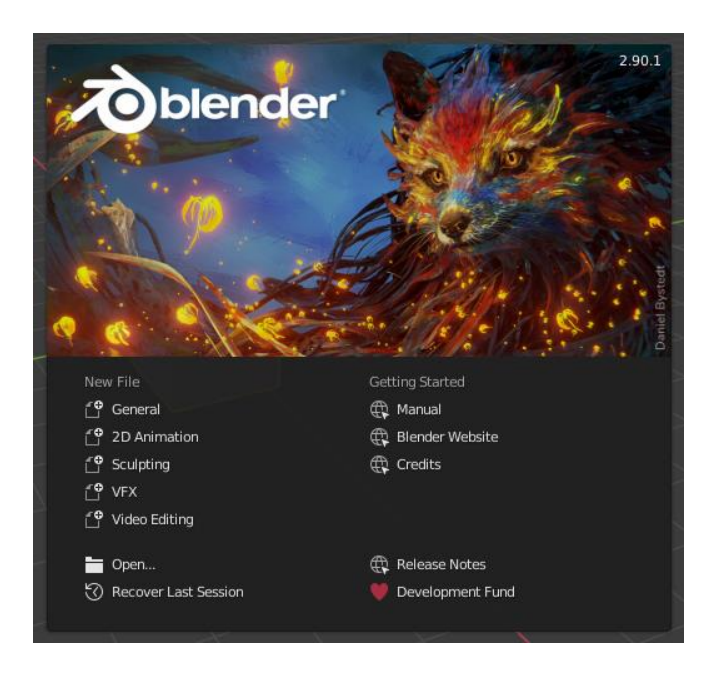

Slika 4. Splash prozor [9]

<span id="page-12-2"></span>Lijevim klikom bilo gdje na pozadinski zaslon rezultirati će skrivanjem splash zaslonom. Kako bi se splash prozor ponovno otvorio, potrebno je kliknuti na Blender ikonu u gornjem lijevom kutu alata i odabrati opciju Splash Screen.

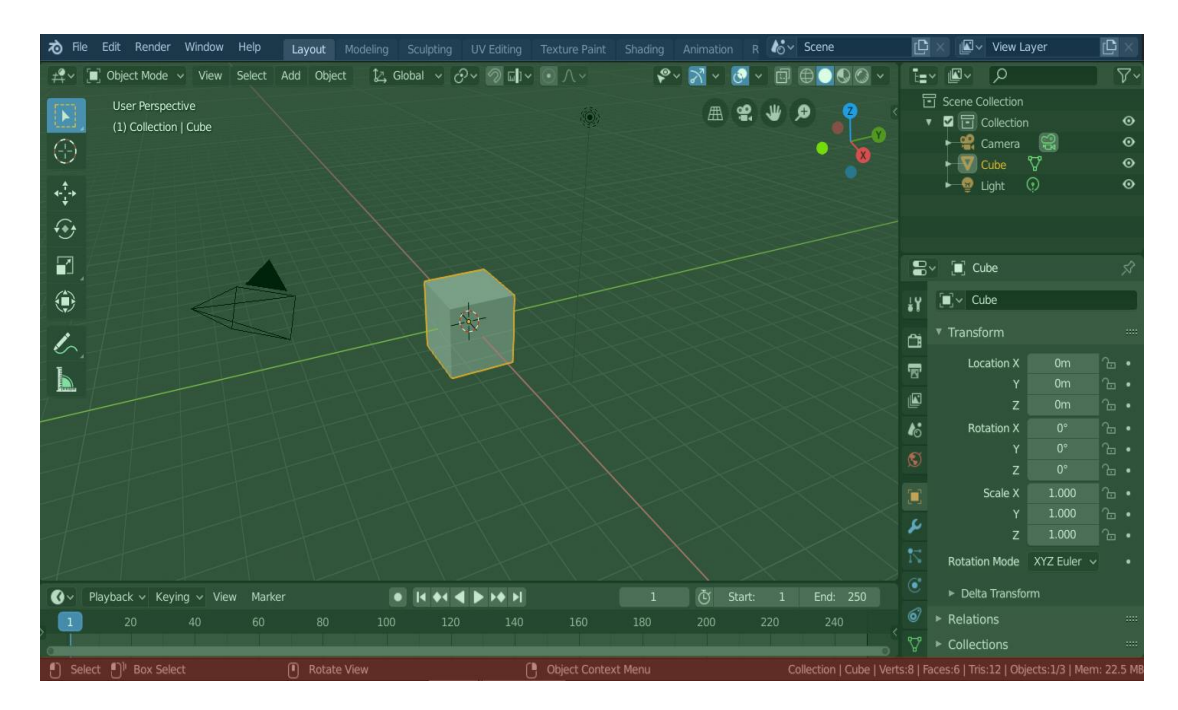

Slika 5. Korisničko sučelje [10]

<span id="page-13-0"></span>Slika 5. prikazuje dijelove početnog korisničkog sučelja. Plavom bojom (dio sučelja na vrhu zaslona) naziva se "Topbar" i sadrži opcije vezane uz rad s datotekama, opcije programskog alata, render postavke i funkcije, postavke prozora, pomoć, odabir scena i slojeva itd. Topbar sadrži i neka preddefinirana radna okruženja ovisno o temi rada. Npr. ako je zadatak modelirati, korisno je započeti s radnim okruženjem "*Modelling*", ako je zadatak skulpturiranje, može se započeti s radnim okruženjem "*Sculpting*". Zadano okruženje naziva se "*Layout*" koji je odabran i vidljiv na slici 5. Blender korisniku dopušta kreiranje vlastitog okruženja onako kako korisniku odgovara.

Samo okruženje vidljivo je na slici 5. i označeno je zelenom bojom. Na slici 5. odabrano okruženje je "*Layout*" koji na zaslon dodaje "*3D Viewport*" (Slika 6.), "*Outliner*" (slika 7.), "Properties" (slika 8.), i "Timeline" (slika 9.)

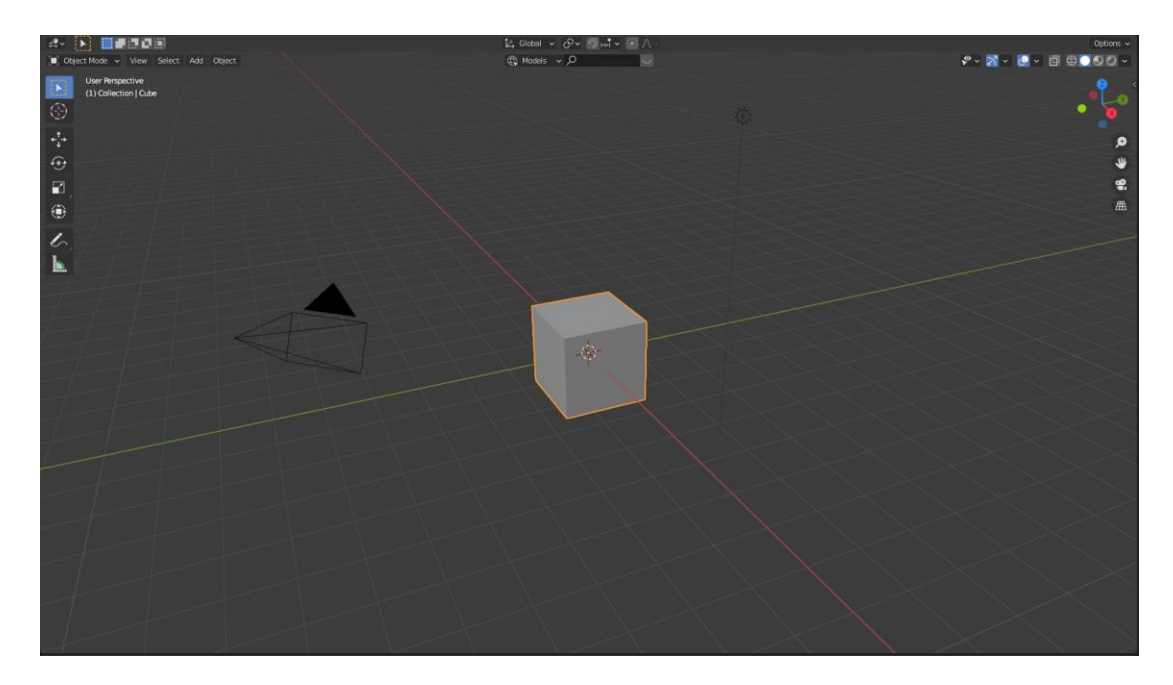

Slika 6. 3D Viewport *[Autorski rad]*

<span id="page-14-0"></span>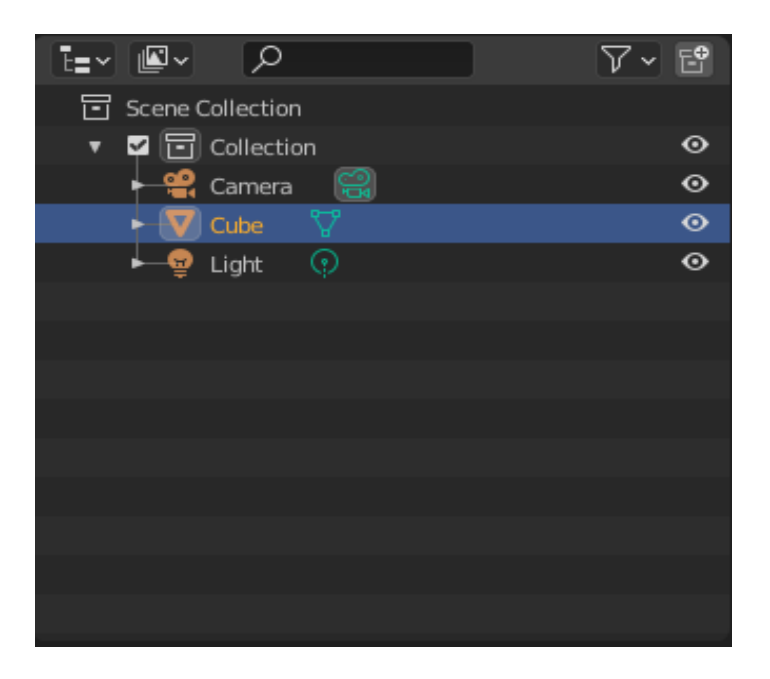

<span id="page-14-1"></span>Slika 7. Outliner *[Autorski rad]*

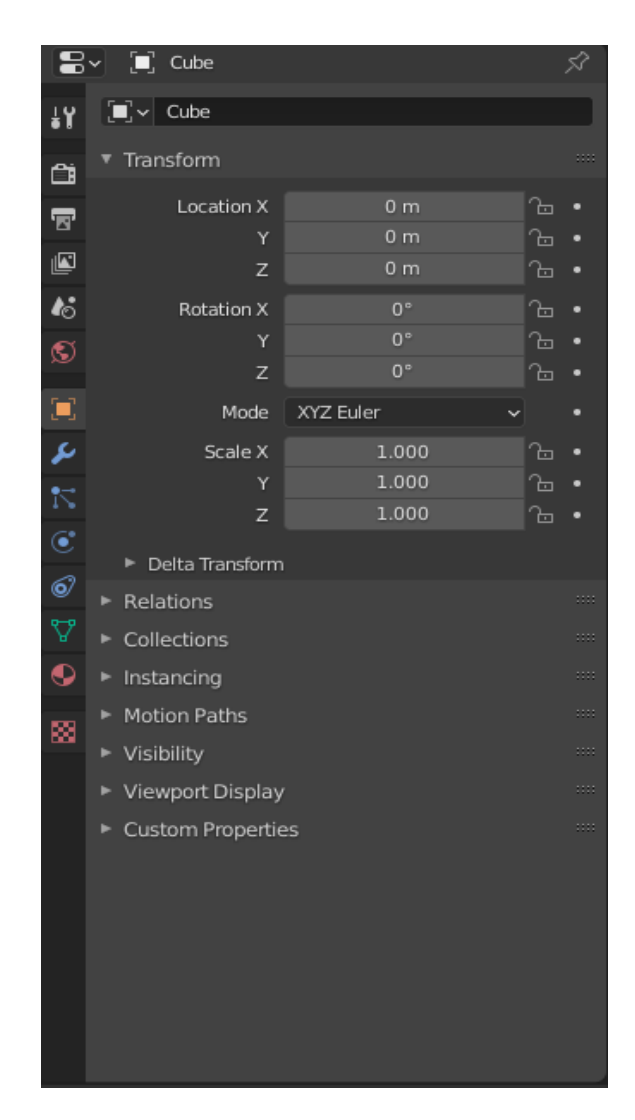

Slika 8. Properties *[Autorski rad]*

<span id="page-15-0"></span>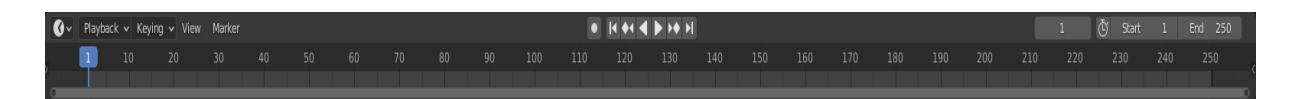

Slika 9. Timeline *[Autorski rad]*

<span id="page-15-1"></span>Blenderovo sučelje je razvijeno na način da bude modularno. To znači da je korisnik u mogućnosti podesiti korisničko sučelje tako da sadrži module (editore) koji mu trenutno trebaju u radu. Nakon paljenja Blendera, svi moduli su upaljeni (npr. 3D Viewport, Properties idr.) no samo neki su prikazani na zaslonu. Korisnik na zaslon može dodati nove module, sakriti već prikazane, može multiplicirati module itd. Kada se sakrije neki prikazani modul, on sam i njegov sadržaj se ne brišu, već se samo smještaju u pričuvnu memoriju (pozadinu) te više nisu vidljivi korisniku na zaslonu čime se oslobađa prostor za neki drugi modul koji je korisniku u tom trenutku korisniji.

Crveno označeni dio na slici 5. pri dnu naziva se "Status Bar" ili statusna traka. Statusna traka sadrži korisne informacije s prečacima alata (ovisno o trenutnom stanju) te informacije o kompleksnosti objekta koji je označen u 3D viewport dijelu zaslona (broj točaka, bridova, stranica itd.).

## <span id="page-16-0"></span>**3.3.2.Editori (moduli)**

Za temu ovoga rada, najbitniji editori koji će se koristiti su:

- 3D Viewport
- Outliner editor
- Properties editor

#### <span id="page-16-1"></span>**3.3.2.1. 3D Viewport**

3D Viewport je glavni editor u kojemu je prikazan sam 3D model koji se modelira. Sastoji se od 3 dijela: zaglavlja, alatne trake i bočne trake.

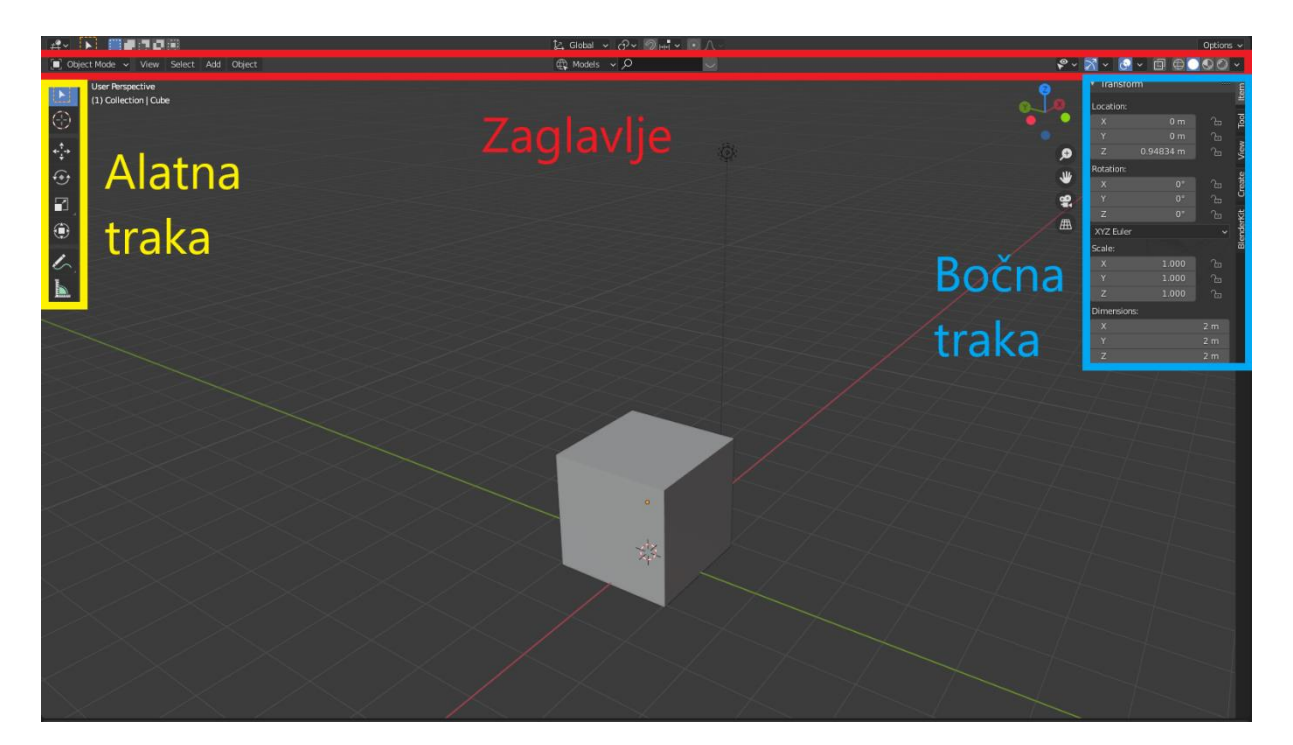

Slika 10. Dijelovi 3D Viewport-a *[Autorski rad]*

<span id="page-16-2"></span>Zaglavlje sadrži postavke vezane uz način rada i izbornike (opcije Mode, View, Select, Add, Object), kontrole za transformaciju (Transform Orientations, Pivot Point, Snapping, Proportional Edit), način prikaza i sjenčanje (Object Type Visibility, Viewport Gizmos, Viewport Overlays, X-Ray, Viewport Shading).

Ove opcije će se često koristiti prilikom samog modeliranja, te će biti pojedinačno objašnjene prilikom samog rada.

Alatna traka nalazi se uz sam lijevi rub 3D Viewport prozora i sadrži gumbe koji reprezentiraju različite alate koji se koriste tijekom modeliranja. Oni će također biti objašnjeni po potrebi prilikom izrade modela.

Bočna traka sadrži informacije o odabranom objektu (modelu), točnije o njegovim transformacijskim informacijama (dimenzije, razmjer, rotacija isl.), zatim korištenom alatu, pogledu idr. Ovdje će se nalaziti i kartice nekih dodataka (ako su uključeni u postavkama dodataka u "Preferences" dijelu).

#### <span id="page-17-0"></span>**3.3.2.2. Outliner**

Outliner je dio u kojemu se nalazi popis svih zasebnih objekata (modela) koji su dio trenutno odabrane scene za prikaz i konačno će biti spremljeni u *.blend* datoteku kao rezultat rada. Svi zapisi su prikazani u obliku liste koju je moguće, ovisno o situaciji, proširiti ili suziti.

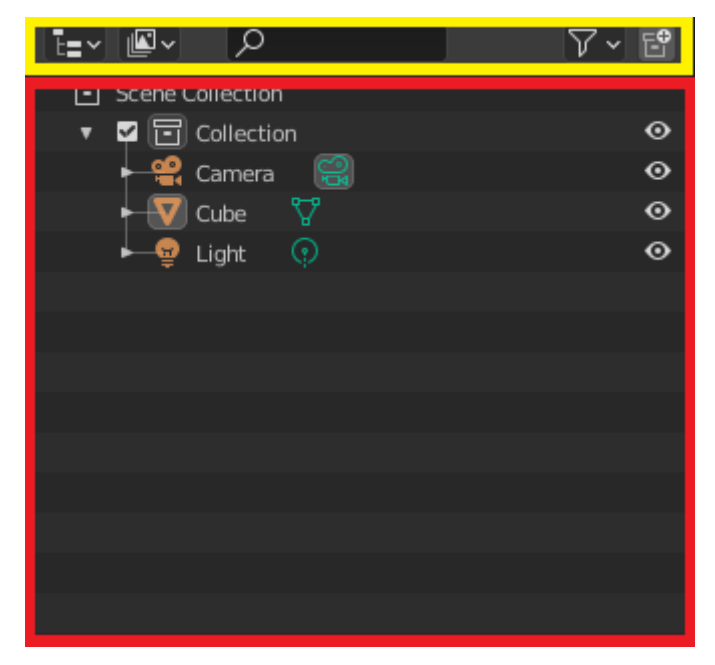

Slika 11. Dijelovi Outliner-a *[Autorski rad]*

<span id="page-17-1"></span>Outliner se sastoji od 2 dijela, prvenstveno je tu glavni dio koji sadrži same informacije o objektima (slika 11.- crveno označeni dio) i zaglavlje (slika 11.- žuto označeni dio). Zaglavlje sadrži Display mode padajući izbornik u kojemu je moguće odrediti koji točno podaci će biti prikazani (npr. lista scena, slojeva pogleda, Blender datoteka itd.) te Display filter tražilicu za brz pronalazak konkretnog objekta ili informacije i Filter padajući izbornik koji sadrži dodatne restrikcije prikaza.

Outliner je od izuzetne koristi, pogotovo kada scena na kojoj se radi postane velika i komplicirana (velik broj različitih objekata, slika isl.). Svaki zasebni prikazani predmet moguće je preimenovati, premjestiti korištenjem funkcije "Drag and drop", sakriti ili prikazati isl. Treba spomenuti i kolekcije. Kolekcije su nešto kao prazne mape u koje je moguće smjestiti objekte (npr. ako se radi na modelu nekakve stambene kuće, moguće je kreirati kolekciju "kuća" i u nju smjestiti zasebne objekte poput zidova, krova, prozora, vrata itd. te onda s istima upravljati kao da su jedan objekt).

#### <span id="page-18-0"></span>**3.3.2.3. Properties**

Ovaj editor pruža dodatne mogućnosti i postavke trenutne scene, trenutno označenog objekta isl. Uključuje velik broj kategorija, među kojima su najkorisnije "*Render Properties*" za podešavanje postavki render pokretača , "*Scene Properties*" za podešavanje postavki same scene, "*World Properties*" za podešavanje svijeta (pozadina 3D Viewport editora, boja, volumen itd.), zatim "*Object Properties*" za podešavanje trenutno aktivnog (označenog) objekta, "*Modifier Properties*" sa opcijama za vrlo specifične radnje pri modeliranju (generiranje, izmjenu, deformaciju objekata isl.) te "*Material Properties*" i "*Texture Properties*" koji omogućavaju dodjeljivanje materijala i tekstura objektima.

Koristi se na način da se prvo odabere željena kategorija postavki klikom na ikonicu s lijeve strane (slika 12.- plavo označeno područje) a zatim se izmjene specifične postavke označene kategorije na desnom glavnom dijelu (slika 12.– crveno označeno područje).

| ₽           | to Scene<br><b>S</b> World            |  |
|-------------|---------------------------------------|--|
| å۲          | $\mathbb{S}$ vorld<br>$\circ$ $\circ$ |  |
| Ċ           | Surface                               |  |
| T           | Đ<br><b>Use Nodes</b>                 |  |
|             | Surface $\bullet$ Background          |  |
|             | Color<br>∣∙                           |  |
|             | Strength<br>1.000<br>∙                |  |
| のみの こくたいのひの | Volume                                |  |
|             | Viewport Display                      |  |
|             | <b>Custom Properties</b>              |  |
|             |                                       |  |
|             |                                       |  |
|             |                                       |  |
|             |                                       |  |
| ø           |                                       |  |
|             |                                       |  |
|             |                                       |  |
|             |                                       |  |
|             |                                       |  |
|             |                                       |  |
|             |                                       |  |
|             |                                       |  |

<span id="page-18-1"></span>Slika 12. Dijelovi properties editora *[Autorski rad]*

#### <span id="page-19-0"></span>**3.3.3.Upravljanje kamerom i osnovne radnje s objektima**

#### <span id="page-19-1"></span>**3.3.3.1. Upravljenje kamerom (pogledom)**

U ovome dijelu još će se objasniti kako upravljati kamerom u 3D Viewport editoru, te neke osnovne transformacijske radnje s objektima (modelima) poput premještanja, rotacije i skalirania.

Jednom kada se korisnik mišem nalazi u području 3D Viewport-a, sve što je potrebno napraviti kako bi se zakrenula kamera je držati srednju tipku miša pritisnutom (kotačić) te zakretati miš u željenom smjeru. Ovdje je važno napomenuti da će se kamera zakretati oko trenutno označenog objekta (označavanje objekta se vrši lijevim klikom miša na željeni objekt). Dodatno, kako bi se kamera (pogled) premjestila u neku od strana neovisno o označenom objektu, zbog dodatne korekcije, moguće je pritisnuti tipku "shift" na tipkovnici, držati ju i u kombinaciji ponovno pritisnuti i držati kotačić miša i zakretati ga. Kako bi se pogled približio ili udaljio, potrebno je okretati kotačić miša u jednu ili drugu stranu.

#### <span id="page-19-2"></span>**3.3.3.2. Radnje nad objektima**

Dobra je praksa u Blenderu i sličnim alatima koristiti prečace na tipkovnici. Prije nego se transformacijske radnje opišu, bitno je za znati da se svaka od tih radnji može obaviti na nekoliko načina korištenjem samo sučelja na zaslonu korištenjem samo miša, no ukoliko se koriste prečaci moguće je uštedjeti značajan dio vremena. Iz tog razloga, korištenje sljedećih radnji, biti će opisano uz korištenje prečaca.

Kako bismo mogli upravljati željenim objektom, prvo je objekt potrebno označiti. Označavanje objekta se vrši pritiskom lijeve tipke miša na željeni objekt. Jednom kada je objekt označen, moguće je zamijetiti kako su bridovi tog objekta promijenili boju u narančastu. Moguće je označiti i više objekata odjednom. U tom slučaju sve što je potrebno napraviti jest držati pritisnutom tipku "shift" i lijevim klikom miša označiti više objekata. U ovom je slučaju moguće primijetiti kako su vanjski bridovi svih označenih objekata tamnije narančaste boje, a zadnji označeni objekt svijetlije narančaste boje (Blender u ovakvoj situaciji trenutno označeni objekt iz pojedinih razloga smatra samo zadnji označeni objekt, no ovdje to ne igra bitnu ulogu jer je tranformacijske radnje moguće, bez obzira na to, obaviti nad svim označenim objektima).

Jednom kada je barem jedan objekt označen, moguće je premještati objekt (ili objekte) po sceni. Ta se radnja obavlja preko tipke "*g*" na tipkovnici (ova radnja se na engleskom jeziku naziva "*Grab*", iz tog razloga se koristi tipka "*g*"). Jednom kada je tipka pritisnuta, potrebno je samo povlačiti miš u željenom smjeru i objekt će mijenjati položaj na sceni. Koristan dodatak ovoj radnji je zaključavanje putanje na neku od tri osi. Blender je alat za trodimenzionalno modeliranje, pa je stoga prostor u Blenderu određen s tri osi  $(x,y \in \mathbb{Z})$ . "X" os je po zadanim postavkama označena crvenom bojom, "Y" zelenom, a "Z" os plavom bojom. Ako se objekt

želi premiještati po samo jednoj od osi, potrebno je nakon što se pritisne tipka "g", pritisnuti i jednu od tipki "x", "y" ili "z", za zaključavanje putanje objekta na jednu od te tri osi, respektivno.

Za rotiranje objekta, koristi se prečac "*r*" (od engleske riječi "Rotate"). Princip je isti kao kod radnje za premještanje objekta. Potrebno je prvo označiti barem jedan objekt, pritisnuti prečac i pomicati miš. Isto kao i kod "*grab*" radnje, rotaciju je moguće ograničiti samo na jednu os pritiskom na "x", "y" ili "z" tipku što rezultira ograničavanjem rotacije objekta po specifičnoj osi, respektivno.

Objekte je moguće i skalirati. Skaliranje Objekata se obavlja preko prečaca "s". Također, kao i u prijašnja dva slučaja, skaliranje je moguće restriktirati na samo jednu os, kako bi se objekt skalirao po samo jednoj osi korištenjem tipki "x", "y" i "z".

Slika 13. prikazuje rotaciju objekta. Slika 14. prikazuje rotaciju objekta.

<span id="page-20-0"></span>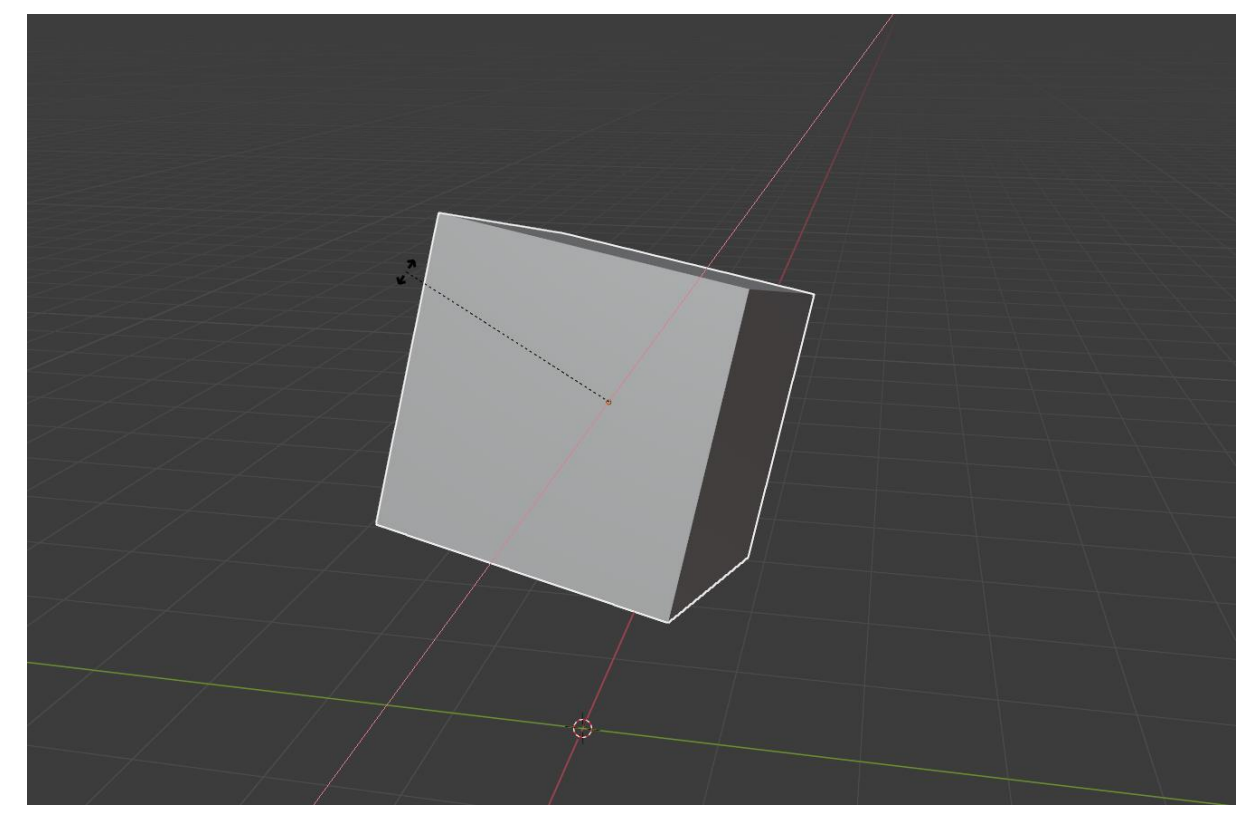

Slika 13. Rotacija objekta po "*X*" osi *[Autorski rad]*

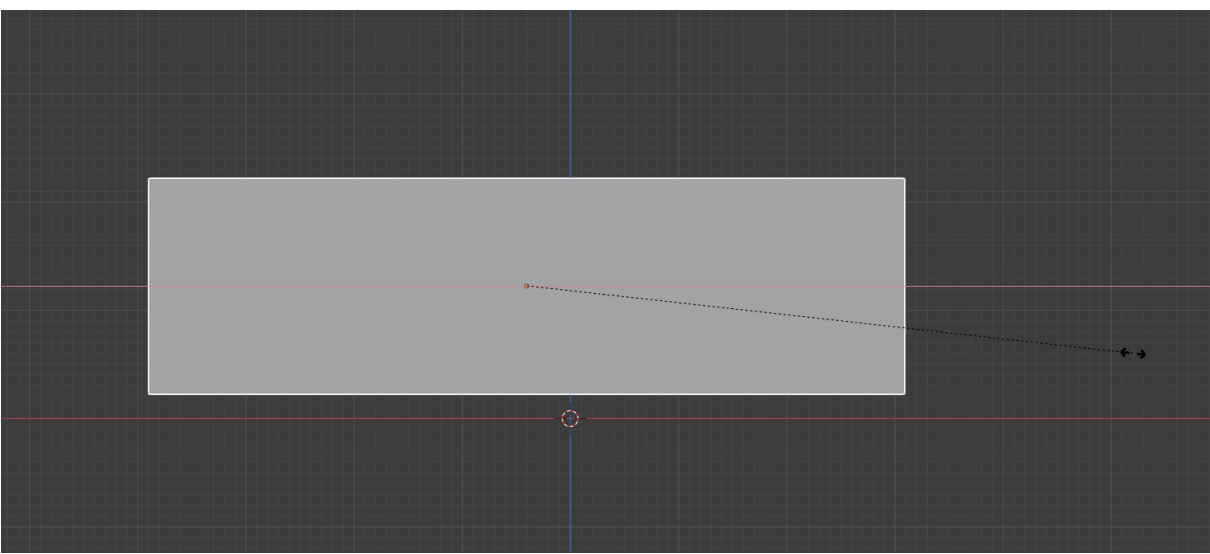

Slika 14. Skaliranje objekta po "*X*" osi *[Autorski rad]*

<span id="page-21-1"></span>Nove objekte moguće je dodati koristeći prečac "shift"+"a", nakon čega se otvara novi prozorčić u kojem je moguće odabrati konkretan oblik koji se može dodati u scenu. Brisanje objekta se vrši koristeći prečac "*x*" nakon čega se otvara mali skočni prozor u kojemu je potrebno odabrati "*Delete*". Brži način brisanja objekata je moguće odraditi koristeći tipku "*Del*" na tipkovnici nakon koje će se označeni objekt ili objekti automatski obrisati bez otvaranja skočnog prozora. Još jedan koristan prečac je prečac "*ctrľ*"+"z" koji vraća stanje Blendera za jedan korak unazad. Ovo je zaista korisna radnja bez koje modeliranje uopće nebi bilo moguće jer se tijekom modeliranja često dogodi da korisnik napravi neku neželjenu radnju ili pogrješi tijekom neke radnje. Ako se takvo što dogodi, vrlo je jednostavno poništiti neželjene radnje koristeći taj prečac.

#### <span id="page-21-0"></span>**3.3.4.***Object* **i** *Edit* **načini rada**

Blender u 3D Viewport zaslonu razlikuje dva glavna načina rada modeliranja. Prvi je način tzv. "*object*" način rada u kojemu se cijeli objekt prikazuje kao jedan entitet. U pozadini taj objekt nije jedan entitet, već je vrlo vjerojatno riječ o relativno kompleksnom obliku kojeg čini niz točaka, bridova ili stranica. U "*object*" načinu rada, broj radnji nad tim objektom je relativno malen u usporedbi s "ediť načinom rada jer je količina sadržaja s kojim se radi manji. Modeliranje nebi bilo moguće bez "*edit*" načina rada, jer najčešće nije moguće izraditi željeni model bez detaljnog modeliranja topologije nekog početnog oblika. Kako bi korisnik ušao u "*edit*" način rada, potrebno je označiti barem jedan objekt i pritisnuti tabulator na tipkovnici. Nakon što se uđe u "*edit mode*", korisniku postane vidljiva kompletna topologija objekta, sve točke, bridovi i stranice koje čine taj objekt. U tom načinu rada moguće je obavljati tranformaciju komepletne topologije nekog objekta što korisniku daje puno veću moć

modeliranja u usporedbi s "*object*" načinom rada. Slijedeće dvije slike prikazuju izgled zaslona u "objecť načinu (slika 15.) i "ediť načinu rada (slika 16.).

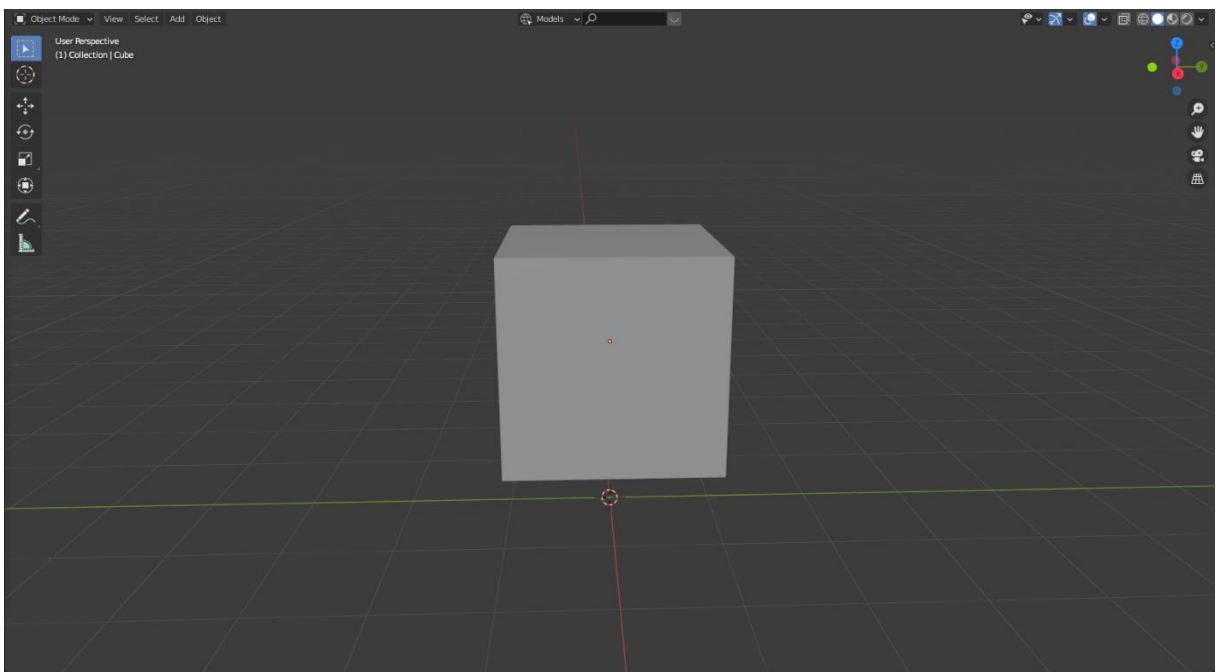

Slika 15. "*Object*" način rada *[Autorski rad]*

<span id="page-22-1"></span><span id="page-22-0"></span>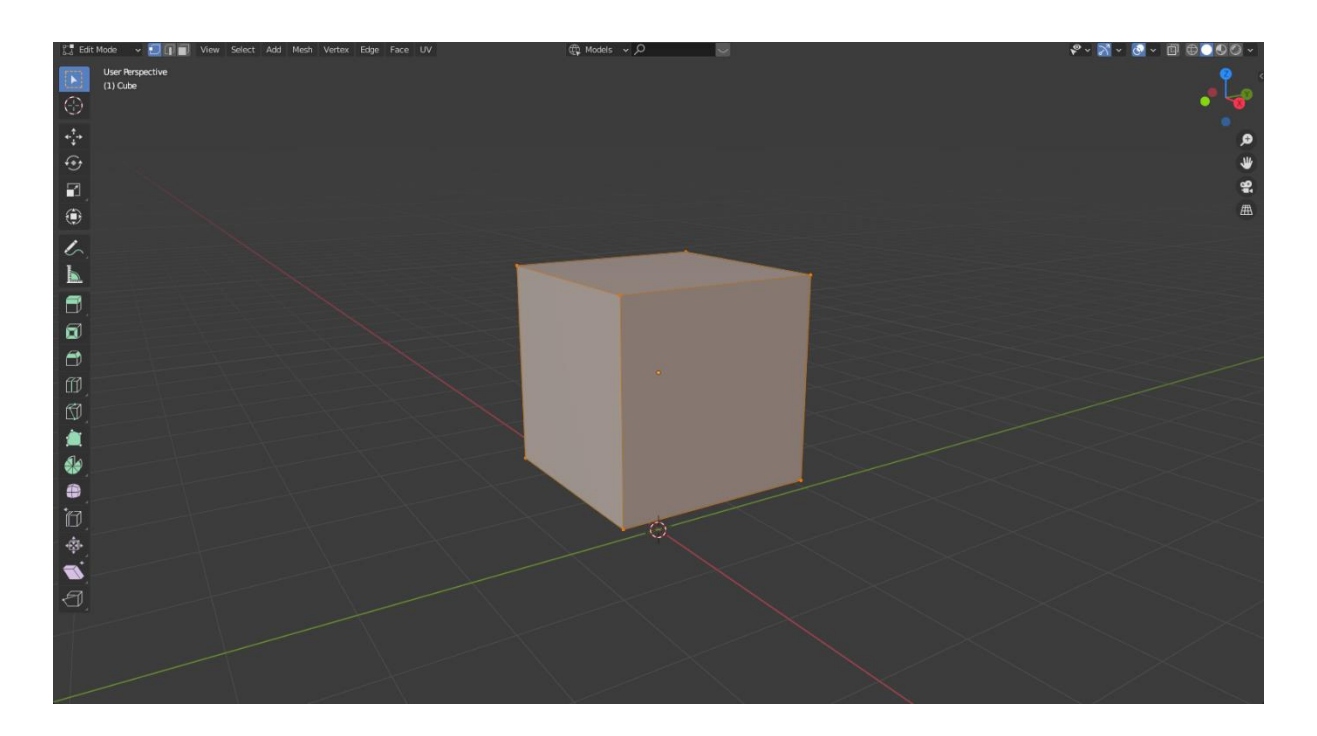

Slika 16. "*Edit*" način rada *[Autorski rad]*

## <span id="page-23-0"></span>**4. Dvorac Pejačević**

### <span id="page-23-1"></span>**4.1. Povijest dvorca**

Dvorac Pejačević izgrađen između 1800. i 1804. godine. Rađen je prema nacrtima N. Rotha, bečkog arhitekta. Antun I. Pejačević, umire za vrijeme izgradnje dvorca, te se projekt dovršava za vrijeme Antuna II. Pejačevića, njegovog sina. Zbog lošeg vođenja gospodarstva i zaduživanja, Pejačevići su bili prisiljeni prodati vlasništvo dvorca njemačkoj kneževskoj obitelji Schaumburg-Lippe u čijem vlasništvu dvorac ostaje sve do 1911. godine. Te godine dvorac postaje vlasništvo obitelji Drašković, koja 1930. godine dvorac zajedno s parkom vlasništvo prodaje gradu Virovitici koji je vlasnik posjeda sve do današnjeg dana [11].

Prvobitna namjena dvorca bila je sjedište vlastelinstva obitelji, koja nestaje nakon odlaska knezova obitelji Schaumburg-Lippe. Dvorac je nastao kao jedinstveno autorsko djelo, odnosno kao cjelina. Iako su obje obitelji ostavile traga na samom dvorcu, može se reći da je dvorac ostao netaknut i nepromijenjen. Obitelj Schaumburg-Lippe preuredila je dvorac za potrebe stanovanja i obnovila park oko dvorca. 1984. godine grad Virovitica preuređuje dvorac u muzej, koji kao takav ostaje do danas. Tijekom preuređenja dvorca u muzej, odrađene su izmjene vrata, prozora, boje, pregrade zidova isl. 1942. u blizini dvorca izgrađeno je kupalište a 1990. došlo je do obnove dvorca. Smatra se da je ovim potezima narušena povijesna slika parka i dvorca [11].

<span id="page-23-2"></span>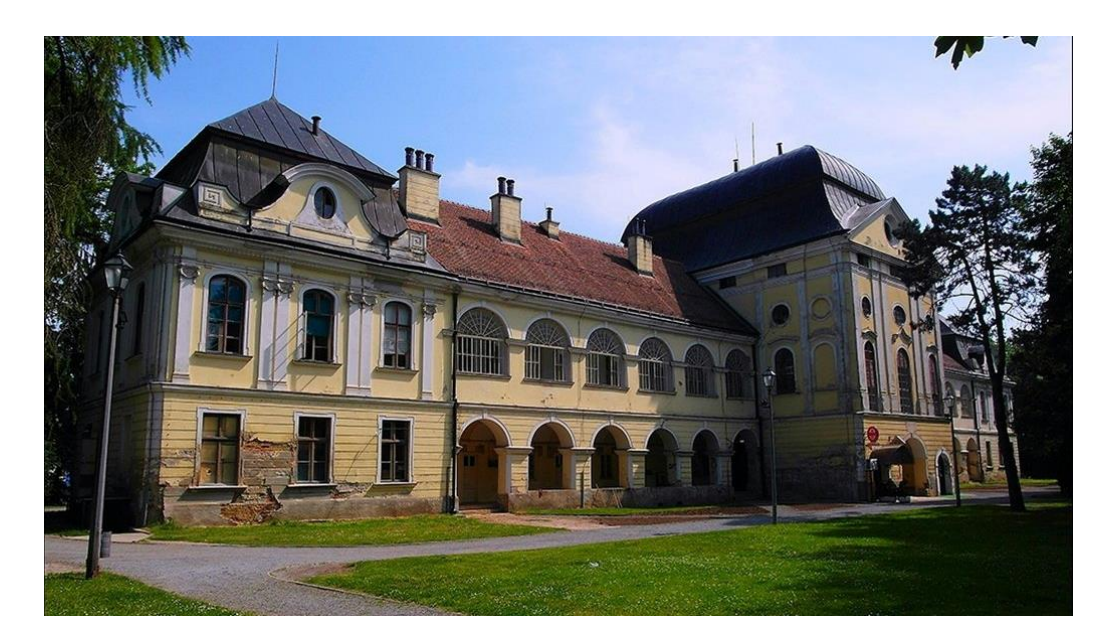

Slika 17. Izgled Dvorca Pejačević prije zadnje restauracije [12]

Grad Virovitica 2016. godine pokreće projekt pod nazivom *"5 do 12 za Dvorac"* koji za svrhu ima restauraciju dvorca u prvotan izgled. Gotovo cijeli dvorac je preuređen, od eksterijera do interijera, te je preuređen i cijeli park oko dvorca. Gradsko kupalište je zatvoreno i sam prostor ponovno postaje dio parka. Cijeli projekt je trajao 36 mjeseci, sve do 2019. godine kada je cijeli projekt uspješno priveden kraju. U projekt je ukupno uloženo 81 milijun kuna, od kojih je 85% financirala Europska Unija iz europskih i investicijskih fondova. U sklopu tog projekta, parku je vračen perivojni izgled, stara stabla su porušena i posađena su nova, zajedno sa ukrasnim raslinjem i grmovima,i uređene šetnice parka [11].

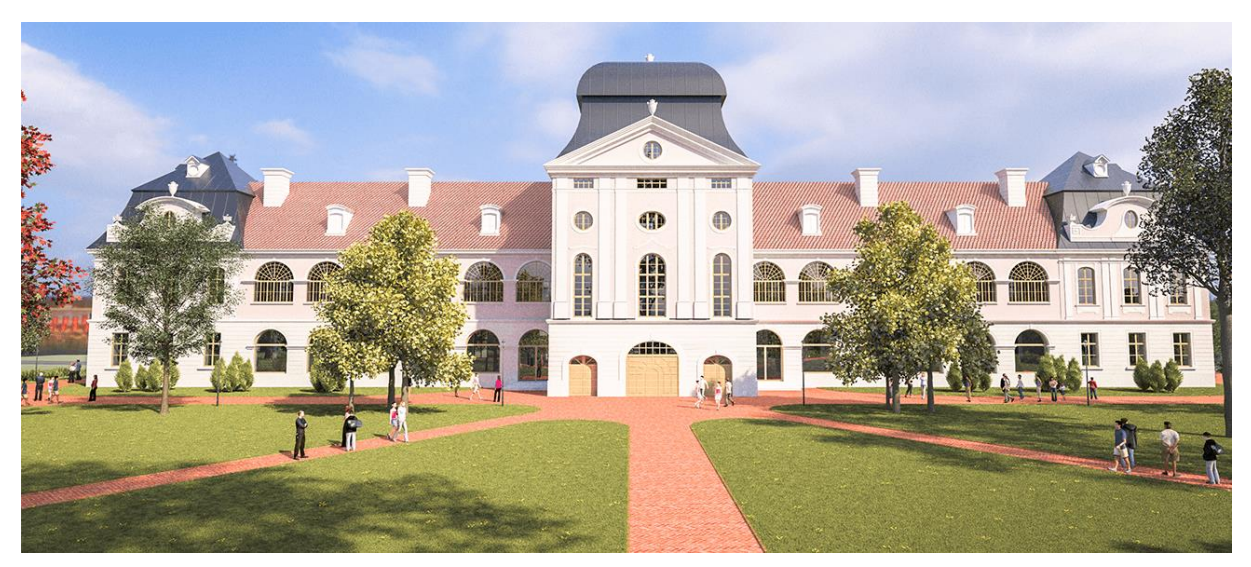

Slika 18. Izgled dvorca Pejačević nakon zadnje restauracije [13]

### <span id="page-24-0"></span>**4.2. Arhitekturalni opis dvorca**

Dvorac Pejačević u Virovitici izgrađen je na prijelomu stilova. Barokno razdoblje tada je bilo na izmaku, a započinjao je rani klasicizam. Dvorac ima izduženu tlocrtnu dispoziciju (pravokutni tlocrt s približnim odnosom stranica 1:1,5 do 1:1,25). Građevina je jednokatna,i upravo prostorije prvog kata ističu prepoznatljive rizalitne istake, tlocrtno u obliku izduženog pravokutnika veličine oko 88 x 13 , ukupne površine od 2290 kvadratnih metara, što ovaj dvorac čini jednim od većih u Hrvatskoj [14].

Glavni ulaz je smješten na glavnom pročelju i vodi u prostranu vežu u prizemlju čije svodove nose četiri skupine po dva stupa i dvije skupine po četiri stupa. Hodnici u prizemlju su arkadni i vode prema južnom ulazu ili prema stubištu koje vodi dalje na prvi kat. Stubište je dvokrako, gdje svaki krak prati oblik južnog rizalitnog istaka. Središnja i najveća prostorija prvog kata je glavni salon. Prostorije na prizemlju i prvom katu su pravokutne, podjednakih površina. Glavno pročelje dvorca okrenuto je prema gradskom trgu i baroknoj crkvi, a južno prema parku i vrtu iza dvorca [14].

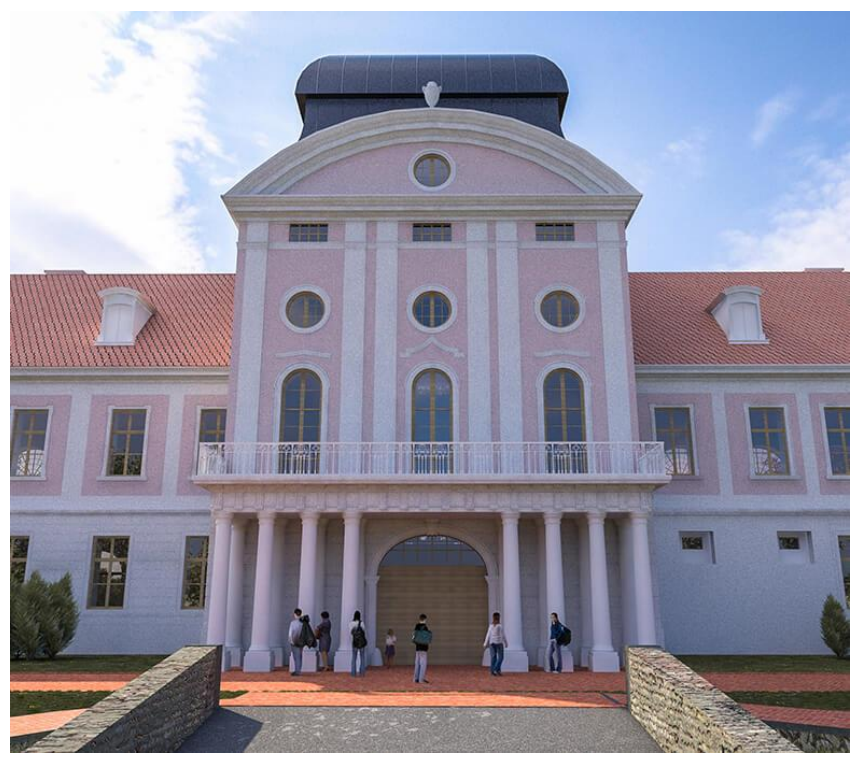

Slika 19. Sjeverno pročelje (glavni ulaz) dvorca [15]

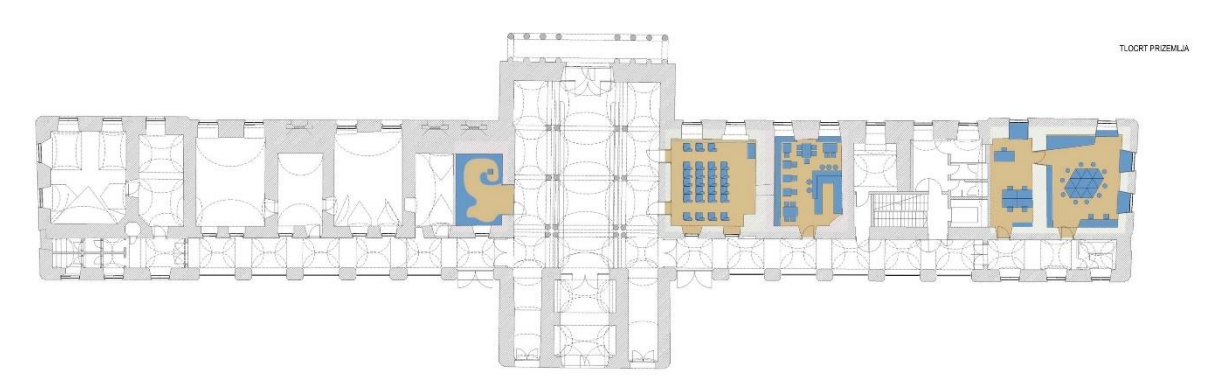

<span id="page-25-0"></span>Slika 20. Tlocrt prizemlja dvorca [16]

## <span id="page-26-0"></span>**5. Modeliranje osnovne strukture dvorca**

Sam početak procesa modeliranja bazirati će se na izradi osnovne strukture dvorca (pod i vanjski zidovi) uključujući prizemlje i prvi kat dvorca (kasnije će se modelirati podrum i potkrovlje zajedno s krovom i kupolama) na temelju javno dostupnih tlocrta. Važno je za napomenuti kako će se, zbog nemogućnosti dobavljanja službenih mjera dvorca, cijeli model modelirati okvirno i s približnim mjerama

Projekt će se započeti u novom praznom okruženju blendera verzije 2.90.1 u zadanom okruženju *"Layout"*. Prije nego se započne s modeliranjem, u okviru arhitekturalne vizualizacije, važno je imati referencu, najpoželjnije u obliku slike. Kako bi se slika ubacila u Blender sučelje, potrebno se prvo postaviti u željeni pogled (u ovoj situaciji najkorisniji pogled je "Top view" u koji se moguće prebaciti pritiskom tipke "8" na numpad-u tipkovnice) potom dodati novi objekt tipa *"Image"* i odabrati *"Background"*. Nakon što se odabere slika, Blender će automatski dodati sliku u 3D Viewport dio ekrana.

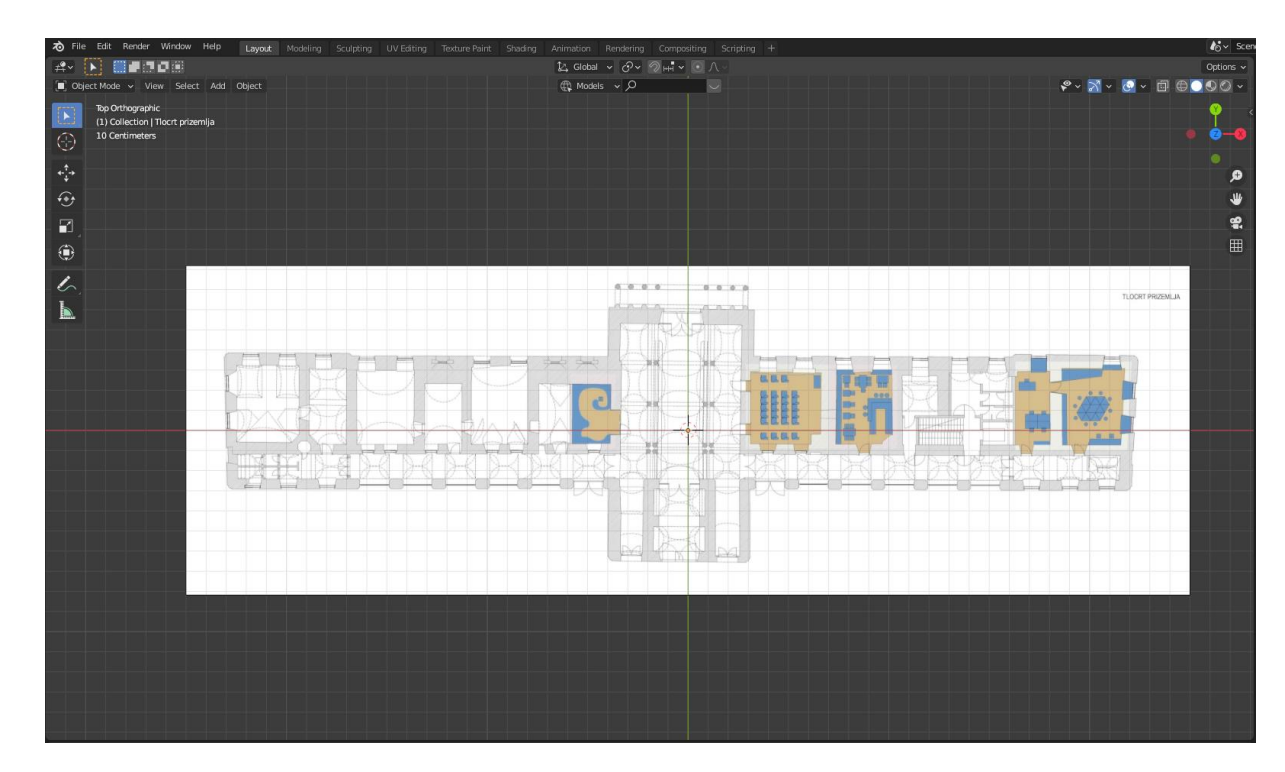

Slika 21. Izgled uređivača nakon dodavanja pozadinske slike *[Autorski rad]*

<span id="page-26-1"></span>Modeliranje započinje s dodavanjem kocke, koja se različitim alatima transformira kako bi služila kao obris zidova prizemlja. Kocku je potrebno postaviti u željeni kut, nakon čega se skaliranjem kocka tranformira u približnu mjeru zida. Radi postizanja savršene simetrije, ovdje će se koristiti modifikator "Mirror" ili zrcaljenje. Zrcaljenje se postavlja u objektnom načinu rada u uređivaču "Properties", u kartici "Modifier", ali prije toga je potrebno promijeniti središte objekta (kocke). To se učini tako da se označi objekt, pritisne desni klik miša, i pod opcijom "Set Origin" odabere "Origin to 3D Cursor". 3D Cursor je vrsta pomoćnog objekta pomoću kojega je moguće izvršavati transformacije objekata ili pak koristiti modifikatore kao u ovom slučaju (napomena; 3D Cursor mora biti postavljen na središte cijelog prostora u Blenderu, a ako nije potrebno je pritisnuti "SHIFT" + "S" i odabrati "Cursor to World Origin"). Sada se u postavkama zrcaljenja promijeni os po kojoj će se zrcaljenje provesti, u ovom slučaju je to os "x". Trenutan izgled bi trebao izgledati kao na slici 22.

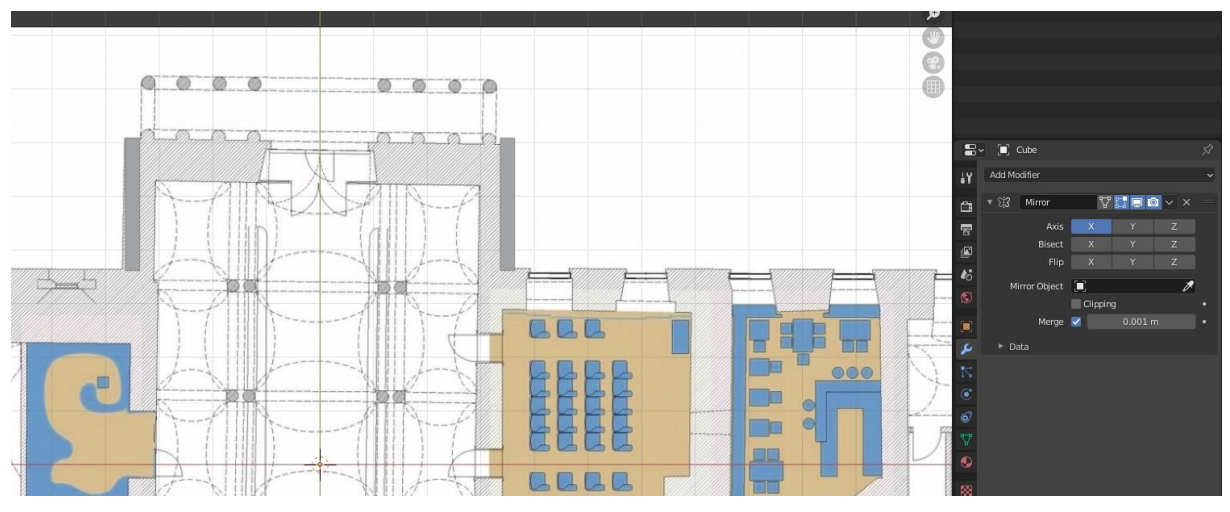

Slika 22. Postavljanje modifikatora "Mirror" *[Autorski rad]*

<span id="page-27-0"></span>Nakon ovoga kreće se s modeliranjem početnog objekta prema tlocrtu. Korišteni alati koji su bitni u ovom dijelu rada su "Extrude" i "Loop Cut". Alat "Extrude" omogućava proširivanje objekta koristeći njegovu topologiju (stranice, bridove i točke), a alat "Loop Cut" omogućava dijeljenje topologije na način da se doda novi rez na objektu čime se dijeli njegova topologija na više dijelova. Za ove alate potrebno se nalaziti u "Edit" načinu rada. Nakon modeliranja početnog objekta, dobiva se vanjski tlocrt dvorca kao na slici 23.

| contractor for a state and the<br>اشتباه   | $A = 0.143$<br>and the process of<br>31.3<br>d<br>218 | 3.3.3.3. | H    | <b>FEB</b><br><b>Catalog</b><br>m |   | TLOCAT PROBALL |
|--------------------------------------------|-------------------------------------------------------|----------|------|-----------------------------------|---|----------------|
| <b>CONTRACTOR</b><br>Ħ<br>m<br>÷<br>$\sim$ | 媒                                                     | a.       | 医医尿热 |                                   | - |                |

Slika 23. Vanjski tlocrt dvorca *[Autorski rad]*

<span id="page-28-0"></span>Jednom kada se dobije željeni rezultat, potrebno je potvrditi modifikator i primijeniti ga. Taj postupak je vidljiv na slici 24.

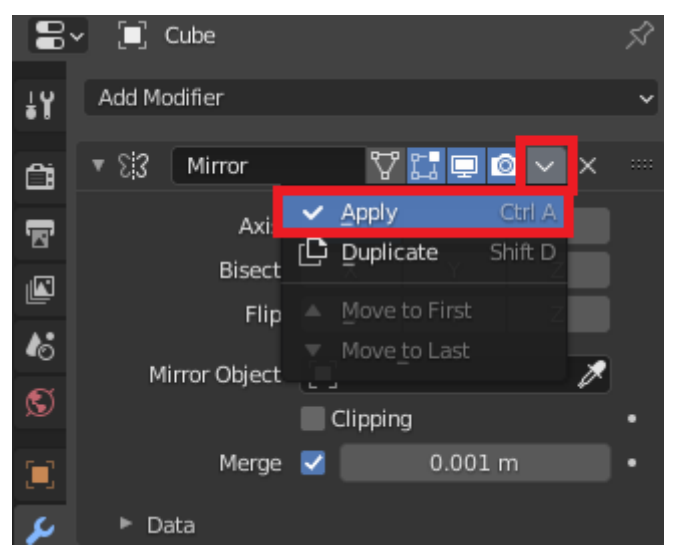

Slika 24. Primjena modifikatora *[Autorski rad]*

<span id="page-28-1"></span>Sada se istim alatima po tlocrtu modeliraju unutarnji zidovi i pod. Nakon modeliranja svih zidova, potrebno ih je skalirati preko "z" osi kako bi se izdužili do željene visine. Konačan izgled vidljiv je na slici 25.

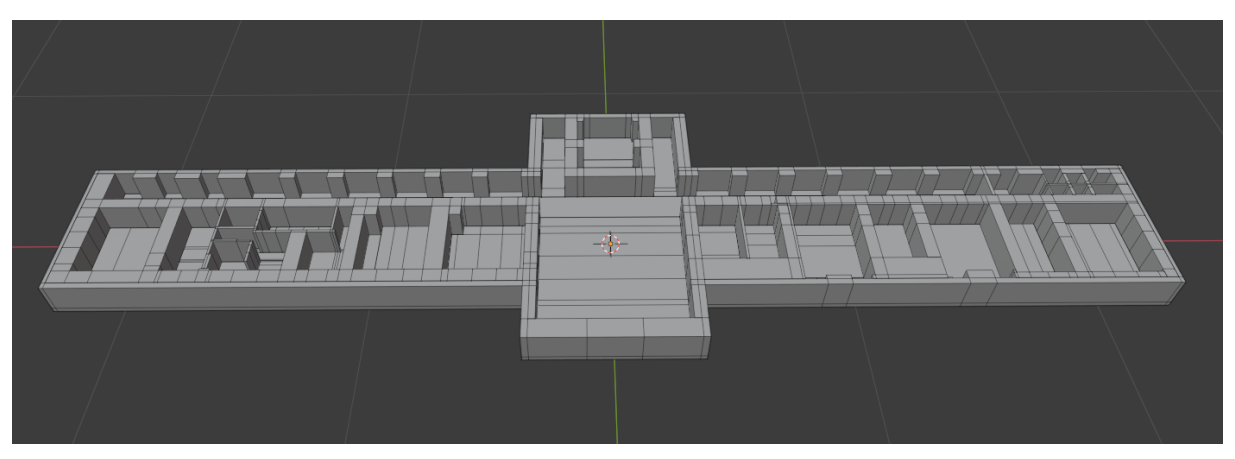

Slika 25. Izgled strukture prizemlja *[Autorski rad]*

<span id="page-29-2"></span>Slijedeća faza je izrada 1. kata dvorca. Postupak je identičan kao i za prizemlje, samo što je na početku potrebno zatvoriti prizemlje s gornje strane. Konačan izgled dvorca, uključujući prizemlje i 1. kat vidljiv je na slici 26.

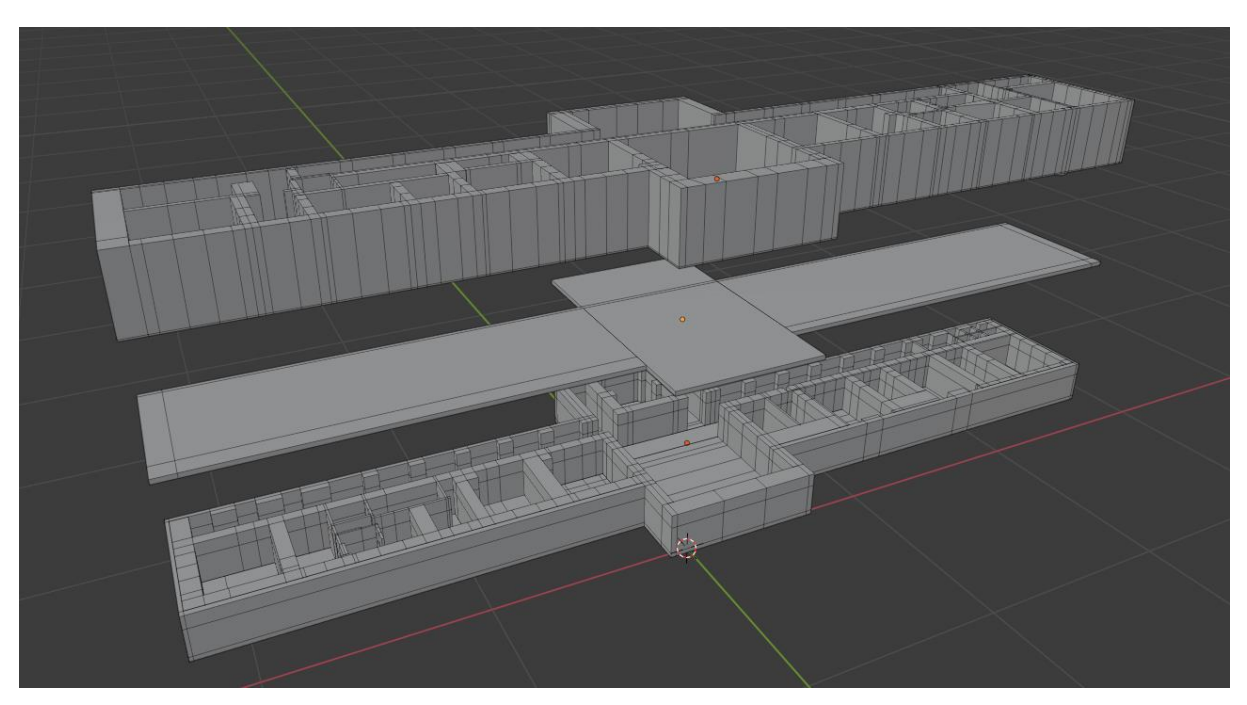

Slika 26. Model prizemlja i 1. kata *[Autorski rad]*

## <span id="page-29-3"></span><span id="page-29-0"></span>**6. Modeliranje detalja eksterijera**

Slijedeća faza modeliranja odnositi će se na modeliranje detalja s vanjske strane dvorca (od sjevernog pročelja, bokova i južnog pročelja).

## <span id="page-29-1"></span>**6.1. Prednji stupovi**

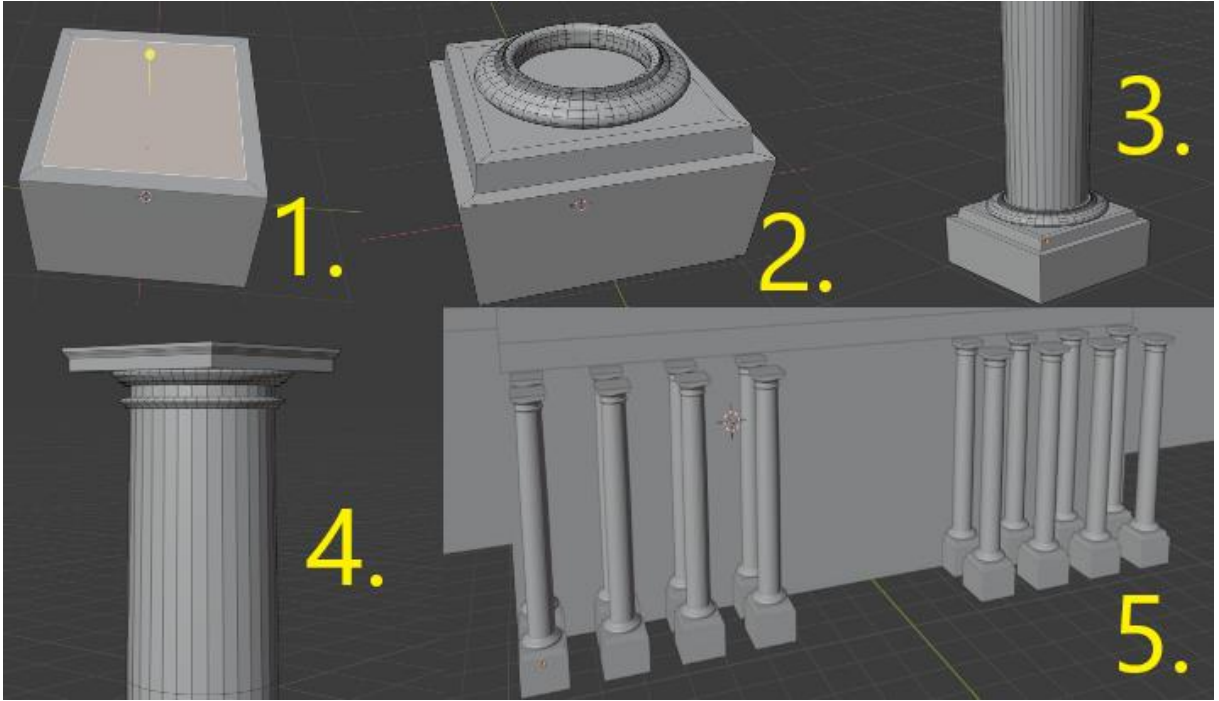

Slika 27. Proces modeliranja stupova *[Autorski rad]*

<span id="page-30-1"></span>Za ovaj specifičan izgled stupa, krenut će se od dna prema vrhu. Početi će se s običnom kockom. Stranicu kocke koja je na vrhu potrebno je izdužiti pre gore, no prije toga je potrebno alatom "Inset Faces" smanjiti površinu stranice. Taj alat omogućava dijeljenje stranice na više dijelova na način da se stvori stranica u sredini te 4 stranice uz sva 4 brida. Nova izdvojena stranica se podigne u vis te se spljošti na način da se odabere gornja stranica izduženog dijela kocke, i skalira se prema unutra.

Kako bi se dobio zaobljeni dio, doda se novi oblik "Torus" koji se smjesti na vrh, a njegove stranice skaliranjem i alatom "Extrude" oblikuju na način kakav je prikazan na slici 27. u drugom dijelu. Nakon toga se doda novi objekt valjak, koji se postavi ponovno na vrh prijašnjeg oblika. Gornja mu se stranica izduži u visinu, doda se rez po sredini i nakon toga mu se gornja stranica skalira prema unutra. Ponovno se doda oblik "Torus", oblikuje i prečacem "SHIFT"+"D" duplicira i podigne mlo iznad. Za završetak je potrebno dodati novu kocku na vrh te ju oblikovati prijašnje spomenutim alatima kako bi se dobio izgled kao na dijelu 4. slike 27. Konačan korak je duplicirati cijeli stup nekoliko puta, te sve stupove postaviti na mjesto ispred zgrade.

### <span id="page-30-0"></span>**6.2. Glavni ulaz**

Modeliranje glavnog ulaza biti će podijeljeno na tri dijela. U prvom će se dijelu izraditi vrata, zatim stupovi sa strana i u konačnici prozor iznad vrata. Cijeli skraćeni postupak vidljiv je na slici 28.

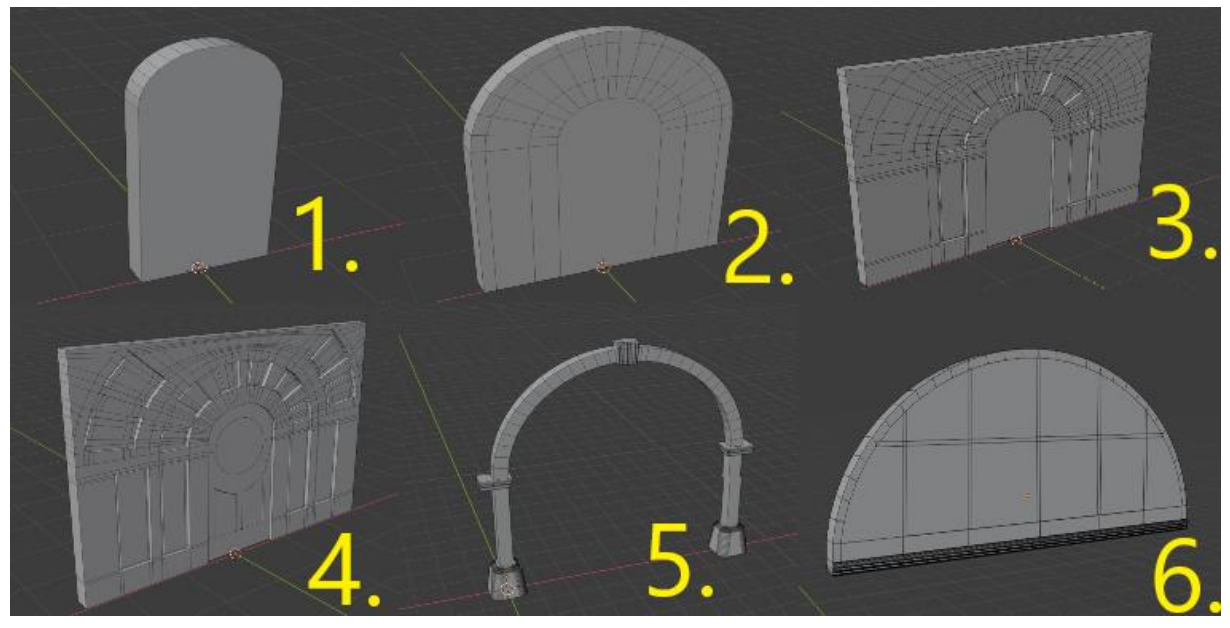

Slika 28. Proces modeliranja prednjeg ulaza *[Autorski rad]*

Proces započinje s kružnicom koja se odreže po pola. Iz nje se alatom "Extrude" napravi osnovni oblik vrata, a donja stranica se razvuče prema dolje. Nakon toga se ponovno razvuče gornji zaobljeni dio nekoliko puta kako bi se ostavilo mjesta za izbočine i udubina u samim vratima. Naprave se potrebni rezovi i po potrebi se alatom "Extrude" udube ili izboče.

Stupovi se kreiraju na način da se izradi jedan stup do određene visine (sličan postupak kao i s prethodnim prednjim stupovima) te se korištenjem modifikatora spin zaokrenu po određenoj osi tako da se dobije svod (ovaj modifikator koristi 3D kursor koji mora biti postavljen na visinu stupa čija se stranica zakreće po osima te je bitan pogled koji mora biti prednji ili stražnji). Donji dio stupa se samo duplicira i okrene po "z" osi za 180 stupnjeva.

Svod sa prozorom iznad vrata se izrađuje slično kao i prvi dio vrata. Nakon što se dobije okrugli oblik potrebno ga je "Extrude" alatom razvući da dobije debljinu, potom mu odrezati unutarnje stranice i rezovima napraviti poveznice. S donje strane su dodani zaobljeni detalji.

Kada su sva tri dijela gotova, potrebno ih je samo približno spojiti (u kasnijem dijelu rada će se po potrebi objekti spajati pomoću "Boolean" modifikatora).

### <span id="page-31-0"></span>**6.3. Prednji balkon**

Prednji balkon sastoji se od nekoliko objekata koji su spojeni. Glavni dio je modeliran iz kocke. Potrebno je napraviti horizontalne rezove kako bi se dijelovi stranica alatom "extrude" proširili prema van. Između tih proširenih dijelova dodaje se detalj u obliku tri mala stupića koje je moguće napraviti samo jednom i onda duplicirati koliko god puta je potrebno. Na kraju je potrebno cijeli balkon nekoliko puta proširiti prema gore, gdje se sa svakim proširenjem vanjske stranice dodatno proiruju prema van. Moguće je koristiti "bevel" alat kako bi se dodatno istaknuli prijelazi.

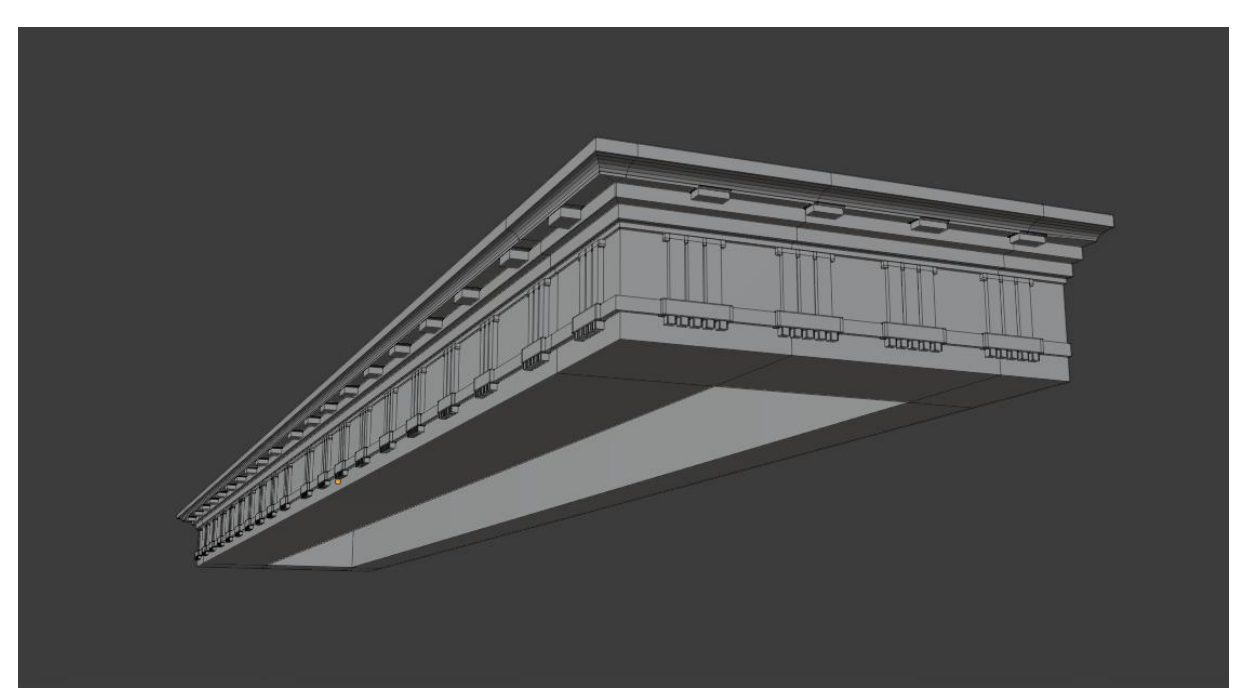

Slika 29. Model balkona *[Autorski rad]*

S gornje strane balkona potrebno je izraditi ogradu. Za početak se izradi rukohvat s gornje strane i duplicira na donju stranu. Između ta dva objekta se dodaju stupići i ukrasi. Za ukrase je korišten dodatak "Add Curve: Extra Objects" koji dodaje puno različitih krivulja s kojima je moguće raditi što znatno olakšava i ubrzava rad pogotovo u ovakvim situacijama. Sve što je potrbno je pritisnuti "SHIFT" + "A" i odabrati "Curve". Konkretno korištena opcija je "Curve profiles" i odabran je profil "Star". Nakon dodavanja objekta (krivulje) moguće je dodatno urediti postavke u alatnom prozoru.

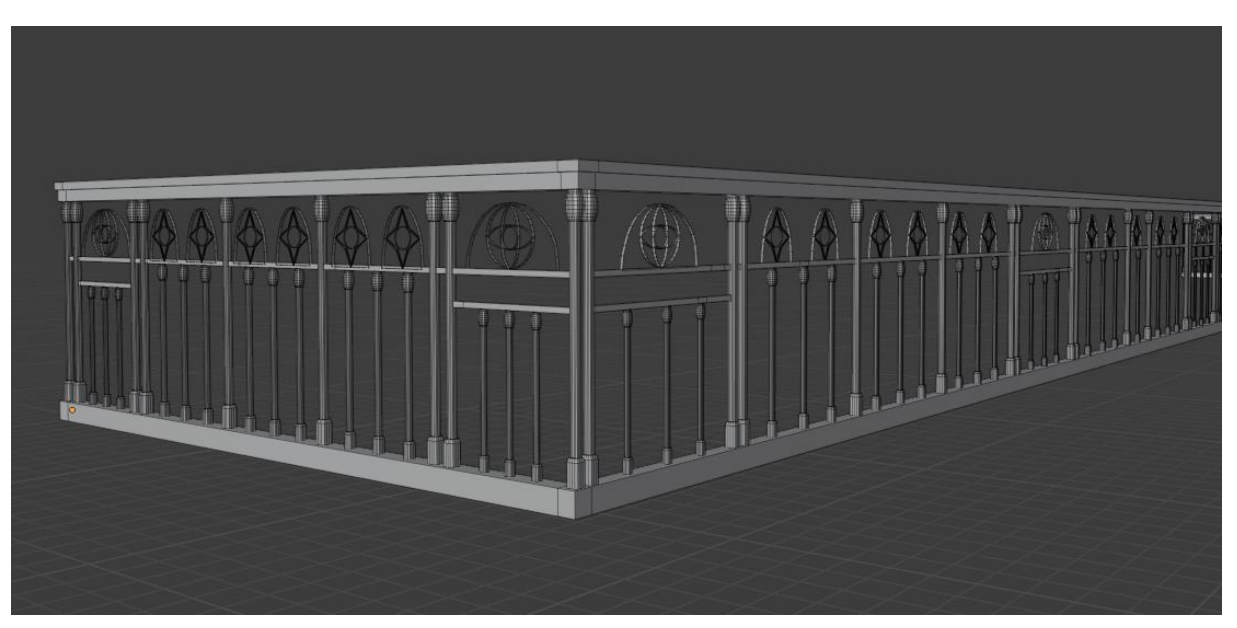

Slika 30. Model balkonske ograde *[Autorski rad]*

## <span id="page-33-0"></span>**6.4. Prozori**

Cijeli dvorac ima ukupno 3 varijante prozora, gdje svaka varijanta ima svoje varijacije. Svi modeli prozora vidljivi su na slici 31.

<span id="page-33-1"></span>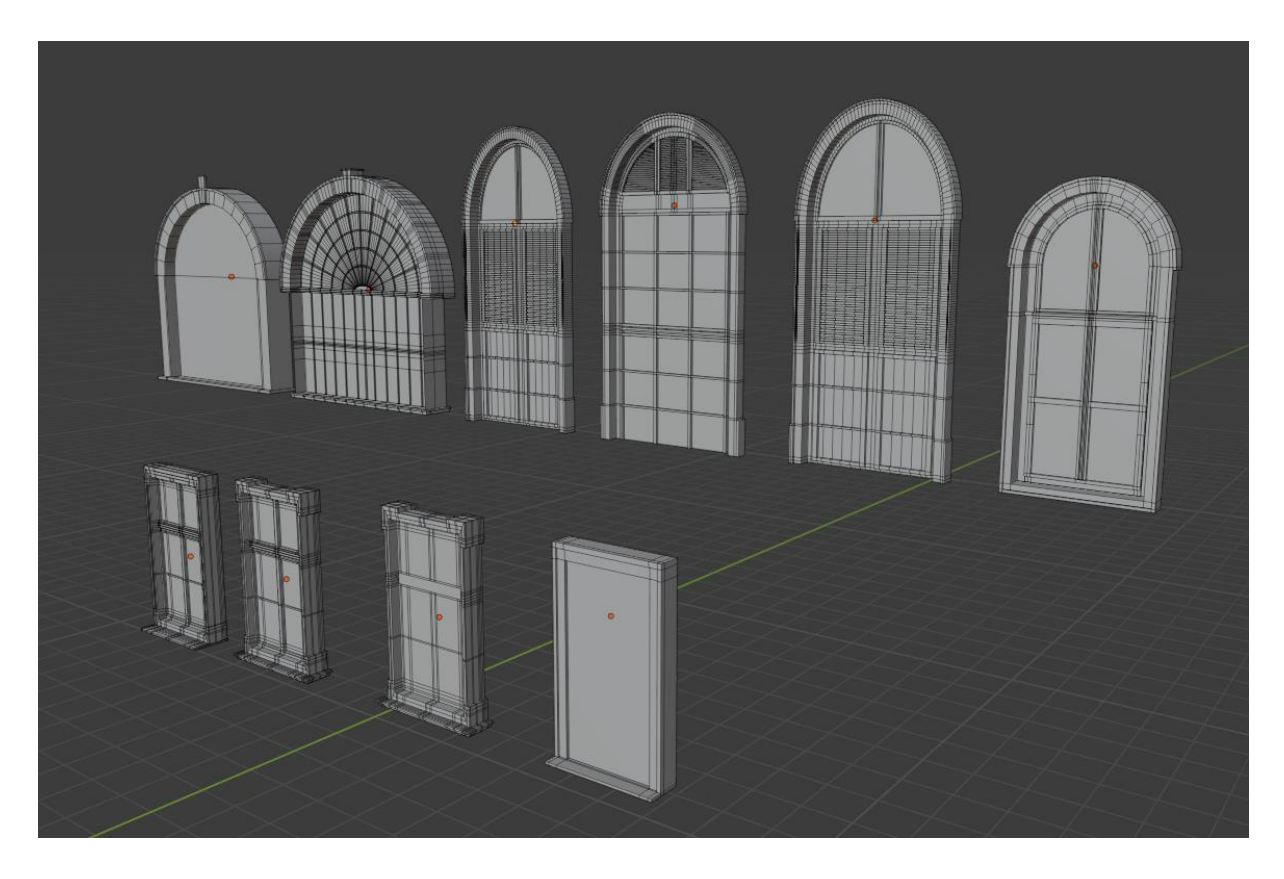

Slika 31. Modeli prozora *[Autorski rad]*

Prozori u gornjem redu su kreirani iz kružnice, dok su prozori u donjem redu kreirani iz kocke, a najvažniji alati pri izradi su "extrude" i "loop cut". Ovi objekti će se kasnije povezati sa samim modelom zgrade koristeći "boolean modifikator".

## <span id="page-34-0"></span>**6.5. Vrata (ulazi)**

Dvorac Pejačević ima ukupno 6 ulaza, od kojih je jedan glavni sa prednje strane, tri glavna sa stražnje strane te dva sporedna ulaza sa stražnje strane. Model prednjeg ulaza, koji je već kreiran, će biti iskorišten za središnji ulaz sa stražnje strane uz sitne prerade (ulazna vrata su identična). Ostala dva glavna ulaza sa stražnje strane su kreirana istim tehnikama, dok su dva sporedna ulaza kreirana iz prozora sa svodom uz jedinu razliku što se na sporednim ulazima nalaze izvučene stranice u obliku vrata i cijeli model je skaliran u visinu tako da dotiče vanjske stepenice.

<span id="page-34-1"></span>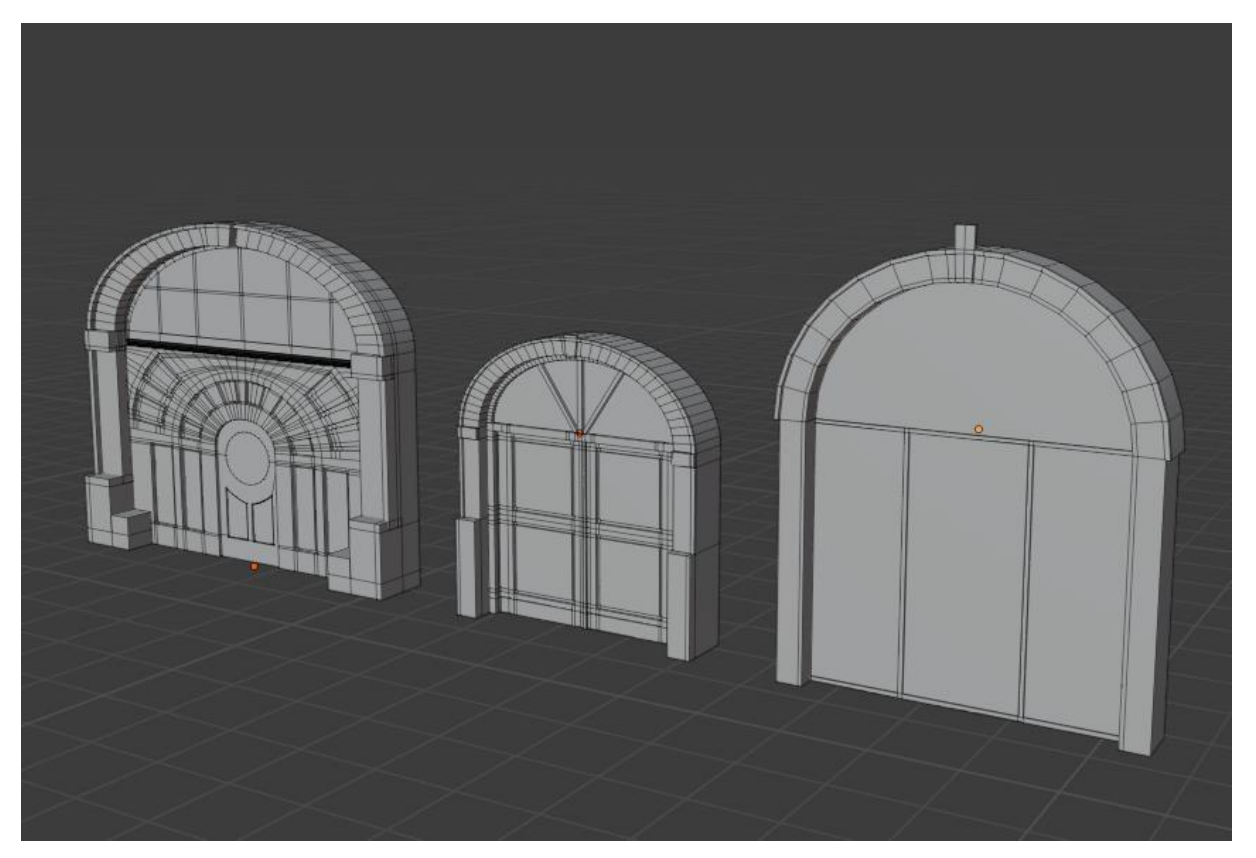

Slika 32. Modeli stražnjih ulaza *[Autorski rad]*

Na slici 32. vidljivi su stražnji ulazi. Model na lijevoj strani je središnji ulaz, model u sredini je dupliciran i postavljen s obje strane središnjeg ulaza, dok je model sa desne strane sporedni ulaz, također postavljen s obje strane dvorca na krilima.

## <span id="page-35-0"></span>**6.6. Modeliranje glavnih zidova**

Vanjski zidovi dvorca preko cijelog prizemlja imaju blago rebrastu teksturu te su blago nakošeni, pa je prije umetanja svih prozora i ulaza potrebno doraditi vanjske zidove prizemlja.

Kako bi se dobio takav izgled, vanjske stranice zida je potrebno horizontalno podijeliti rezovima, kako bi se onda stranice "extrude" alatom proširile prema van. Nakon toga se označe sve vanjske stranice i zarotiraju po osi (u ovom slučaju os "x") za par stupnjeva. Na kraju je potrebno zaobliti sve kuteve dvorca s vanjske strane, koristeći "bevel" alat.

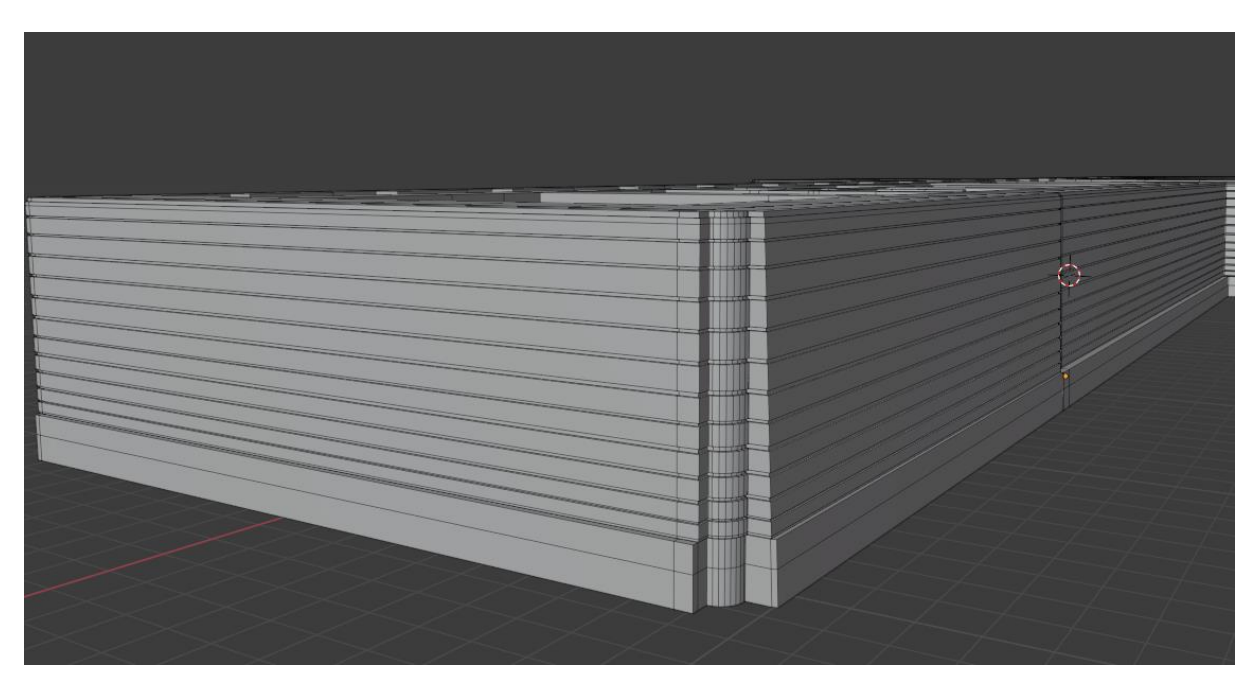

Slika 33. Dodavanje rebraste teksture zidovima *[Autorski rad]*

## <span id="page-35-2"></span><span id="page-35-1"></span>**6.7. Korištenje "boolean" modifikatora nad prozorima**

Sada je potrebno na samom modelu zgrade urezati oblik svakog prozora i ulaza, te onda na mjesto šupljine dodati sam model prozora ili ulaza. Ovo je bitno zbog kasnijeg teksturiranja, pogotovo u slučaju prozora, jer prozori sadrže staklo koje je prozirno. Ako ne postoji šupljina u zidu, svjetlost pri renderiranju neće moći proći u unutrašnjost dvorca.

Proces korištenja boolean modifikatora će biti prikazan na samo jednom primjeru, ali je proces identičan za sve ostale objekte. Kod korištenja "boolean" modifikatora, čak i najmanja pogrješka ili nepravilnost u modelu može rezultirati krivim ishodom modifikatora, ili se modifikator uopće neće primijeniti. Iz tog razloga je potrebno dobiti pojednostavljeni obris cijelog objekta koji se onda pretvori u zaseban objekt koje se onda koristi kao zamjena kod "boolean" modifikatora. Cijeli proces je vidljiv na slici 34.

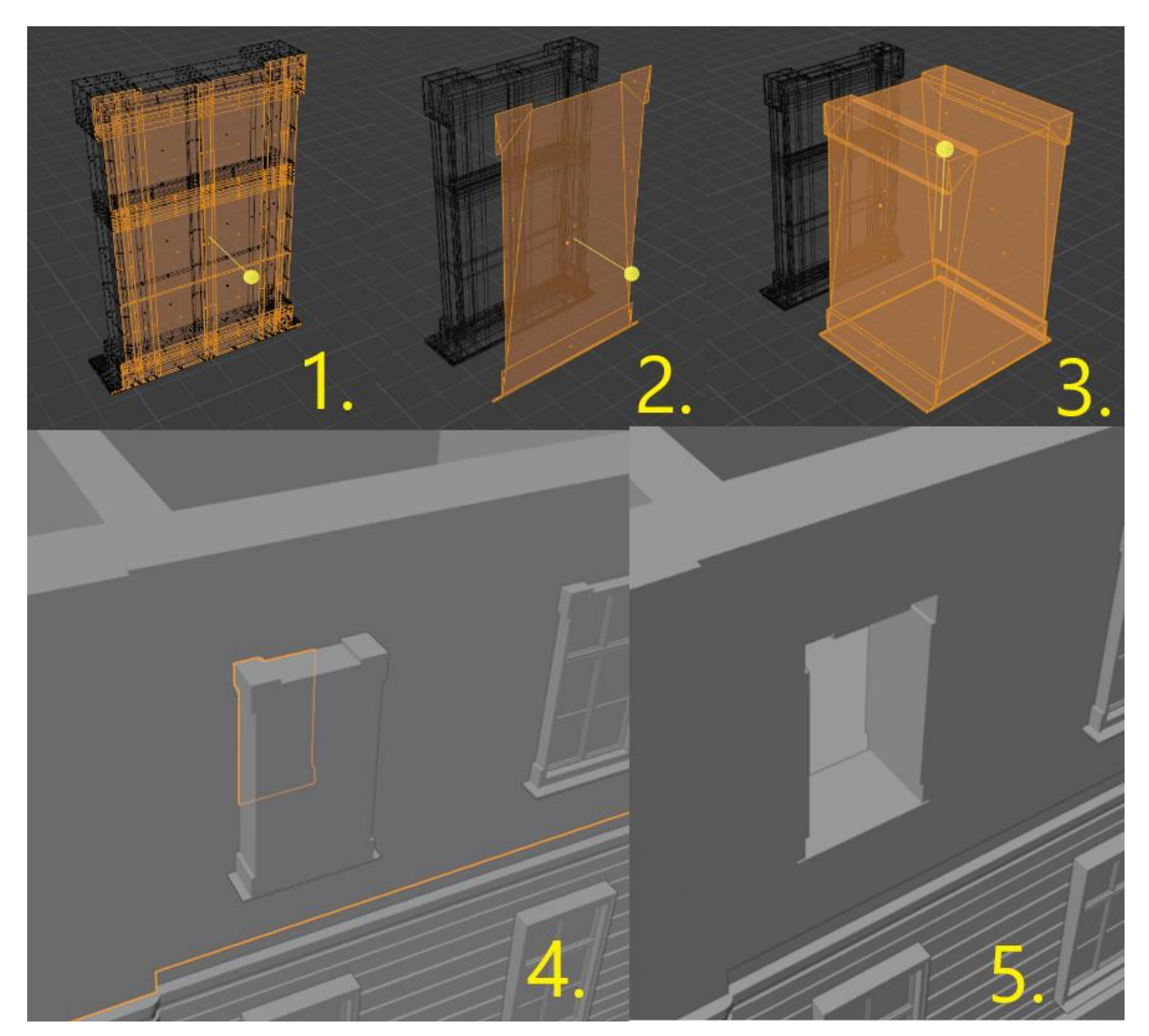

Slika 34. Proces korištenja "boolean" modifikatora nad prozorima *[Autorski rad]*

<span id="page-36-0"></span>Na prvom dijelu slike 34.,potrebno je korištenjem "box selection" alata označiti jedan kraj objekta, potom ga duplicirati i pritisnuti "p" i odabrati "selection" kako bi se stvorio novi objekt. Zatim je potrebno pojednostaviti novi objekt koristeći prečac "x" i odabrati "limited dissolve". Nakon toga potrebno je pritisnuti "CTRL" + "T" te "ALT" + "J" kako bi blender ponovno povezao novi objekt te ga onda ponovno pojednostavio. Nakon pto je to učinjeno, objekt je potrebno "extrude" alatom proširiti i smjestiti cijeli objekt kroz zid objekta nad kojim se želi napraviti rez.

## <span id="page-37-0"></span>**6.8. Modeliranje detalja zidova**

Sada još preostaje dodati izbočine na zidovima cijelog dvorca. Ovdje je moguće iskoristiti "mirror" modifikator jer se detalji pojavljuju i s jedne i s druge strane dvorca, pa je stoga potrebno napraviti model samo s jedne strane i s "mirror" modifikatorom samo napraviti zrcaljenu kopiju s druge strane. Svi modeli su vidljivi na slici 35.

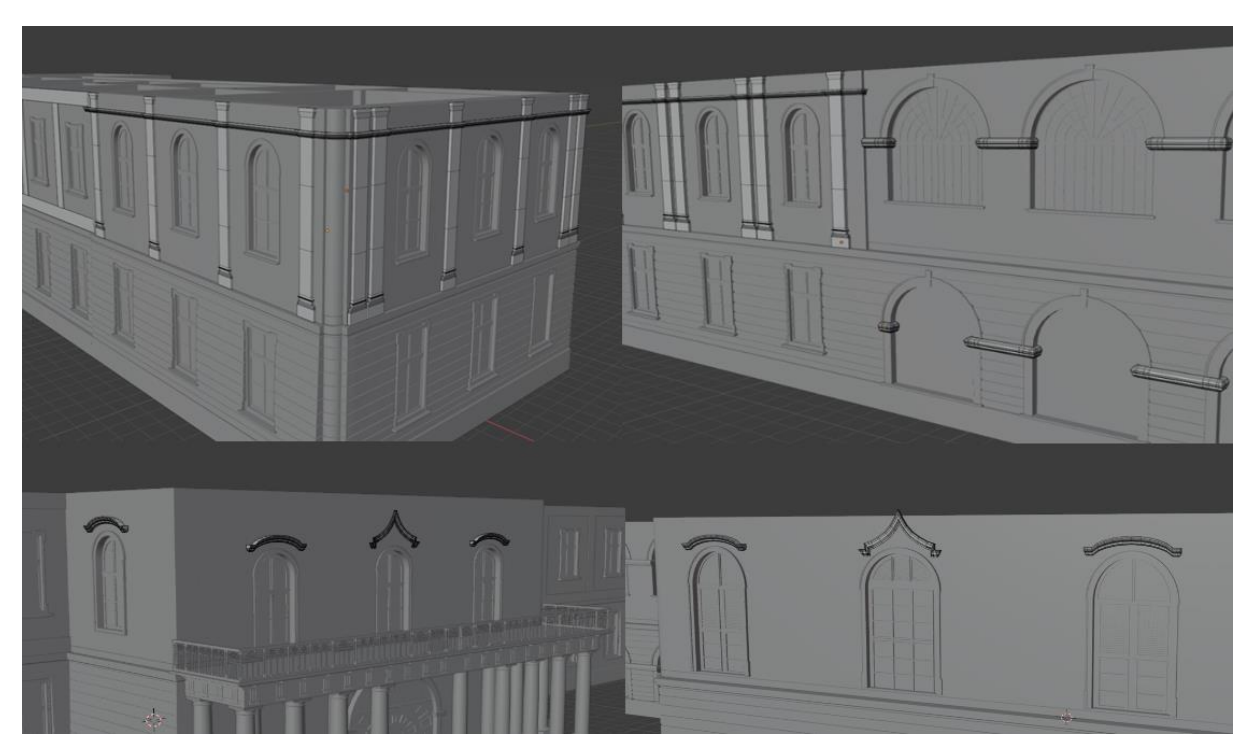

Slika 35. Modeli detalja na zidovima *[Autorski rad]*

## <span id="page-37-2"></span><span id="page-37-1"></span>**7. Modeliranje krova i kupola**

Posljednji dio koji je potrebno izraditi obuhvaća dodavanje izbočenja na dijelu gdje završava prvi kat a započinje krovište, zatim dvije sporedne manje kupole (koje se nalaze na završetku svakog krila dvorca), jedna glavna kupola koja se nalazi na sredini te krov koji se nalazi između sporednih kupola i glavne kupole.

Ovaj dio će započeti s izradom izbočenja na mjestu završetka prvog kata i krova koje se proteže oko cijelog dvorca i s jedne i s druge strane. Dovoljno je napraviti samo jednu stranu dvorca kao i u prijašnjim slučajima, te koristeći "mirror" modifikator samo zrcaliti jednu stranu na drugu.

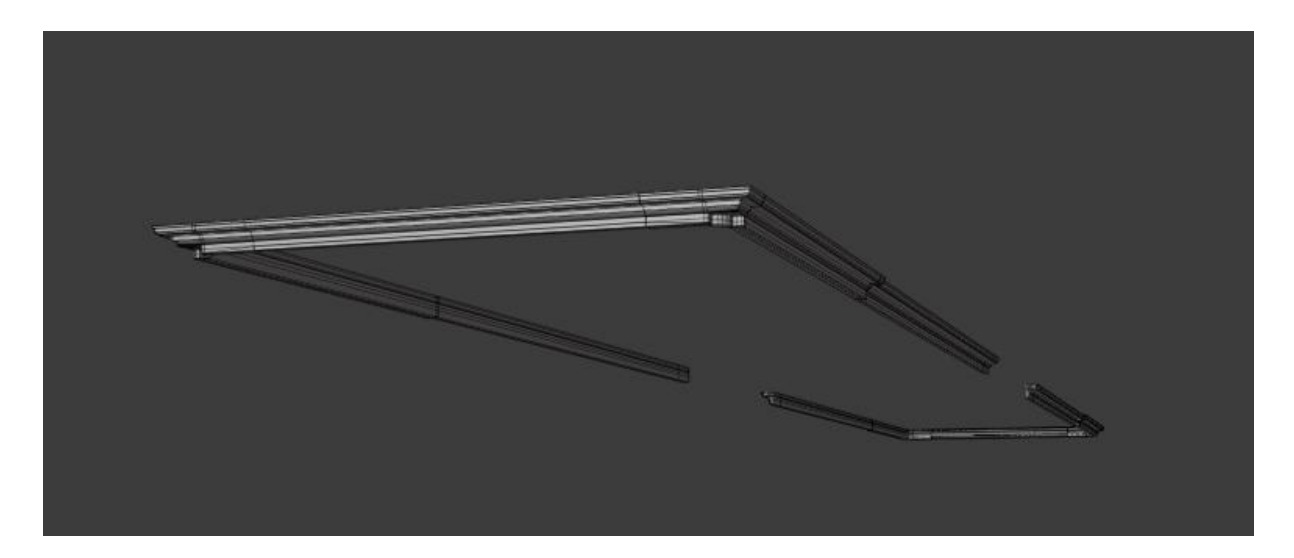

Slika 36. Izbočenje drugog odijeljenja *[Autorski rad]*

### <span id="page-38-1"></span><span id="page-38-0"></span>**7.1. Modeliranje sporednih kupola**

Sporedna kupola će se izraditi iz kocke na način da se gornja strana zakrivi uz pomoć "bevel" alata ali "Shape" postavka koja je inače zadana na 0.5 mora biti postavljena na nižu vrijednost. Ta postavka mijenja smjer prema kojem se stranica zakrivljuje pa će tako "bevel" alat zakriviti stranicu prema unutra ako je ta vrijednost niža od 0.5. Nakon što je taj dio završen, s gornje strane je potrebno izraditi piramidalni oblik.Nakon toga je potrebno dodati rebrasti uzorak na stranice, što je moguće učiniti koristeći "knife" alat kojim se mogu dodati rezovi baš kao i kod "loop cut" alata, samo što "knife" daje puno više slobode pri dodavanju rezova (pri rezanju stranica moguće je koristiti tipke "z" za rezanje preko cijelog objekta i "c" za ograničavanje reza pod pravim kutem kako bi rez ispao što ispravniji). Na kraju je još potrebno dodati izbočenje s tri strane kupole i u njega urezati prozor i uz "mirror" modifikator zrcaliti cijeli objekt s druge strane modela. Cijeli je postupak vidljiv na slici 37.

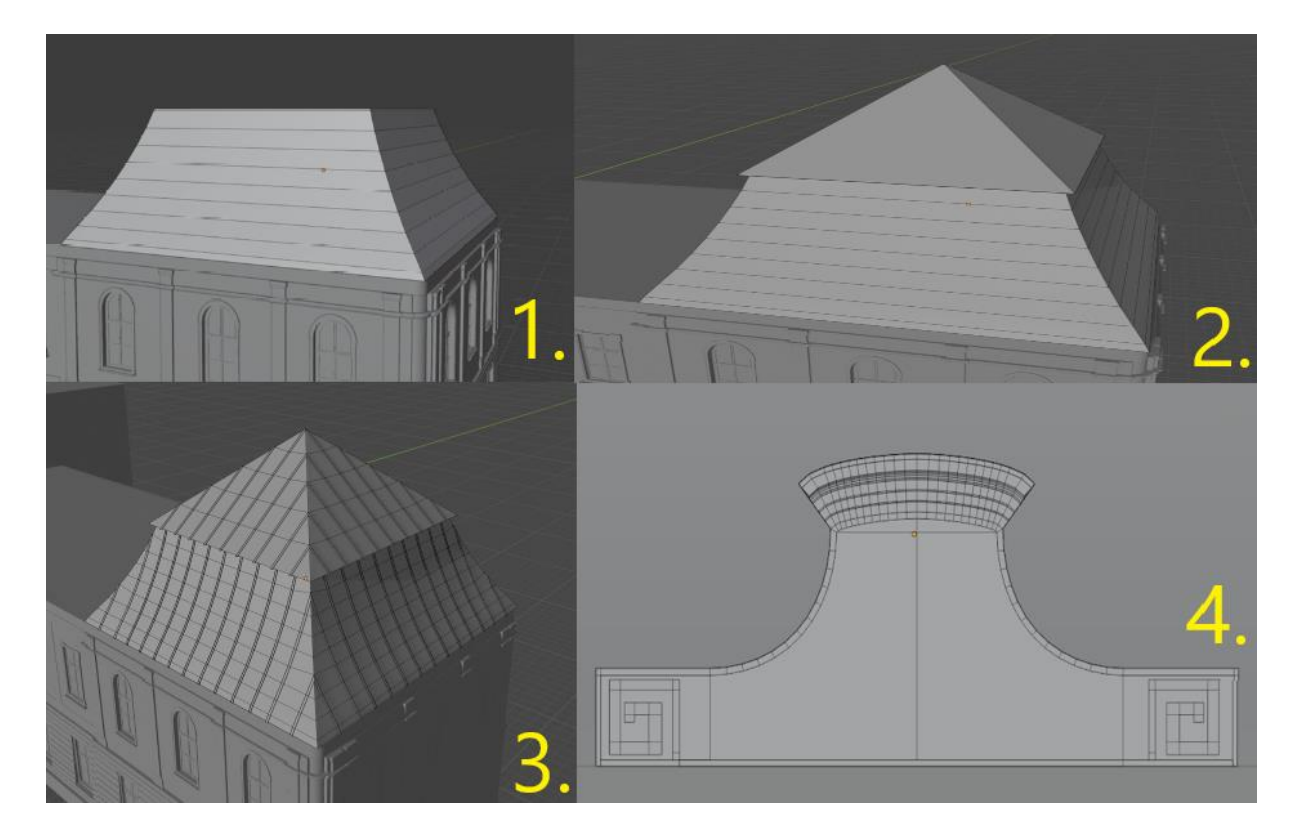

Slika 37. Izrada sporedne kupole *[Autorski rad]*

## <span id="page-39-1"></span><span id="page-39-0"></span>**7.2. Modeliranje glavne kupole**

Prije nego što se započne s izradom glavne kupole, potrebno je povisiti sredipnji dio dvorca (prikaz na slici 38.).

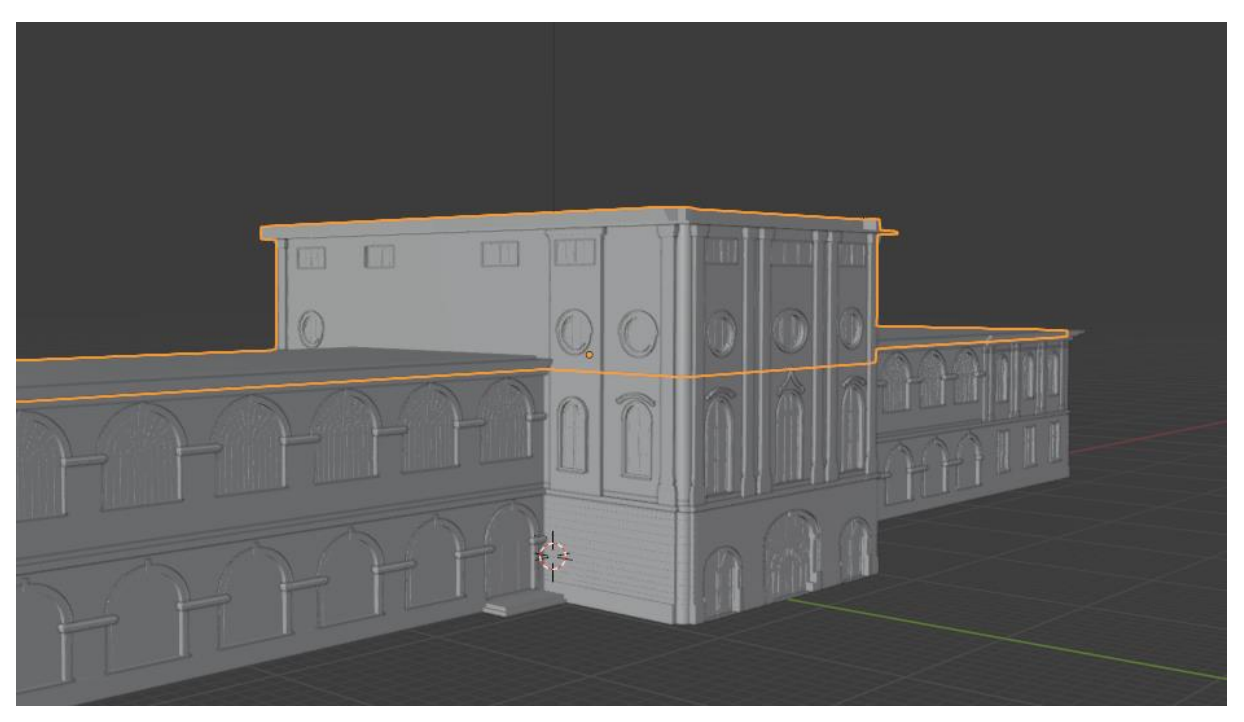

Slika 38. Povišenje središnjeg dijela *[Autorski rad]*

<span id="page-40-0"></span>Nakon što je taj dio povišen potrebno je dodati izbočenja sa stražnje strane, izraditi tri oblika prozora te detalje zidova koji se protežu preko cijelog središnjeg dijela.

<span id="page-40-1"></span>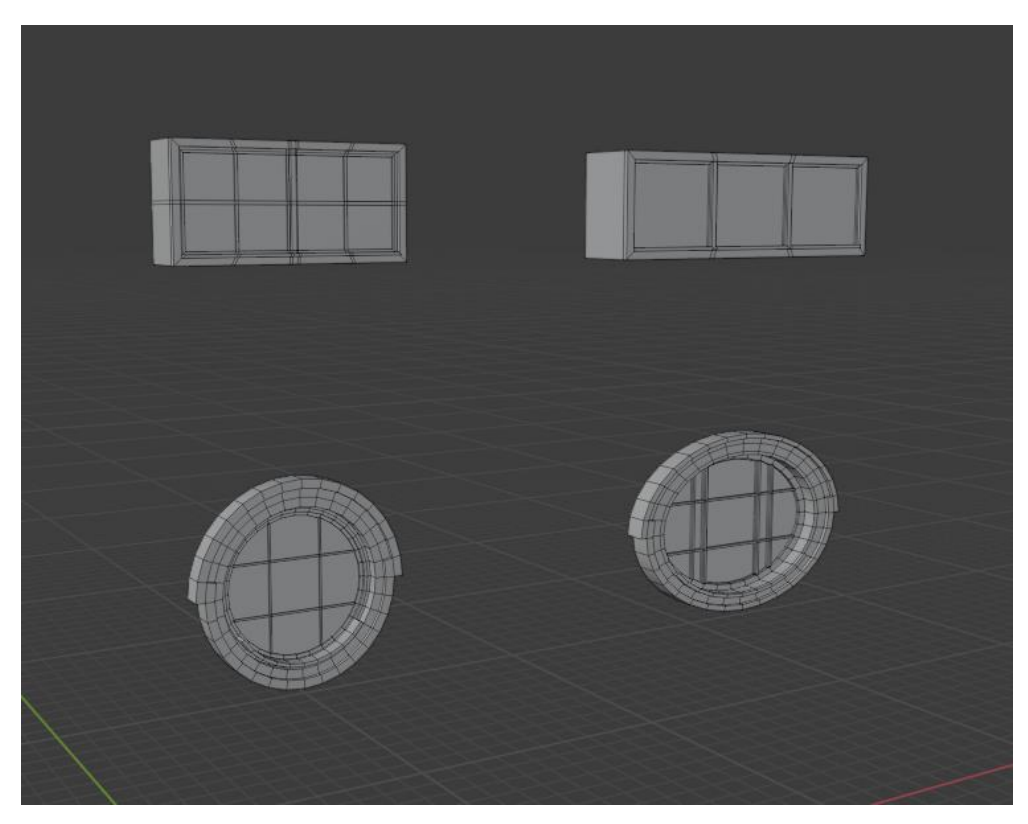

Slika 39. Modeli prozora središnjeg dijela *[Autorski rad]*

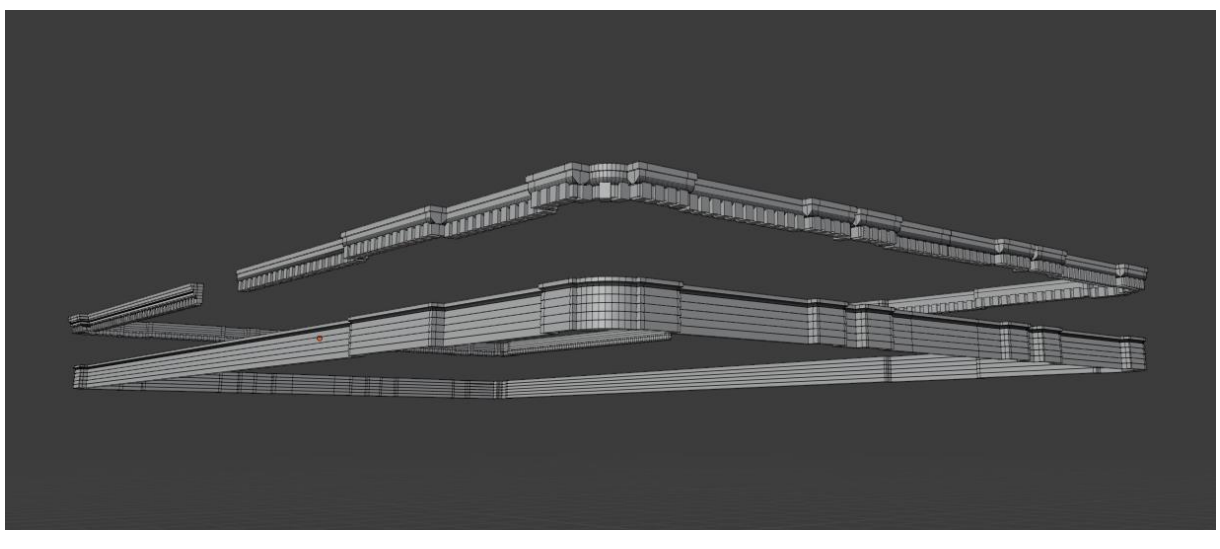

Slika 40. Detalji središnjeg dijela *[Autorski rad]*

<span id="page-41-0"></span>Nakon što je središnji dio završen, središnju je kupolu moguće izraditi na isti način kao i sporedne kupole koristeći "bevel" alat, jedino što je sada potrebno umjesto piramidalnog oblika na vrhu potrebno kreirati pravokutnik kojeg se ponovno zakrivi uz pomoć "bevel" alata.

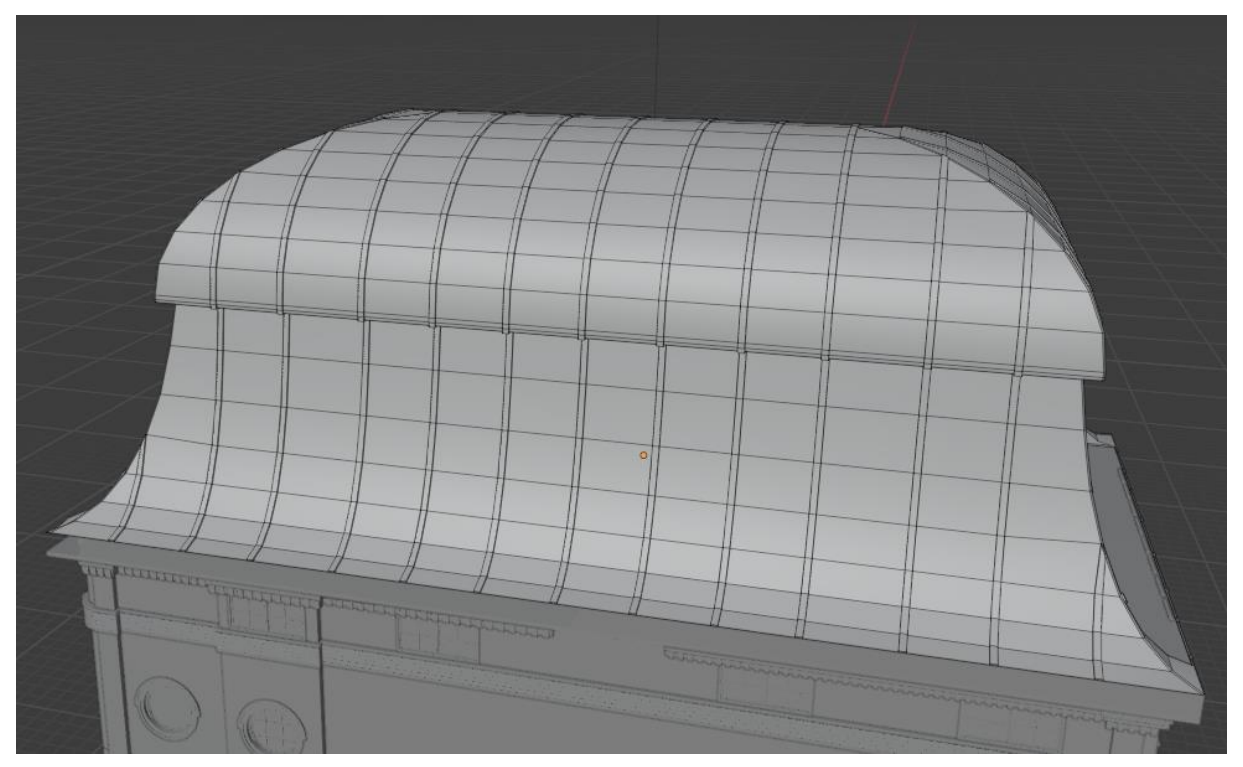

Slika 41. Prikaz glavne kupole *[Autorski rad]*

<span id="page-41-1"></span>Za kraj glavne kupole je još potrebno dodati izbočenja sa prednje i stražnje strane na kojima se nalazi po jedan prozor.

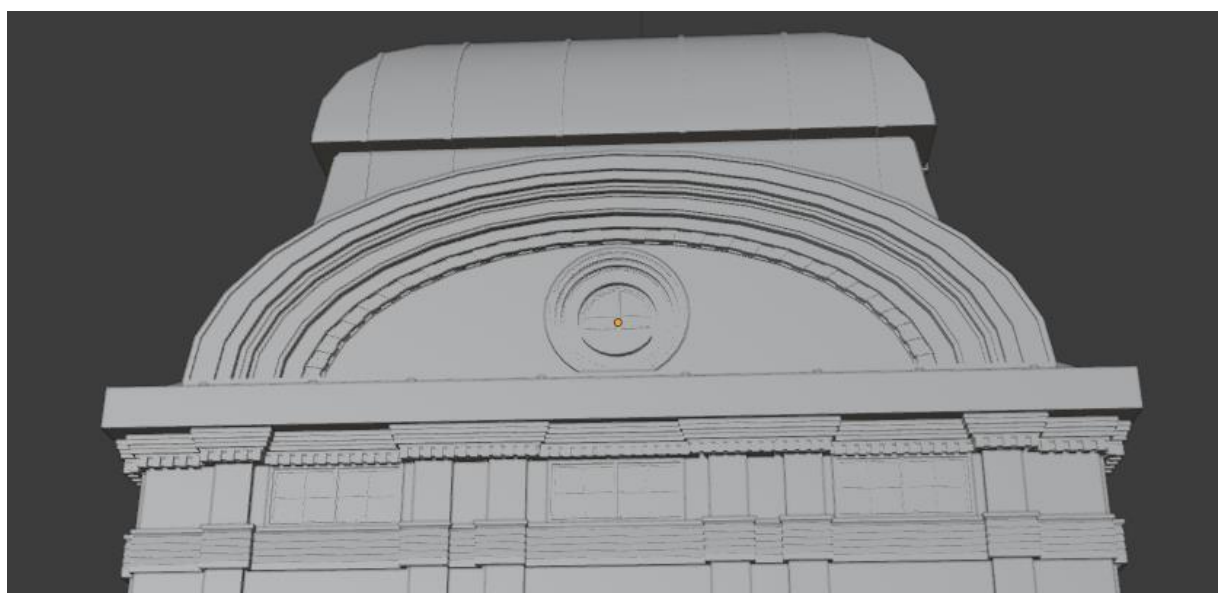

Slika 42. Izbočenje glavne kupole s prednje strane *[Autorski rad]*

<span id="page-42-1"></span>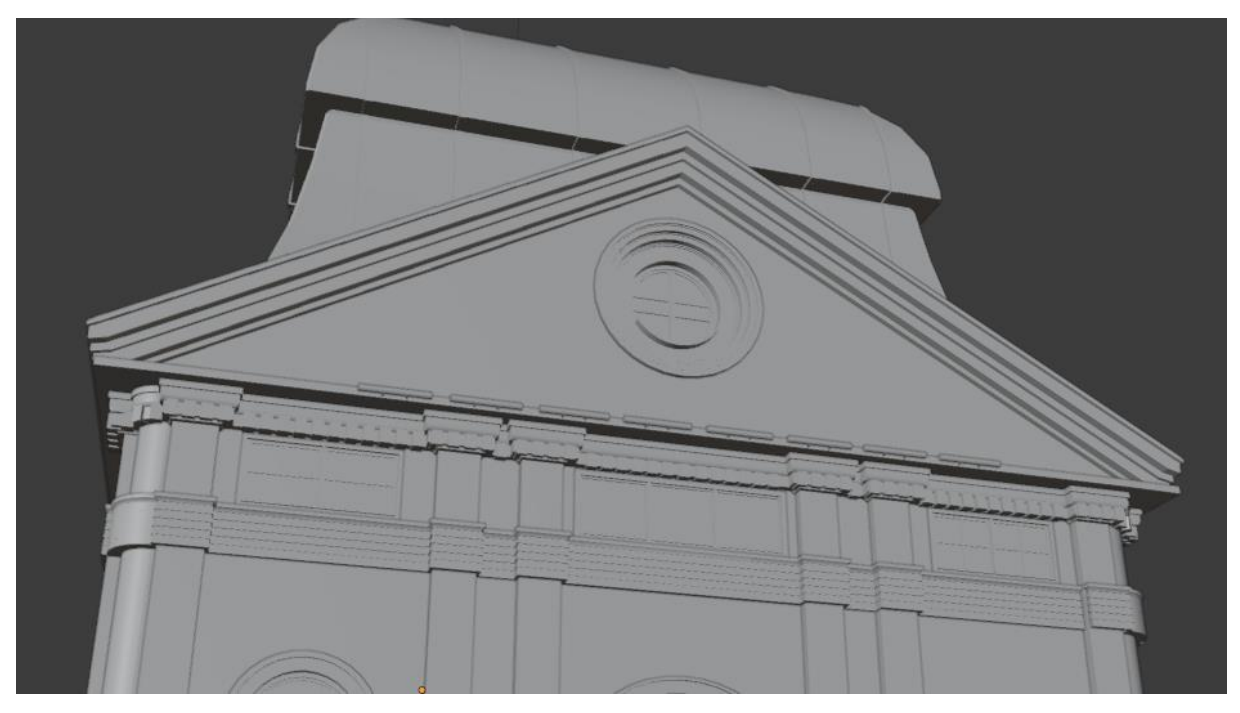

Slika 43. Izbočenje glavne kupole sa stražnje strane *[Autorski rad]*

## <span id="page-42-2"></span><span id="page-42-0"></span>**7.3. Modeliranje krova**

Krov se na dvorcu Pejačević prostire od glavne do sporedne kupole, s obje strane dvorca. Za modeliranje krova prvo će se iskoristiti jednostavan trokutasti oblik na kojeg će se dodati crijepovi te snijegobrani.

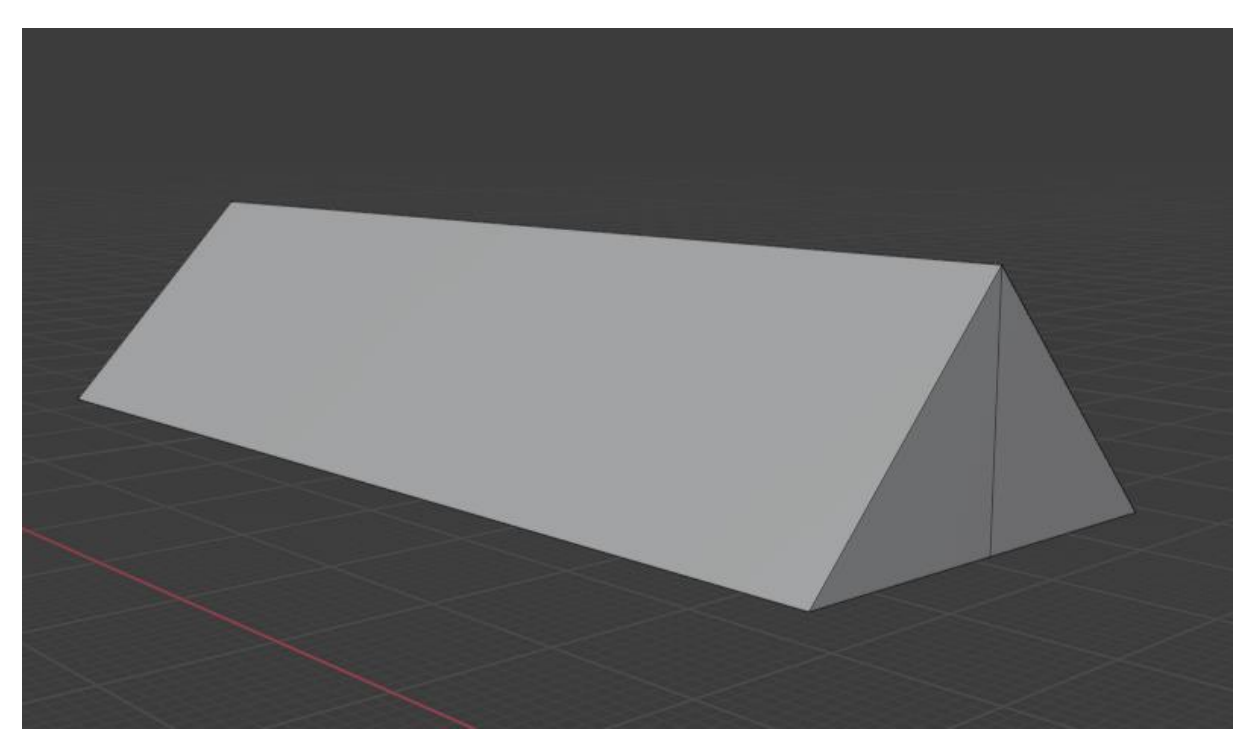

Slika 44. Početni oblik krova *[Autorski rad]*

<span id="page-43-0"></span>Sada je potrebno kreirati jednostavan model crijepa koji se onda duplicira i izradi cijeli red, a nakon toga duplicira cijeli red u novi stupac i tako dalje.

<span id="page-43-1"></span>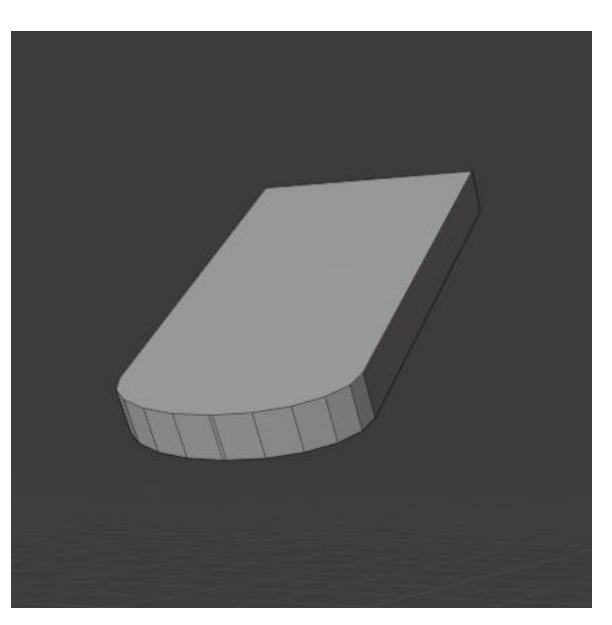

Slika 45. Model crijepa *[Autorski rad]*

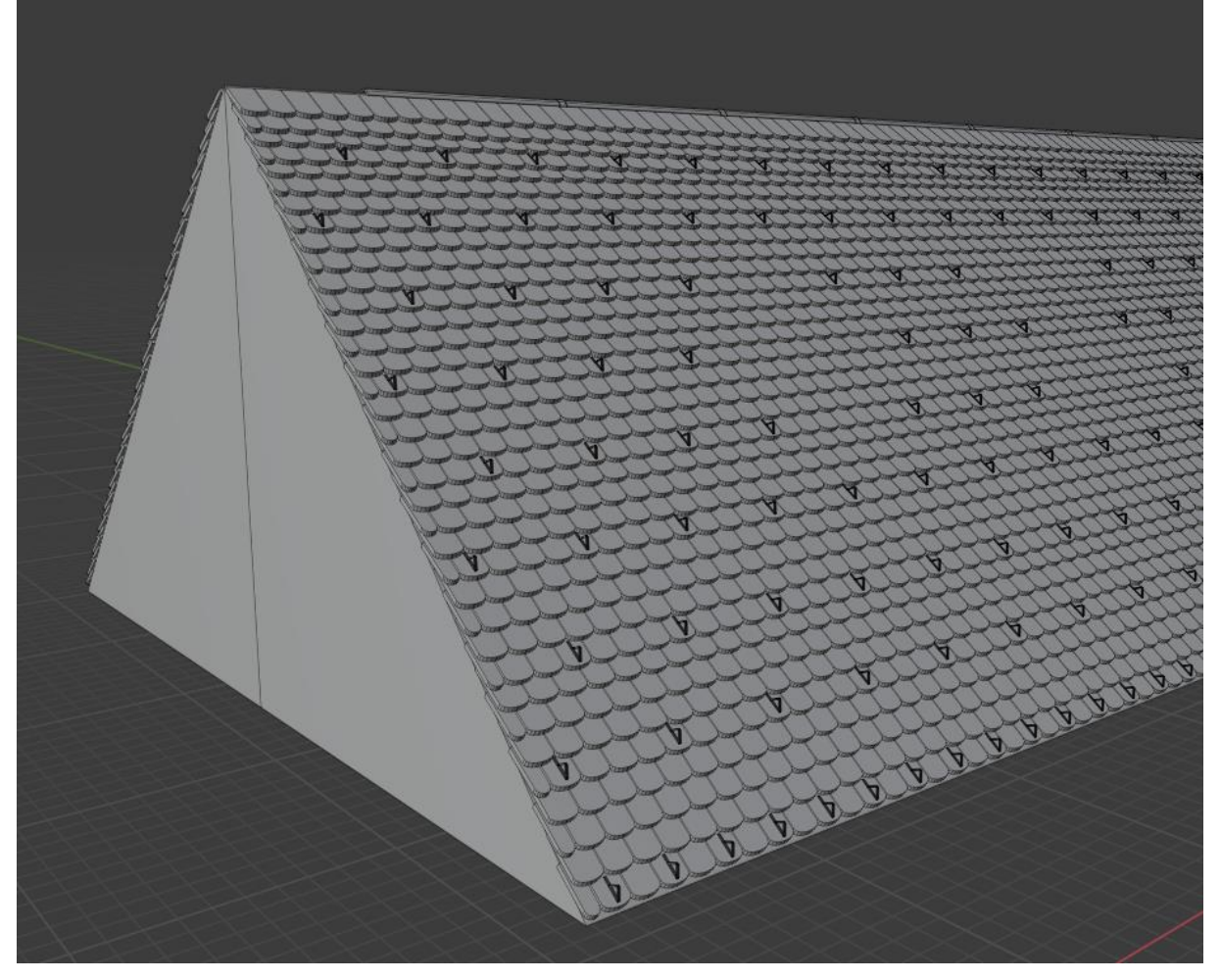

Slika 46. Prikaz završenog krova *[Autorski rad]*

<span id="page-44-0"></span>Na slici iznad prikazani su i snijegobrani te obli crijepovi na vrhu koje je moguće kreirati iz "plane" objekta koji se tranformira u približan oblik i iskoristi modifikator "solidify" kojim se da punina samom objektu. Nakon što je cijeli krov dovršen moguće je iskoristiti zrcaljenje kako bi se krov dodao i na drugu stranu dvorca.

Za kraj je potrebno dodati krovne prozore. Krovni se prozori nalaze samo na južnoj (stražnjoj) strani dvorca. Model je vidljiv na slici 47.

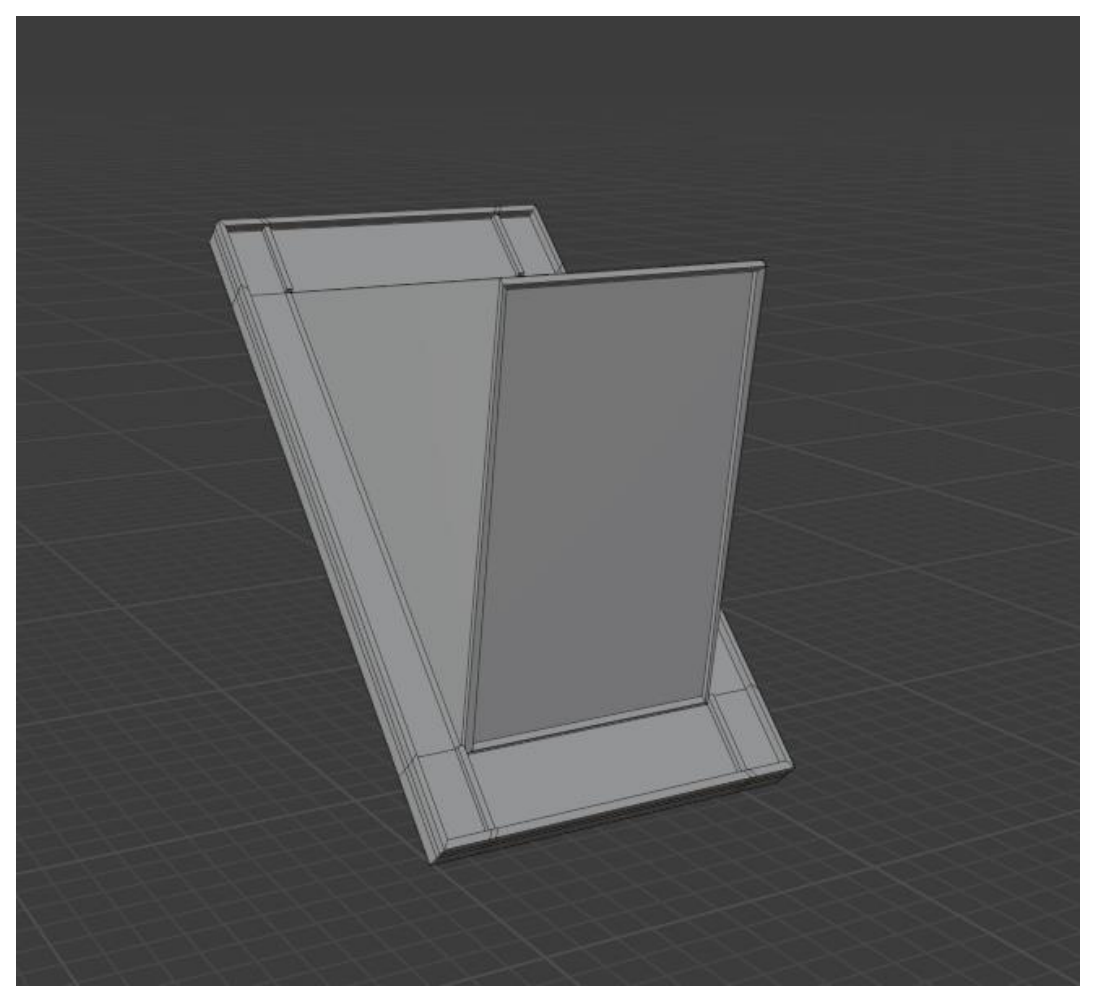

Slika 47. Prikaz modela krovnog prozora *[Autorski rad]*

## <span id="page-45-2"></span><span id="page-45-0"></span>**8. Teksturiranje**

Nakon što je model dovršen potrebno je dodati teksture odnosno materijale svim objektima. Za ovaj dio rada koristiti će se dodatak "BlenderKit" koji omogućava pristup već gotovim materijalima s online repozitorija koje je onda moguće dodatno podesiti po potrebi.

Kreiranje i upravljanje materijalima i teksturama je u Blenderu imeplementirano u obliku "node" sustava, odnosno čvorova, gdje se na jednostavan način mogu dodavati i uređivati materijali. Prvo će se objasniti proces dodavanja materijala koristeći "BlenderKit" dodatak, a potom će biti objašnjeni još neke mogućnosti teksturiranja modela u Blenderu.

## <span id="page-45-1"></span>8.1. Dodavanje materijala koristeći "BlenderKit" dodatak

Kako bi se mogao koristiti ovaj dodatak, prvo je potrebno uključiti ga u postavkama. Do postavki je mogući doći preko opcija "Edit"-> "Preferences "-> "Add-ons" i pronaći "3D View: BlenderKit Online Asset Library" te ga uključiti. Jednom kada je dodatak uključen, u 3D Viewport editoru će se pri vrhu prikazati tražilica i neke dodatne postavke vezane uz pretraživanje BlenderKit-ovog repozitorija.

Za početak će se pretražiti materijal za kupole dvorca. Kupole stvarnog dvorca su izgrađene od lima, pa ključna riječ kod pretraživanja može biti metal (vrsta pretrage mora biti postavljena na "Materials", jer osim materijala BlenderKit nudi i već gotove modele isl.).

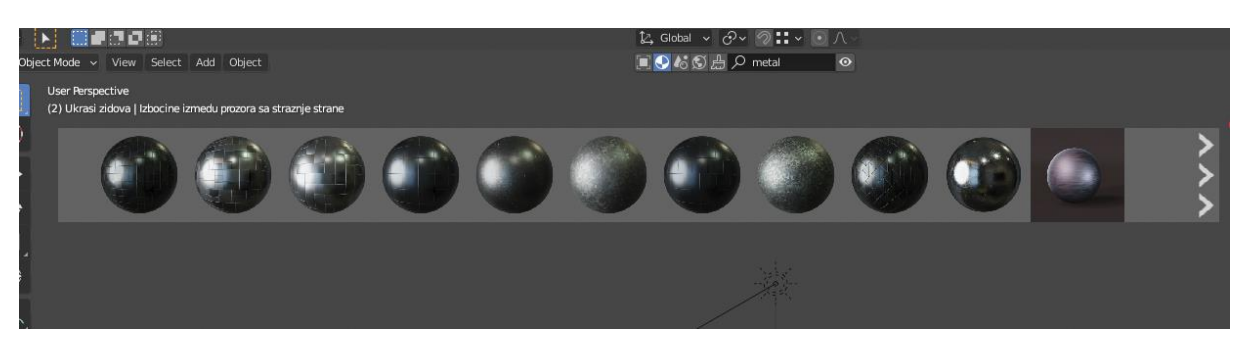

Slika 48. Pretraživanje BlenderKit-a *[Autorski rad]*

<span id="page-46-0"></span>Nakon što se pronađe zadovoljavajući materijal, potrebno ga je dovući mišem na neki objekt (u ovom se slučaju materijal dodaje na sve stranice tog objekta). Svi dodani materijali nekog objekta su dostupni u "Properties editoru", u dijelu "Material Properties" gdje su vidljive i postavke samog materijala kojeg je moguće izmijeniti.

| ₽∼                                     | Ω                                    |                                             |     |  |  |  |  |
|----------------------------------------|--------------------------------------|---------------------------------------------|-----|--|--|--|--|
| ł۲                                     |                                      | Glavna kupola (C) Brushed Dark Metal<br>≼?  |     |  |  |  |  |
| 습                                      | <b>Brushed Dark Metal</b>            |                                             |     |  |  |  |  |
| 審                                      |                                      |                                             |     |  |  |  |  |
| 四                                      | ь                                    | $\cdots$                                    |     |  |  |  |  |
| $\boldsymbol{\kappa}$                  | $\bigcirc$ $\vee$ Brushed Dark Metal | ⊩ౡ<br>$110$ $\bigcirc$ $\bigoplus$ $\times$ |     |  |  |  |  |
| $\mathbb{S}$                           | Preview                              |                                             | aa. |  |  |  |  |
| 同                                      | ▼ Surface                            |                                             | œ   |  |  |  |  |
|                                        | Ð                                    | <b>Use Nodes</b>                            |     |  |  |  |  |
| $\begin{bmatrix} 1 \\ 2 \end{bmatrix}$ | Surface                              | ● Principled BSDF                           |     |  |  |  |  |
| ع                                      |                                      |                                             |     |  |  |  |  |
| $\bar{\mathbb{N}}$                     |                                      | GGX                                         |     |  |  |  |  |
| $\mathbf{C}$                           |                                      | Christensen-Burley                          |     |  |  |  |  |
| ◎                                      | <b>Base Color</b>                    | ٠<br>٠                                      |     |  |  |  |  |
| Y                                      | Subsurface                           | 0.000<br>۰                                  |     |  |  |  |  |
| $\bullet$                              | Subsurface Radius                    | 1.000<br>٠<br>0.200                         |     |  |  |  |  |
|                                        |                                      | 0.100                                       |     |  |  |  |  |
| 腏                                      | Subsurface Color                     | ٠                                           |     |  |  |  |  |
|                                        | Metallic                             | 0.000<br>٠                                  |     |  |  |  |  |
|                                        | Specular                             | 0.618<br>٠                                  |     |  |  |  |  |
|                                        | Specular Tint                        | 0.273<br>٠<br>٠                             |     |  |  |  |  |
|                                        | <b>Roughness</b>                     | Voronoi Teyture<br>۰                        |     |  |  |  |  |

<span id="page-46-1"></span>Slika 49. Postavke materijala *[Autorski rad]*

Kako bi se materijal uređivao putem već spomenutog "node" sustava, potrebno je odabrati "Shading" radni prostor.

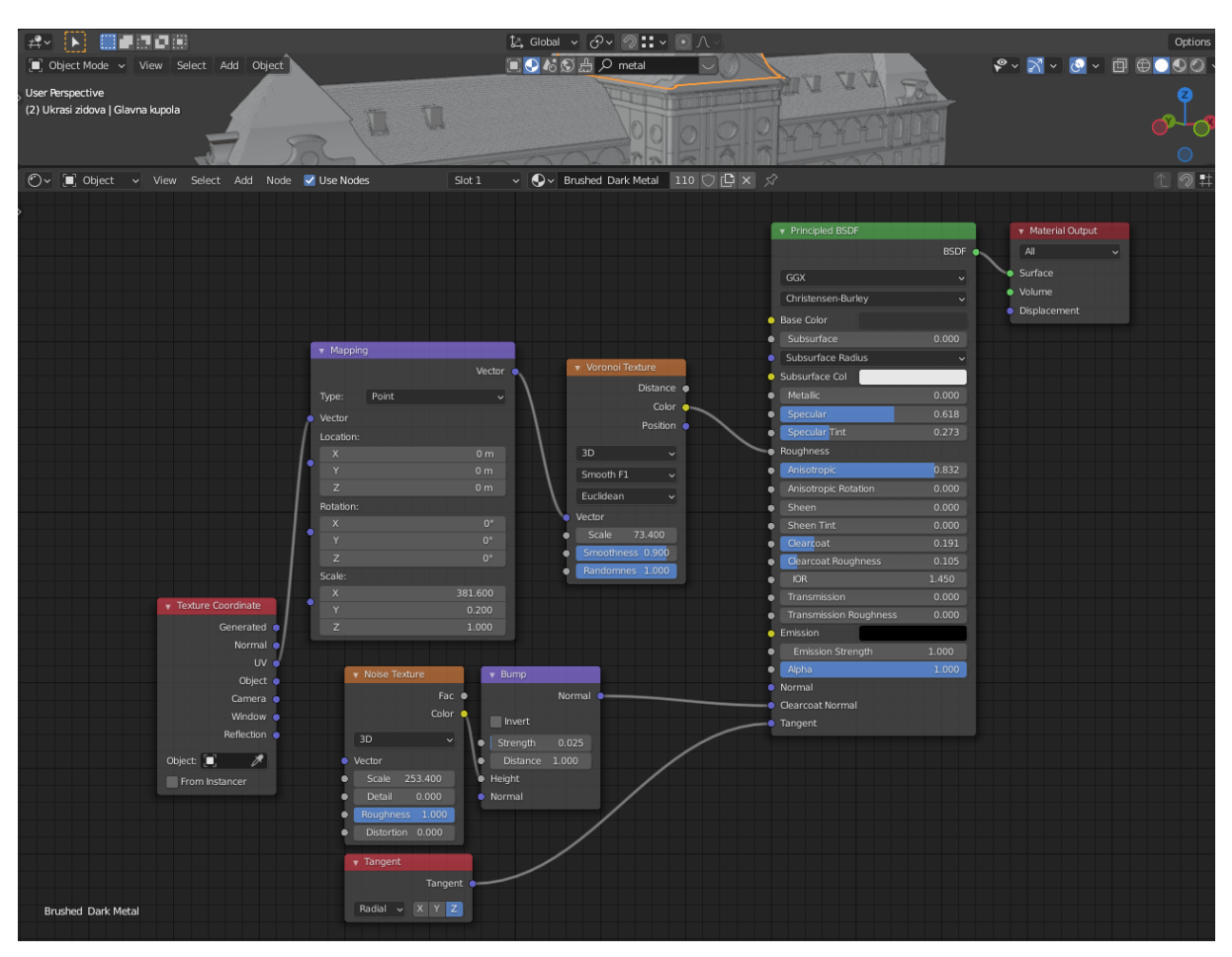

Slika 50. Radni prostor za sjenčanje *[Autorski rad]*

<span id="page-47-0"></span>U ovom radnom prostoru, moguće je uređivati sve već korištene materijale, ili pak dodati ili kreirati nove. Sam proces izrade materijala je kompleksan i dugačak pa u ovom radu neće biti detaljno objašnjeni.

Kao što je već spomenuto, BlenderKit dodaje materijal na sve stranice nekog objekta, što je na primjeru kupola željeni način. Ako se pak materijal želi primijeniti samo na neke stranice (dijelove) nekog objekta, potrebno je odabrati objekt, ući u "edit" način rada, te u "Properties" editoru pod "Material Properties" promijeniti dodijeljene materijale za označene stranice.

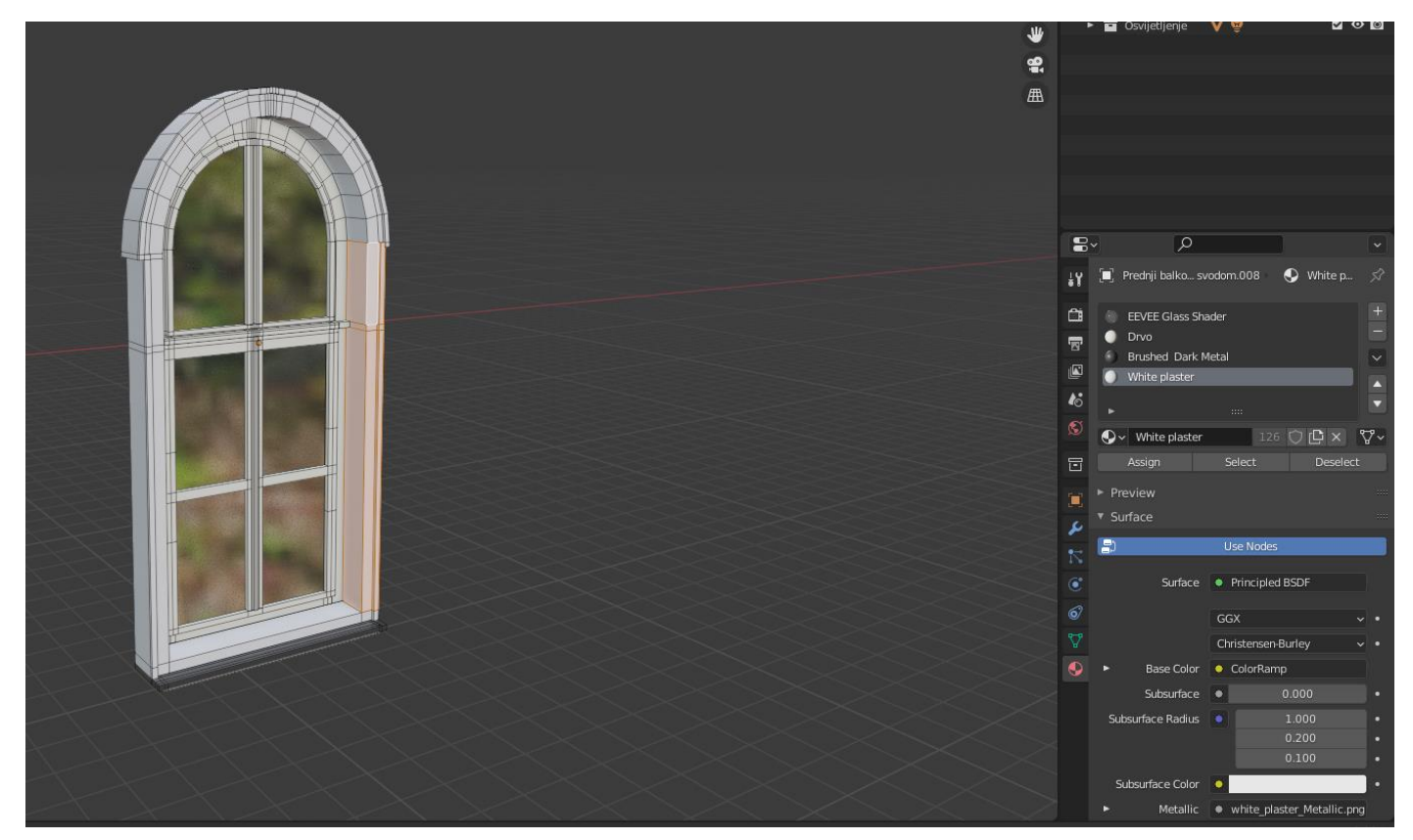

Slika 51. Dodavanje više materijala istom objektu *[Autorski rad]*

Kao što je vidljivo na slici 51., objekt prozora koristi 4 različita materijala. Na primjer, prozori koriste materijal stakla, drvena konstrukcija koristi zaseban materijal itd. Kako bi se određenim stranicama primijenio neki materijal, prvo je potrebno dodati novi materijal pod materijale označenog objekta pritiskom na "+" znak u "Properties" editoru, zatim odabrati stranice te kliknuti na "Assign" opciju kako bi se materijal primijenio na označene stranice.

### <span id="page-48-0"></span>**8.2. UV uređivanje**

Pri dodjeli materijala, Blender mora 2D teksturu "nalijepiti" na 3D model. Pri toj dodijeli, nekada se mogu dogoditi neželjeni rezultati gdje se 2D slika i 3D model nepoklapaju, bilo u rezoluciji (veličini) ili nečemu drugom. Iz tog razloga potrebno je odmotati 3D modelu skup 2D dijelova koji predstavljaju stranice tog modela. To je moguće napraviti označavanjem nekog objekta, ulaskom u "edit" način rada, označavanjem svih stranica na koje se želi primijeniti neki materijal s teksturom, pritiskom desne tipke miša i biranjem "UV unwrap faces " i "Unwrap". Ovom će naredbom Blender odmotati 3D model u skupinu 2D slika koje će onda primjenom neke teksture odnosno materijala poklopiti teksturu i stranicu.

Ono što je još moguće je promijeniti veličinu 2D stranica modela nakon odmotavanja. To je moguće ulaskom u "UV Editing" radni prostor i skaliranjem označenih stanica čime se mijenja veličina površine stranica čime se ostaruje dojam skaliranja same teksture.

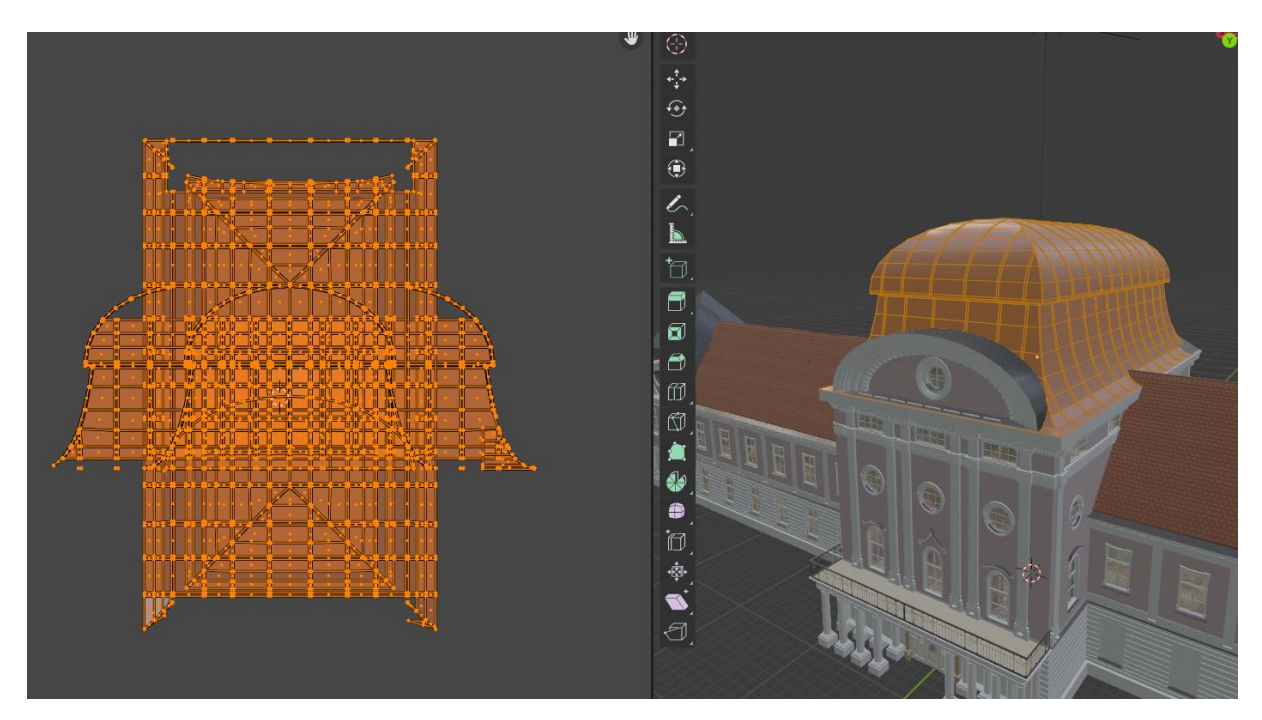

Slika 52. Uređivanje stranica u "UV Editing" radnom prostoru *[Autorski rad]*

## <span id="page-49-2"></span><span id="page-49-0"></span>**9. Osvjetljenje**

Za kraj izrade modela će se dodati osvjetljenje. Blenderovi render pokretači imaju mogućnost kalkulacija utjecaja svjetlosti na modele čime se može dobiti puno lijepši i realističniji izgled modela. U ovom slučaju će se kreirati dva prikaza modela, gdje će prvi biti prikaz pri dnevnom (prirodnom) osvjjetljenju, a drugi po noćnom (umjetnom).

### <span id="page-49-1"></span>**9.1. Dnevno svjetlo**

Kako bi se u scenu dodalo svjetlo, potrebno je koristiti klasičan prečac za dodavanje novih objekata "SHIFT" + "A" i pod "Light" odabrati "Sun". Kako bi se vidio učinak svjetlosti, potrebno se prebaciti u "Render preview" način prikaza pritiskom tipke "Z" i odabiranjem "Rendered" opcije. Sada je na scenu dodan izvor svjetlosti kao objekt. Tom je objektu moguće mjenjati intenzitet, smjer, boju isl. U "Properties" editoru pod "Object Data Properties". Boja će se promijeniti u vrlo blagu žutu a jačina svjetla će se postaviti na 5.

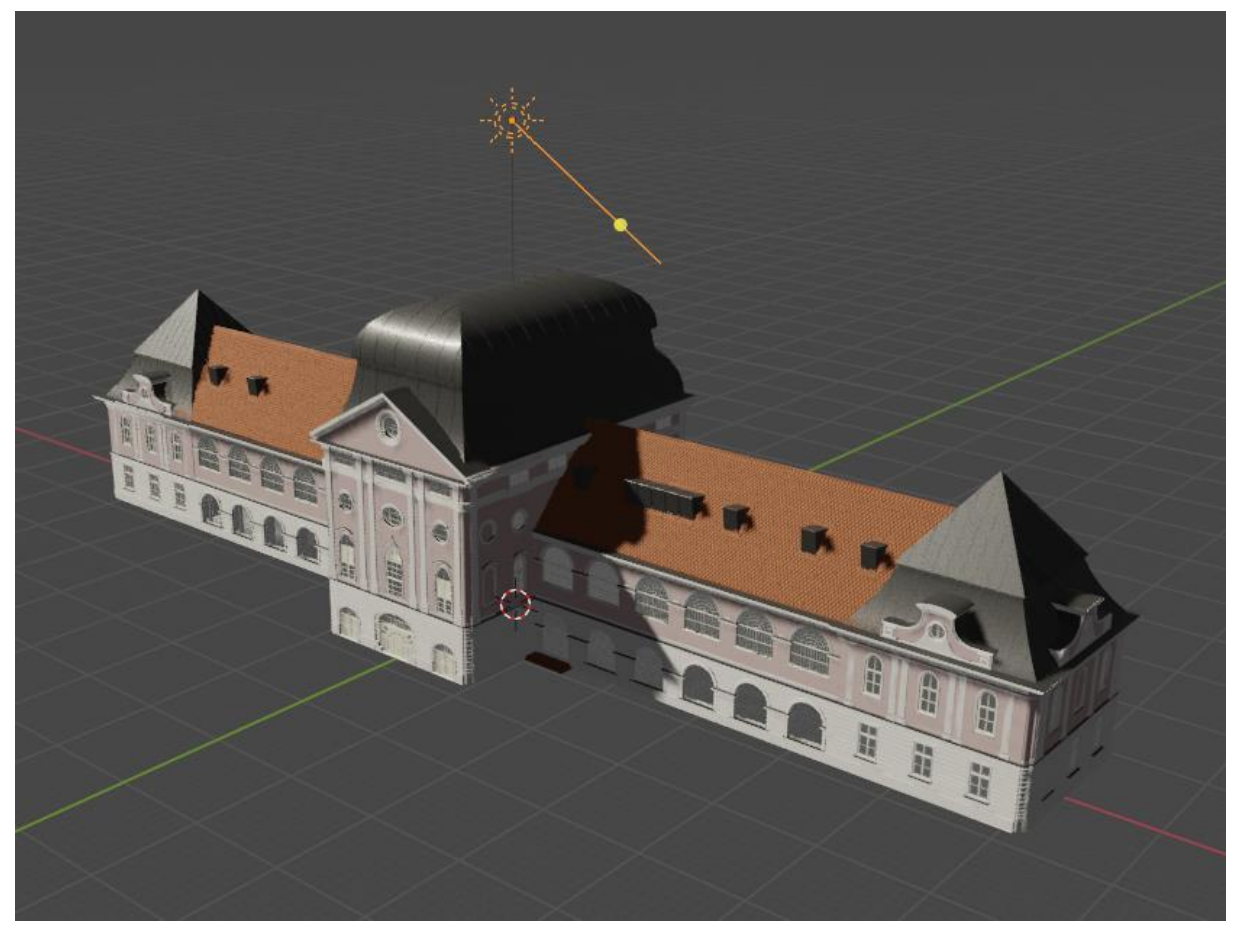

Slika 53. Prikaz modela pri dnevnom osvjetljenju *[Autorski rad]*

## <span id="page-50-1"></span><span id="page-50-0"></span>**9.2. Noćno svjetlo**

Za simulaciju noćnog osvjetljenja, potrebno je isključiti objekt sunca koji je dodan u prijašnjem dijelu, te dodati novi objekt za osvjetljenje korištenjem prečaca "SHIFT" + "A" i odabiranjem "Light" i "Spot". Spot svjetlo je jedan od oblika umjetnog svjetla u Blenderu koji je trenutno najpogodniji za korištenje. "Point" svjetlo je oblik osvjetljenja koje sja jednako u svim smjerovima (360 stupnjeva) dok je "Area" osvjetljenje malo užeg osvjetljenja ali svejedno puno šire od "Spot" svjetla. Iz tog će se razloga koristiti "Spot" svjetlo kako bi se dobio što realističniji izgled osvjetljenja.

Jednom kada je objekt dodan u scenu, moguće ga je transformirati baš kao i bilo koji drugi objekt, no objekti svjetla imaju i posebne postavke za svjetlo koje isijavaju. Te postavke je moguće mijenjati u "Properties" editoru pod "Object Data Properties" nakon što je objekt selektiran.

Neke od najvažnijih postavki su boja svjetla (koja će u ovom slučaju biti blago žuta), intenzitet, koji je moguće izraziti u vatima (za sva svjetla će se koristiti jako velik intenzitet od nekoliko tisuća vata zbog veličine cijelog modela), radijus i veličina (količina prostora koji je pokriven svjetlom, izražen u stupnjevima).

Dvorac je pokriven reflektorima na mjestima gdje su stupovi (stupovi prednjeg ulaza, stupovi između prozora prizemlja i prvog kata itd.). Nakon što je kreiran jedan objekt svjetla moguće ga je samo duplicirati nekoliko puta i postaviti na odgovarajuća mjesta.

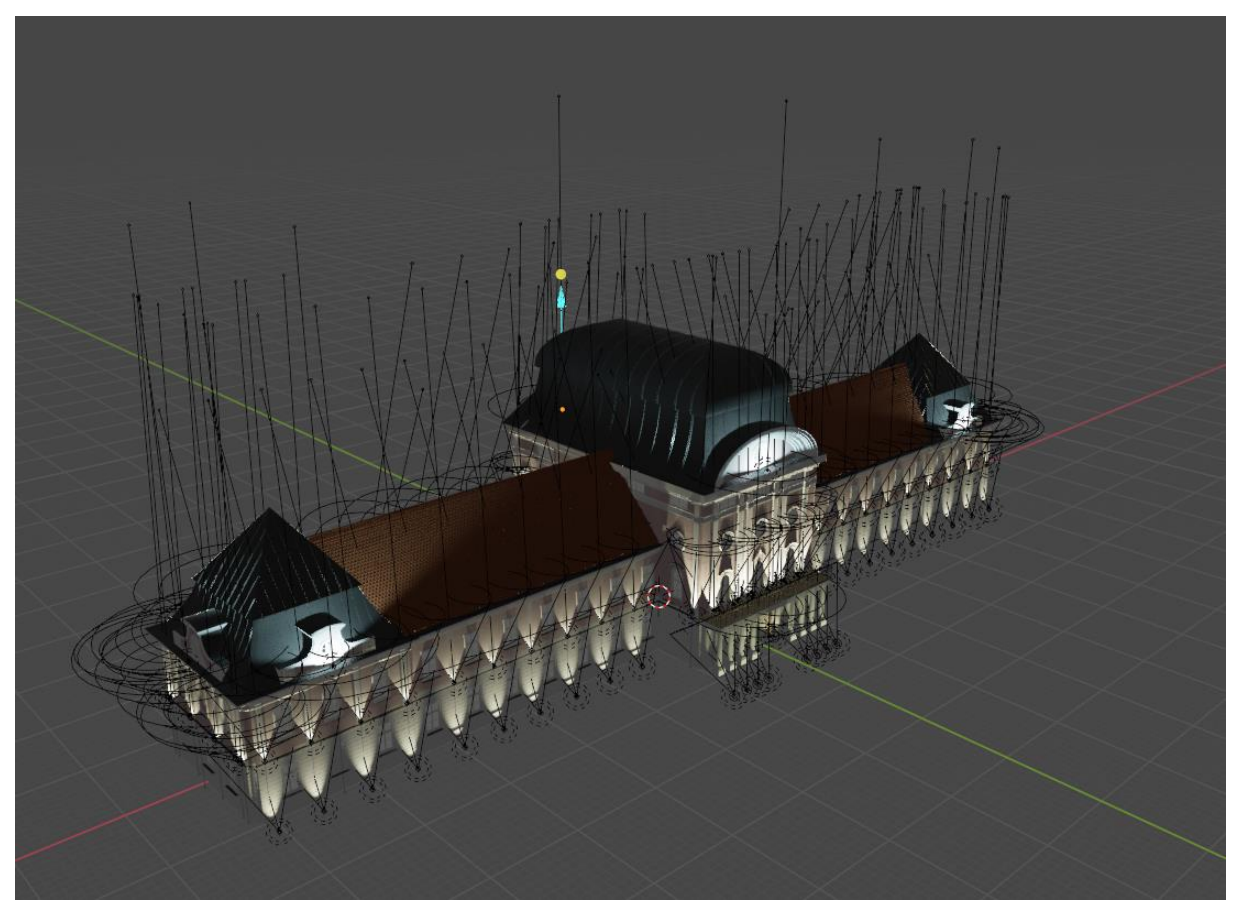

Konačan izgled pod osvjetljenjem je vidljiv na slici 54.

Slika 54. Prikaz modela pri noćnom osvjetljenju *[Autorski rad]*

## <span id="page-51-2"></span><span id="page-51-0"></span>**10. Renderiranje i usporedba**

## <span id="page-51-1"></span>**10.1. Render slike**

Nakon što je cijeli model završen, potrebno je napraviti render slike, odnosno cijeli model (scenu) koji je trodimenzionalan pretvoriti u dvodimenzionalnu sliku. Kako bi se to postiglo, u scenu je još potrebno dodati kameru. Kamera je jedinstven objekt u Blenderu koji omogućava specificiranje pogleda koji se uzima u obzir prilikom rendera slike. Drugim riječima,dio modela koji je vidljiv kroz kameru će biti prikazan u konačnoj slici nakon rendera. Iz tog je razloga bitno postaviti kameru u položaj gdje je cijeli model što jasnije vidljiv. Naravno, 3D prostor je teško cijelog prikazati na samo jednoj slici (neki dijelovi su uvijek zasjenjeni zbog drugih dijelova), pa će se iz tog razloga napraviti render 4 slike (prednji i stražnji prikaz po dnvenom i noćnom osvjetljenju).

Kako bi se kamera dodala u scenu, koristi se klasičan prečac za dodavanje "SHIFT" + "A" i odabire se "Camera". Jednom kad je objekt dodan, potrebno je pritisnuti tipku "0" na numpadu tipkovnice. Tom se tipkom ulazi u pogled iz kamere, kojeg je onda moguće zaključati na pogled pritiskom na tipku "N" i uključivanjem opcije "Camera to View" u kartici "View". Tada je kameru moguće pomicati s klasičnim pomicanjem pogleda u 3D Viewport editoru.

Kada je kamera namještena, u "Properties" editoru pod "Render Properties" je potrebno podesiti postavke rendera. Za render pokretač će se koristiti "Cycles", a u "Sampling" dijelu pod "Render" će se vrijednost postaviti na 512 a "Viewport" na 128 radi bolje kvalitete slike.

<span id="page-52-0"></span>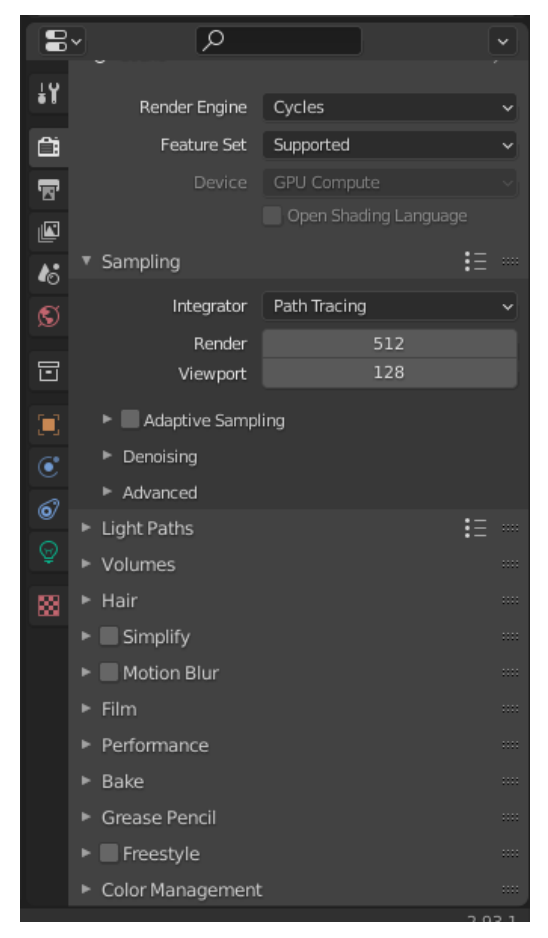

Slika 55. Postavke rendera *[Autorski rad]*

Nakon što su postavke podešene, u Topbar dijelu ekrana pod "Render" je potrebno odabrati "Render Image" ili jednostavno pritisnuti "F12".

## <span id="page-53-0"></span>**10.2. Usporedba**

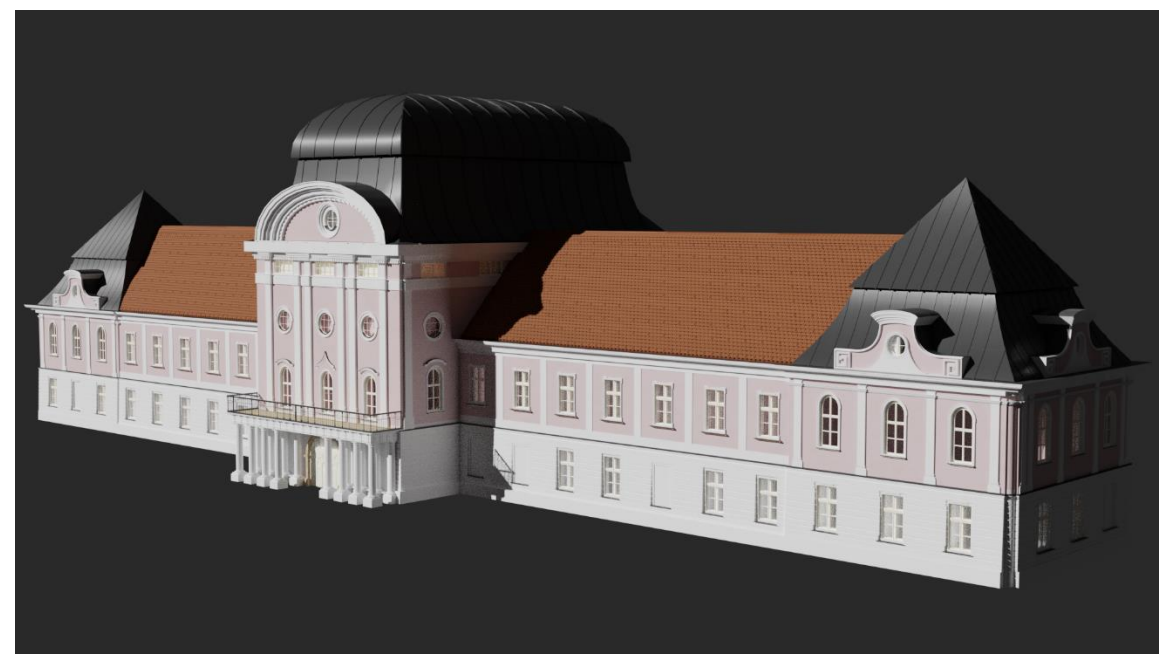

Slika 56. Model - sjeverno pročelje *[Autorski rad]*

<span id="page-53-2"></span><span id="page-53-1"></span>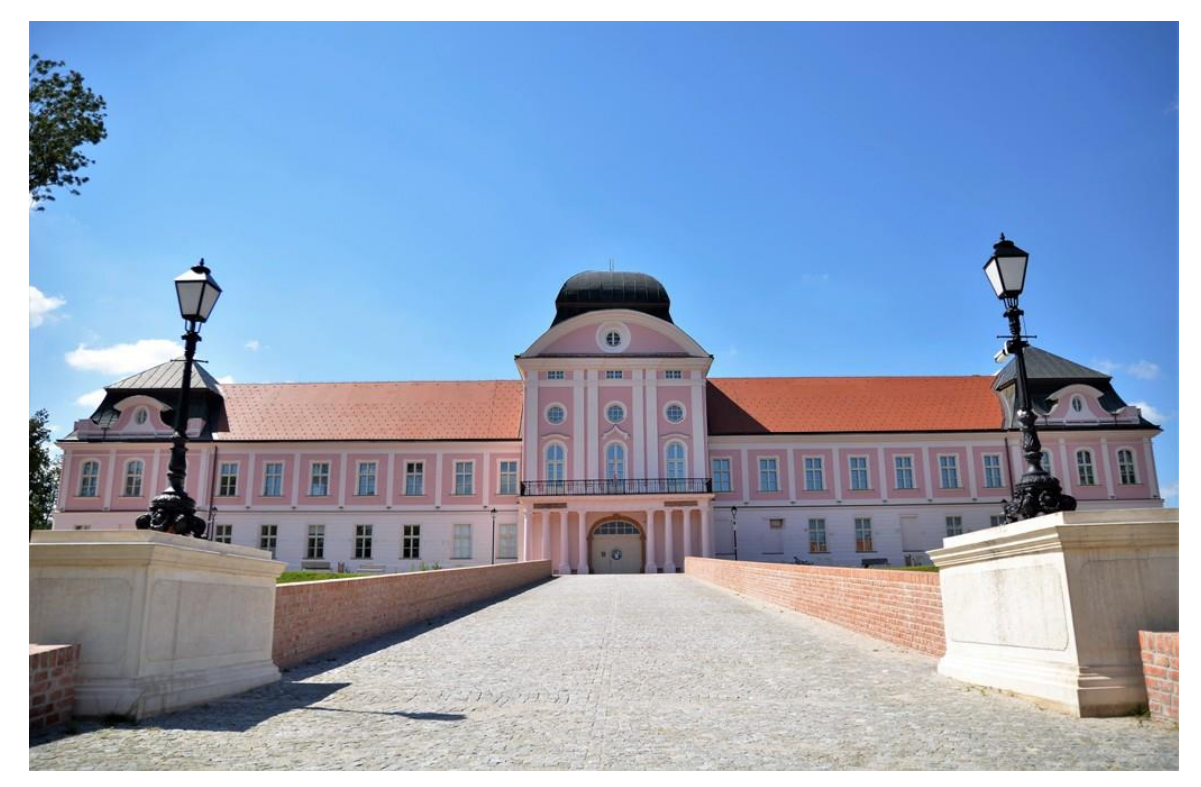

Slika 57. Original - sjeverno pročelje [17]

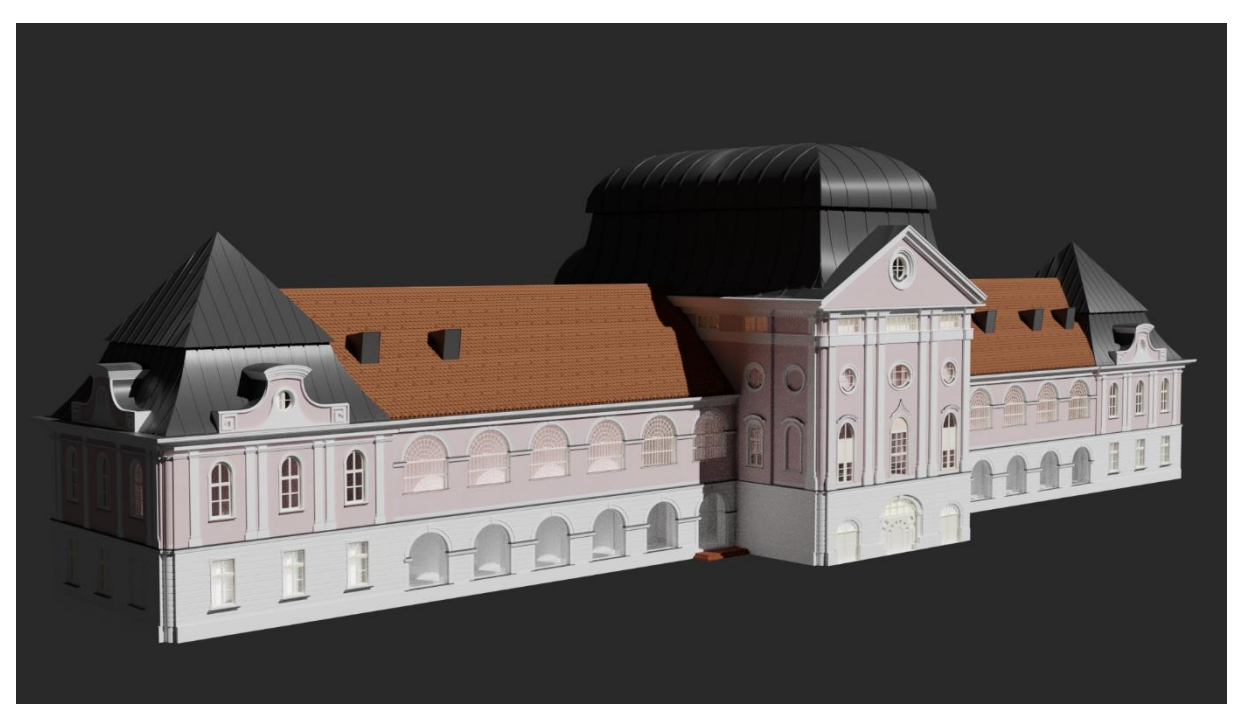

Slika 58. Model - južno pročelje *[Autorski rad]*

<span id="page-54-1"></span><span id="page-54-0"></span>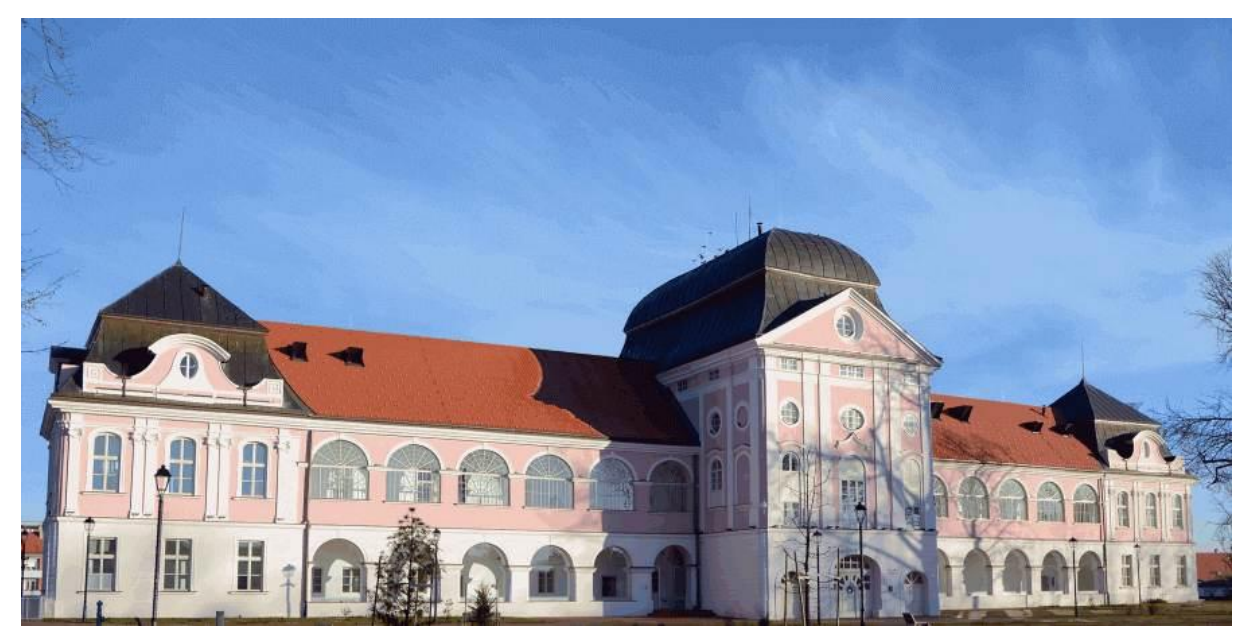

Slika 59. Original - južno pročelje [18]

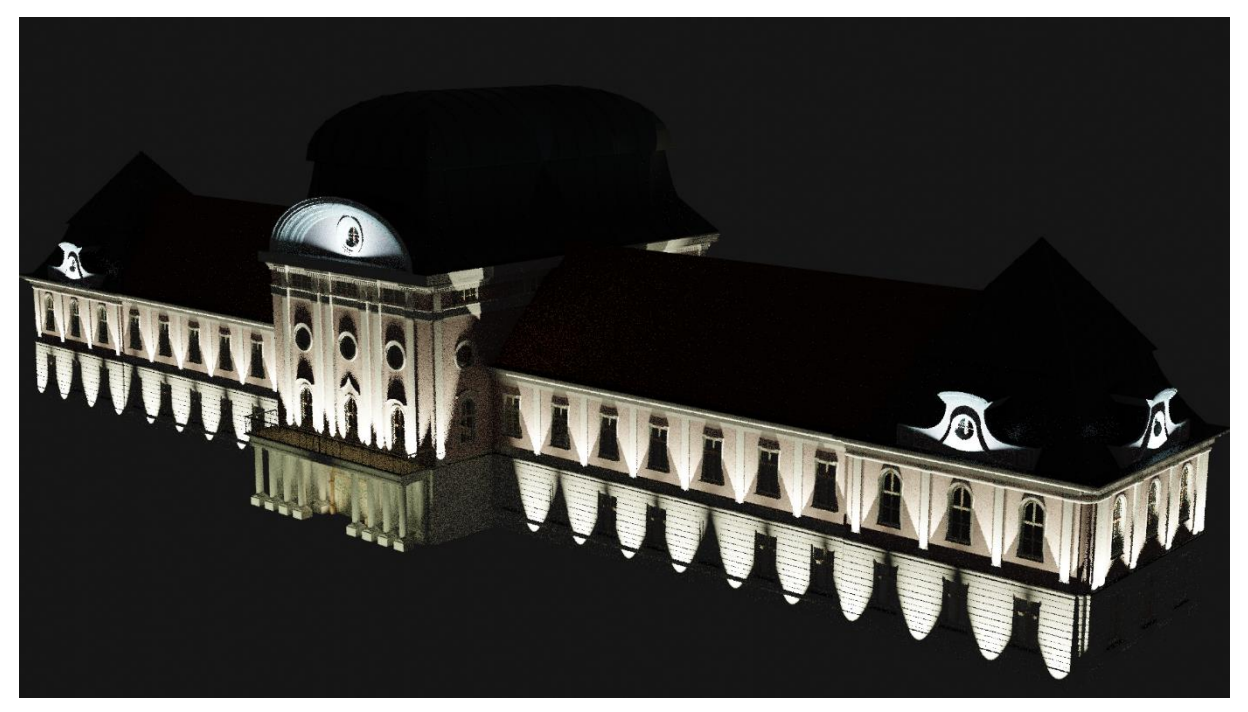

Slika 60. Model - sjeverno pročelje, noćno svjetlo *[Autorski rad]*

<span id="page-55-1"></span><span id="page-55-0"></span>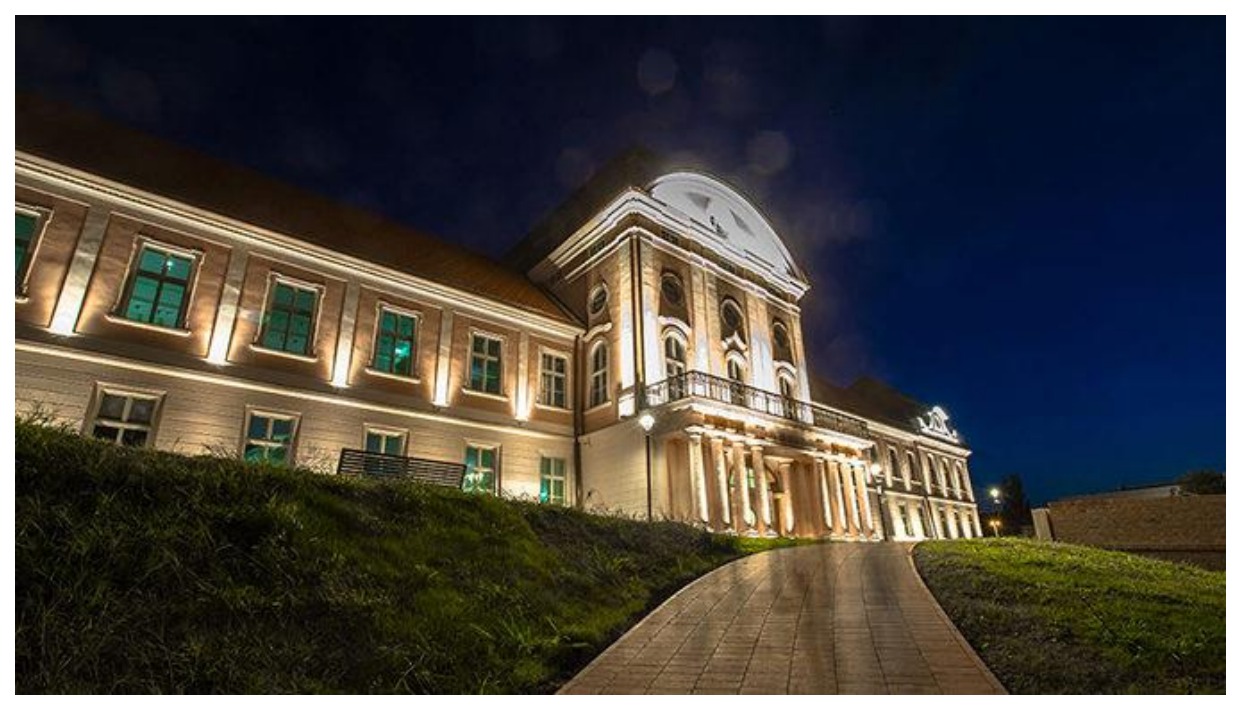

Slika 61. Original - sjeverno pročelje, noćno svjetlo [19]

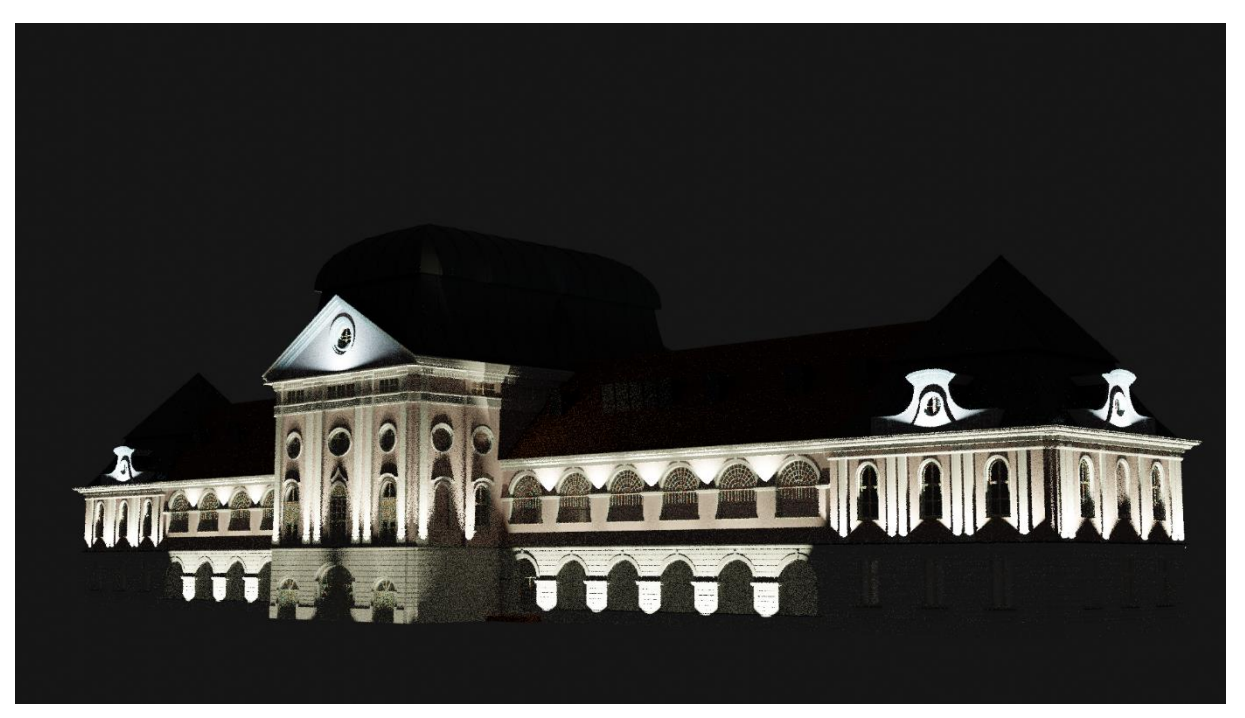

Slika 62. Model - južno pročelje, noćno svjetlo *[Autorski rad]*

<span id="page-56-1"></span><span id="page-56-0"></span>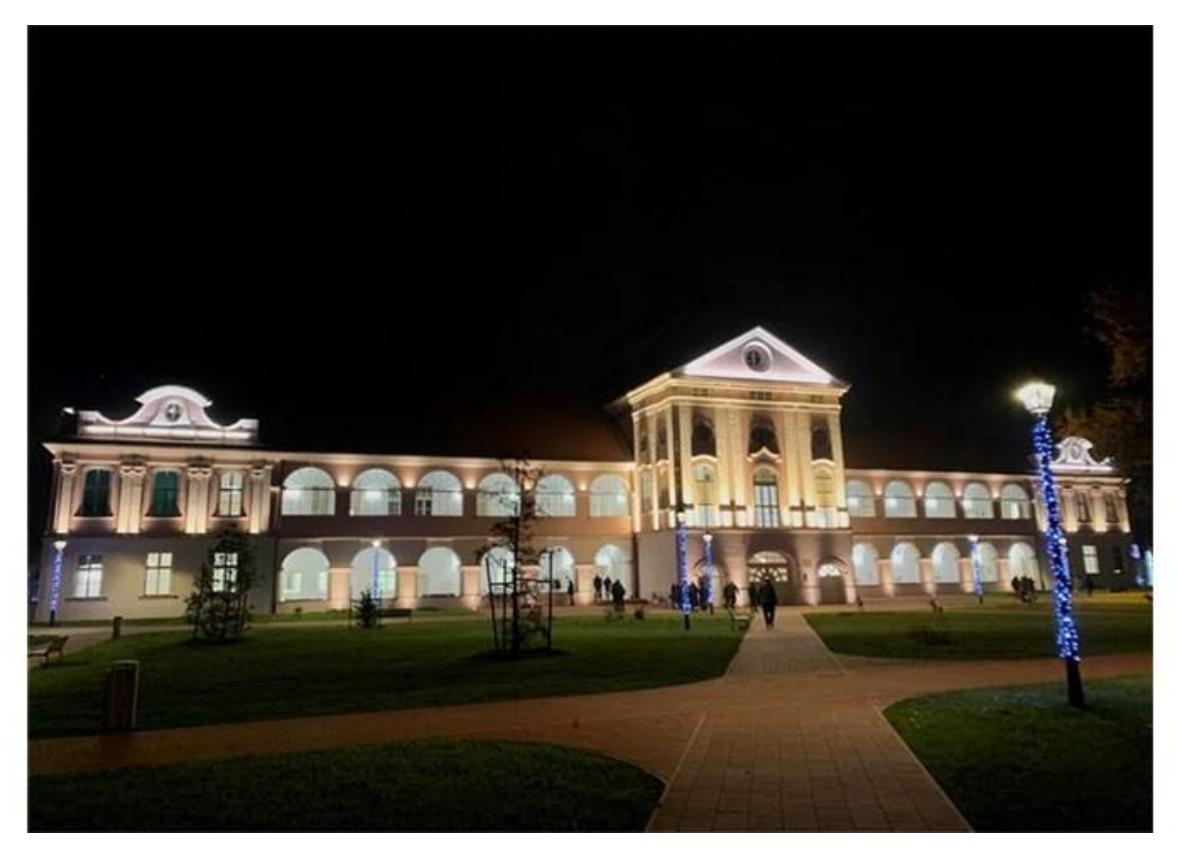

Slika 63. Original - južno pročelje, noćno svjetlo [20]

## <span id="page-57-0"></span>**11. Zaključak**

Ovaj rad je za temu imao izradu 3D modela dvorca Pejačević u Virovitici koristeći programski alat Blender. Kao što sam napomenuo u uvodu, za Blender sam znao otprije, no nikada ga nisam imao prilike iskoristiti kao za ovaj projekt, iako je želja bila prisutna. Drago mi je što sam odabrao Blender, jer se Blender smatra jednim od boljih alata za početak, odnosno kao uvod u 3D modeliranje. Kao alat za 3D modeliranje, iako besplatan, kroz ovaj rad se pokazao kao vrlo jednostavan i u isto vrijeme vrlo moćan alat.

Rekao bih da možda moja znanja nisu bila sasvim dovoljna za ovakav projekt, te da je trebalo možda malo više prethodnog iskustva. Bilo je nekih dijelova rada koji su predstavljali malo veće probleme, a neki detalji samog dvorca i nisu realizirani. Ipak, kroz ovaj veći projekt sam uspio nekako ući u svijet 3D modeliranja, dobiti osjećaj tijeka rada ali i možda bitnije uvidjeti gdje sam griješio. Da imam priliku rad raditi ponovno od nule, puno stvari bih promijenio, odnosno radio bi ih malo drugačije.

Smatram kako je dvorac Pejačević također bio odličan izbor teme modeliranja. Za početnika koji radi svoj prvi veći projekt 3D modeliranja, nije previše kompleksan, a opet daje priliku za upoznavanje s raznim oblicima za osobu koja modelira. Iako je cijeli dvorac općenito pravilan, isto tako sadrži i mnoštvo nepravilnih dijelova koji su bili zabavan izazov za kreirati, poput prozora sa svodovima.

Što se samog rezultata rada tiče, smatram kako je ispao vrlo dobro. Neki dijelovi su ispali dosta bolje od drugih, ali gledano kao cjelina, rekao bih da je rad zadovoljavajuć. Rad mi je dao priliku i da se puno bolje upoznam sa samim dvorcem, kojeg sam morao jako precizno promatrati kako bih odgonetnuo način na koji je izrađen a ujedno i način na koji ga ja mogu replicirati kao 3D model. Ono šta smatram malo većim neuspjehom je kvaliteta izrade samog modela, ne toliko konačan izgled, koliko naprimjer samu topologiju. Ovdje je ujedno i glavna pogrješka koju smatram da sam napravio, a ona je upravo u početku rada kada sam počeo modelirati prostorije iznutra, kako sam gradio dvorac u visinu. Te prostorije su značajno razgranale i zakomplicirale topologiju, koja je u nekim fazama daljnjeg razvoja predstavljala problem (poput dijelova gdje je bio korišten "boolean" modifikator).

## <span id="page-58-0"></span>**Popis literature**

[1] Selin E., "10 Different types of 3D modeling techniques", [Na internetu]. Dostupno: <https://artisticrender.com/10-different-types-of-3d-modeling-techniques/> [pristupano 25.06.2021.].

[2] Blender Organization (bez dat.) The software [Na internetu]. Dostupno: <https://www.blender.org/about/> [pristupano 26.06.2021.].

[3] Blender Organization (bez dat.) Blender's History [Na internetu]. Dostupno: <https://www.blender.org/foundation/history/> [pristupano 26.06.2021.].

[4] Roosendaal T. (bez dat.) [Na internetu]. Dostupno [https://pbs.twimg.com/profile\\_images/1376157625025445888/swbtMy-6.jpg](https://pbs.twimg.com/profile_images/1376157625025445888/swbtMy-6.jpg) [pristupano 26.06.2021.]

[5] Blender Organization (bez dat.) Blender Makes Open Movies [Na internetu]. Dostupno: <https://www.blender.org/foundation/history/> [pristupano 26.06.2021.].

[6] Blender.onl (bez dat.) [Na internetu]. Dostupno: [https://blender.onl/wp](https://blender.onl/wp-content/uploads/2020/06/blenderlogo.png)[content/uploads/2020/06/blenderlogo.png](https://blender.onl/wp-content/uploads/2020/06/blenderlogo.png) [pristupano 26.06.2021.]

[7] Blender Organization (bez dat.) Blender Landmarks [Na internetu]. Dostupno: <https://www.blender.org/foundation/history/> [pristupano 26.06.2021.].

[8] munro98 (bez dat.) "CyclesVS Eevee. Can you tell the difference?", sa Reddit.com [Na internetu]. Dostupno:<https://i.redd.it/7dwyf2wgs9x11.jpg> [pristupano 26.06.2021.].

[9] Blender Organization (bez dat.) [Na internetu]. Dostupno: [https://docs.blender.org/manual/en/latest/\\_images/interface\\_window](https://docs.blender.org/manual/en/latest/_images/interface_window-system_splash_current.png)[system\\_splash\\_current.png](https://docs.blender.org/manual/en/latest/_images/interface_window-system_splash_current.png) [pristupano 26.06.2021.].

[10] Blender Organization (bez dat.) [Na internetu]. Dostupno: [https://docs.blender.org/manual/en/latest/\\_images/interface\\_window](https://docs.blender.org/manual/en/latest/_images/interface_window-system_introduction_default-screen.png)[system\\_introduction\\_default-screen.png](https://docs.blender.org/manual/en/latest/_images/interface_window-system_introduction_default-screen.png) [pristupano 26.06.2021.].

[11] Turistička zajednica grada Virovitice (bez dat.) O povijesti dvorca [Na internetu]. Dostupno: <https://www.tz-virovitica.hr/dvorac-pejacevic/> [pristupano 27.06.2021.].

[12] Razvojna Agencija VTA (bez dat.) [Na internetu]. Dostupno: [http://vta.hr/wp](http://vta.hr/wp-content/uploads/2016/07/dvorac-pejačević.jpg)[content/uploads/2016/07/dvorac-pejačević.jpg](http://vta.hr/wp-content/uploads/2016/07/dvorac-pejačević.jpg) [pristupano 27.06.2021.].

[13] 5do12.eu (bez dat.) [Na internetu]. Dostupno: [https://5do12.eu/wp](https://5do12.eu/wp-content/uploads/2017/07/naslovnica5do12.png)[content/uploads/2017/07/naslovnica5do12.png](https://5do12.eu/wp-content/uploads/2017/07/naslovnica5do12.png) [pristupano 27.06.2021.].

52

[14] "Dvorac Pejačević u Virovitici" (bez dat.). u Wikipedia, the Free Encyclopedia. Dostupno: [https://hr.wikipedia.org/wiki/Dvorac\\_Pejačević\\_u\\_Virovitici](https://hr.wikipedia.org/wiki/Dvorac_Pejačević_u_Virovitici) [pristupano 27.06.2021.].

[15] 5do12.eu (bez dat.) [Na internetu]. Dostupno: [http://5do12.eu/wp](http://5do12.eu/wp-content/uploads/2017/07/trajanje-2.jpg)[content/uploads/2017/07/trajanje-2.jpg](http://5do12.eu/wp-content/uploads/2017/07/trajanje-2.jpg) [pristupano 27.06.2021.].

[16] [www.krear.eu](http://www.krear.eu/) (bez dat.) [Na internetu]. Dostupno: [https://www.krear.eu/wp](https://www.krear.eu/wp-content/uploads/2018/01/T01_prizemlja.jpg)[content/uploads/2018/01/T01\\_prizemlja.jpg](https://www.krear.eu/wp-content/uploads/2018/01/T01_prizemlja.jpg) [pristupano 27.06.2021.].

[17] vizkultura.hr (24.06.2020.) [Na internetu]. Dostupno: [https://vizkultura.hr/o-povijesti](https://vizkultura.hr/o-povijesti-industrije-namjestaja/dvorac-pejacevic-virovitica-gmv-2/)[industrije-namjestaja/dvorac-pejacevic-virovitica-gmv-2/](https://vizkultura.hr/o-povijesti-industrije-namjestaja/dvorac-pejacevic-virovitica-gmv-2/) [pristupano 11.08.2021.]

[18] [www.menerga.hr](http://www.menerga.hr/) (31.03.2020.) [Na internetu]. Dostupno: [https://www.menerga.hr/wp](https://www.menerga.hr/wp-content/uploads/sites/4/2020/03/ventilacija-dvorec-pejacevic-virovitica-menerga.jpg)[content/uploads/sites/4/2020/03/ventilacija-dvorec-pejacevic-virovitica-menerga.jpg](https://www.menerga.hr/wp-content/uploads/sites/4/2020/03/ventilacija-dvorec-pejacevic-virovitica-menerga.jpg) [pristupano 11.08.2021.]

[19] Kristijan Toplak (27.08.2019.) [Na internetu]. Dostupno: [https://www.menu.hr/wp](https://www.menu.hr/wp-content/uploads/2019/08/Dvorac-Peja%C4%8Devi%C4%87-2-foto-Kristijan-Toplak-678x380.jpg)[content/uploads/2019/08/Dvorac-Peja%C4%8Devi%C4%87-2-foto-Kristijan-Toplak-](https://www.menu.hr/wp-content/uploads/2019/08/Dvorac-Peja%C4%8Devi%C4%87-2-foto-Kristijan-Toplak-678x380.jpg)[678x380.jpg](https://www.menu.hr/wp-content/uploads/2019/08/Dvorac-Peja%C4%8Devi%C4%87-2-foto-Kristijan-Toplak-678x380.jpg) [pristupano 11.08.2021.]

[20] min-kulture.gov.hr (05.12.2019.) [Na internetu]. Dostupno: [https://min](https://min-kulture.gov.hr/userdocsimages/arhiva/Foto_2019/Virovitica%20Dvorac%20Pejačević%205do12/c67.jpg?width=750&height=500)[kulture.gov.hr/userdocsimages//arhiva/Foto\\_2019/Virovitica%20Dvorac%20Pejačević%205d](https://min-kulture.gov.hr/userdocsimages/arhiva/Foto_2019/Virovitica%20Dvorac%20Pejačević%205do12/c67.jpg?width=750&height=500) [o12/c67.jpg?width=750&height=500](https://min-kulture.gov.hr/userdocsimages/arhiva/Foto_2019/Virovitica%20Dvorac%20Pejačević%205do12/c67.jpg?width=750&height=500) [pristupano 11.08.2021.]

## <span id="page-60-0"></span>**Popis slika**

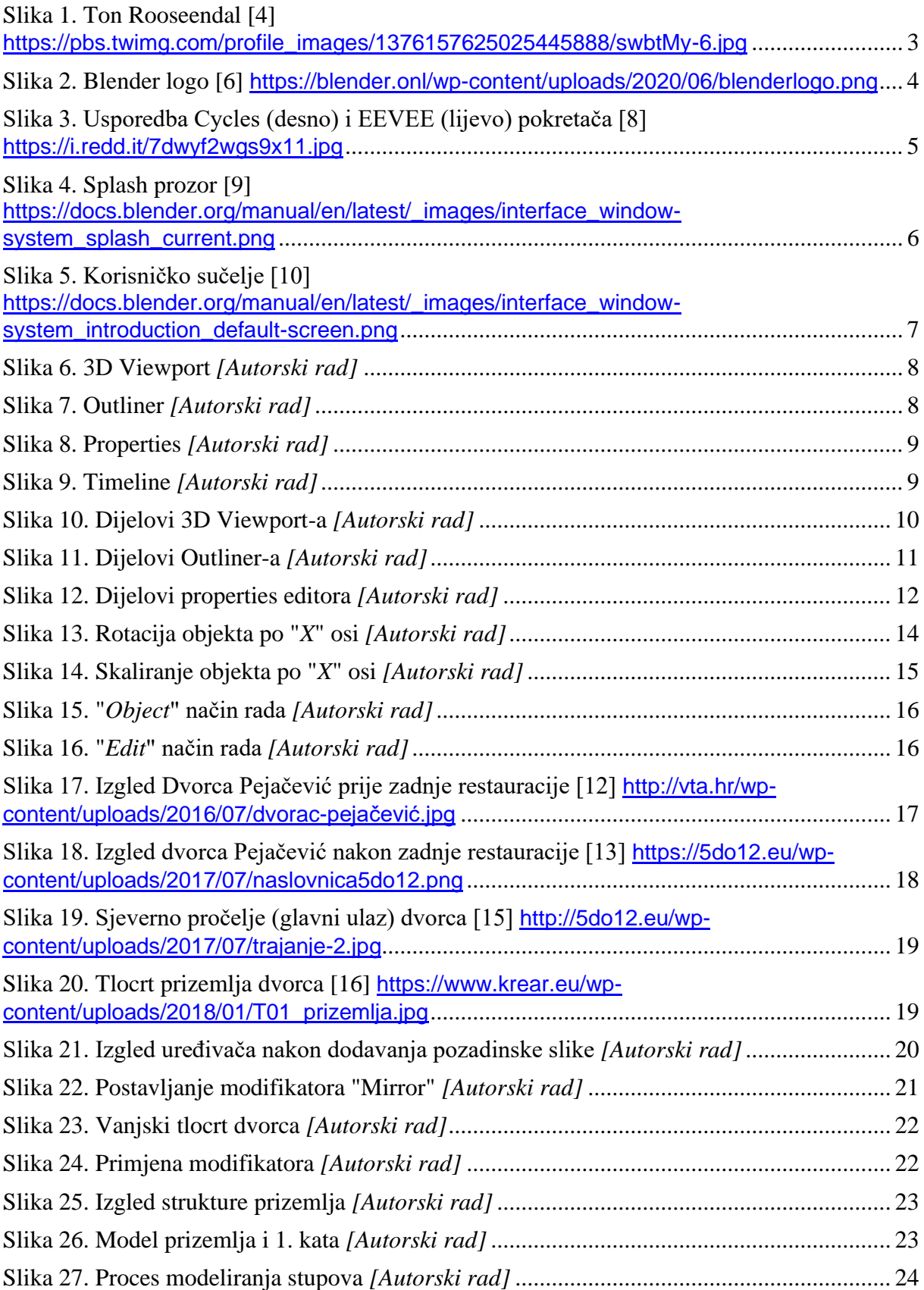

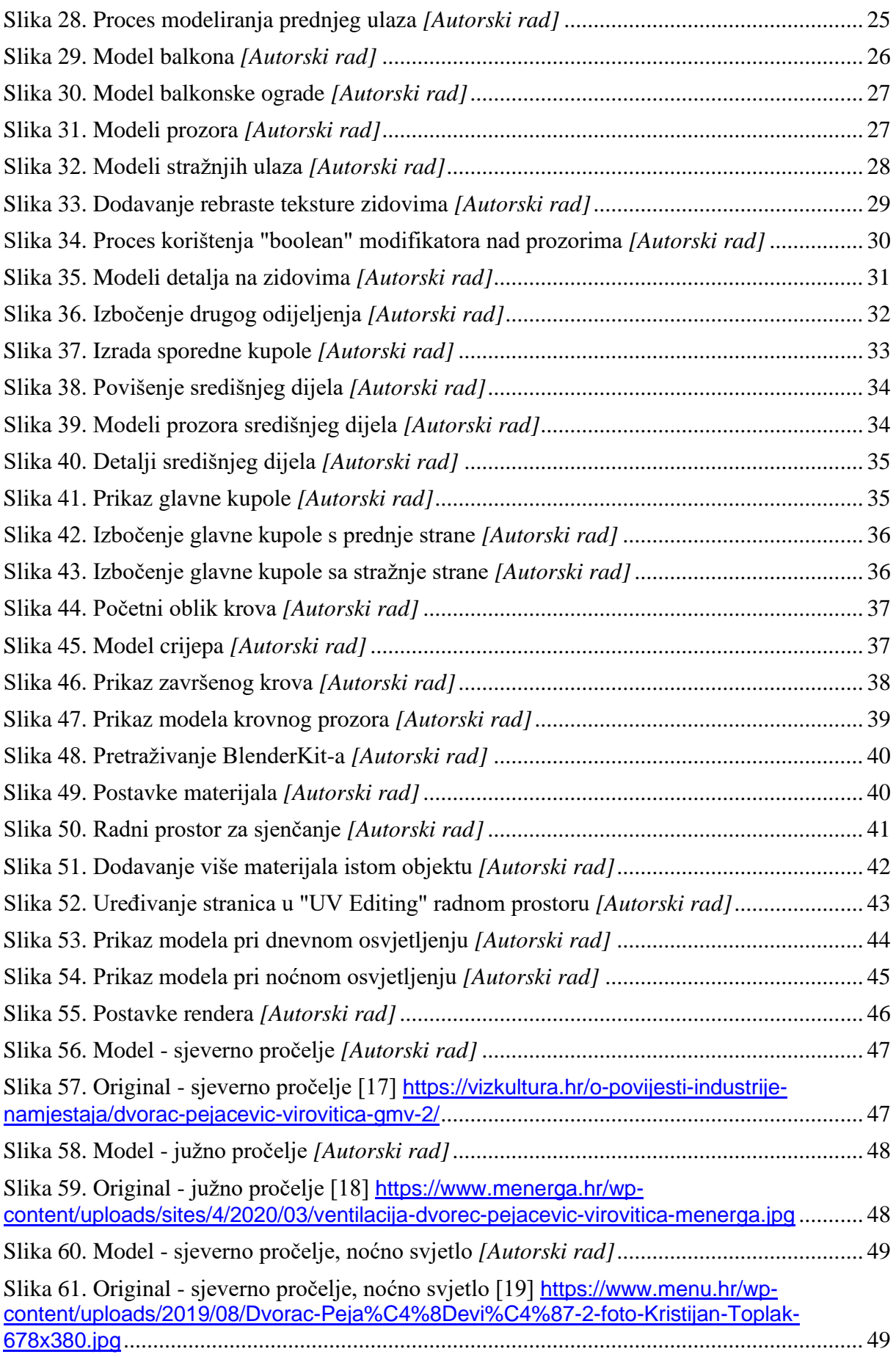

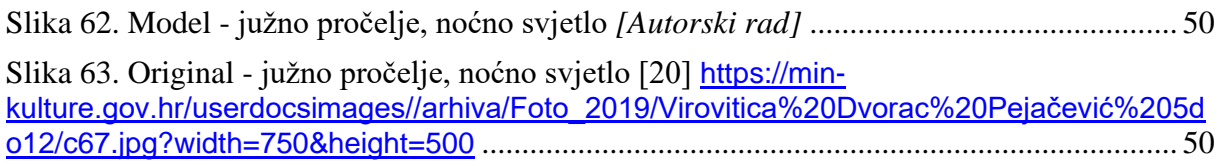